Magazine compatible MacOs<sup>o</sup>, Windows<sup>o</sup>, Linux<sup>o</sup>

Bimestr

Ianvier - Février 2

**TipenSource** <u> EMagazine</u>

Le Magazine des Solutions et Logiciels Libres Multiplateformes

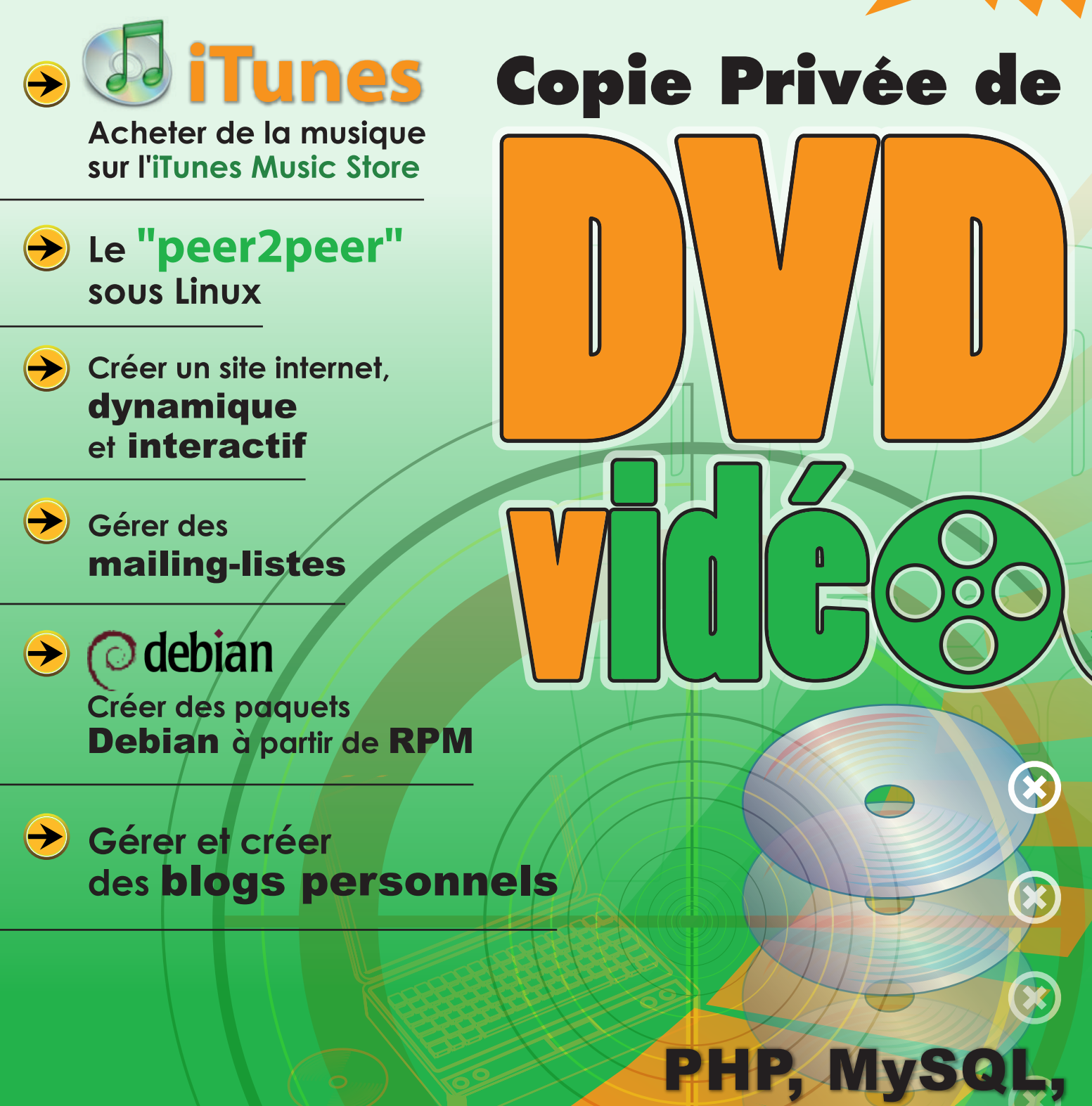

**Apache, Gnumeric,** 

Sodipodi, etc...

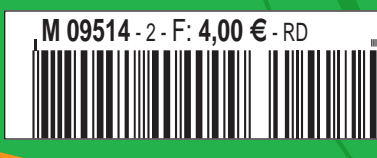

**OpensSource Magazine** 

### **édito**

## **Le retour de la prohibition**

ancement réussi ! Vous avez été des milliers à acheter et à lire Opensource-Magazine n°1 et nous sommes infiniment heureux de pouvoir poursuivre l'aventure avec vous, grâce à vous ! **L**

Aucun soutien banquier, aucun annonceur, aucun sponsor, aucune bonne âme ne peut s'accorder, en dehors de vous, la paternité de ce premier succès. Les 4 € versés aux marchands de journaux par chacun des lecteurs nous ont permis de sortir ce n°2 et surtout d'envisager l'avenir avec sérénité. Car vous avez également été très nombreux à nous exprimer votre confiance en vous abonnant, certains sans avoir même lu le n° 1, sur la seule foi du travail que nous réalisons déjà par ailleurs avec le mensuel Avosmac depuis près de 7 ans .

Bien-sûr, outre l'enthousiasme et les critiques constructives, outre l'annonce du lancement largement diffusée par les sites spécialisés (qu'ils en soit ici remerciés), une poignée « d'experts » du monde Linux a pris soin de relever tous les défauts de jeunesse du magazine : fautes d'orthographe, mise en page parfois rock'n roll, humour potache ridicule, etc.

Nous avons ainsi pu constater combien le Linuxien de longue date pouvait être sérieux, pointilleux...

Aussi, à ces experts, nous avons suggéré de partager leur savoir dans nos colonnes. Ils sont les bienvenus. Nous les attendons. Nous n'avons qu'une ambition. Rendre service et faire découvrir le monde Linux en adoptant les solutions les plus simples, les moins coûteuses.

Certes, certaines solutions, notamment celles présentées dans ce numéro 2 sont d'ores-et-déjà fortement menacées par la volonté d'éditeurs de logiciels commerciaux de freiner la marche en avant des solutions libres. Ainsi, des logiciels comme Sharp-Musique, DVDCopy ou encore le fameux VLC pourraient bien, d'ici quelques jours, être purement et simplement interdits par la loi française !

Non contents de faire la fortune de Microsoft en commandant par wagons entiers des PC sous Windows pour les collèges et lycées, les élus s'apprêtent à tuer dans l'œuf les prémices d'un retour d'une informatique indépendante des règles du marché anglo-saxon. VLC est un produit d'origine française. Les députés français vont l'interdire pour qu'Apple et Microsoft puissent mieux vendre leurs logiciels. Un comble. Ou plutôt l'art consommé de continuellement se tirer

une balle dans le pied. Les députés, qui ignorent sans doute que le constructeur d'ordinateurs français Bull revient dans la course grâce à Linux, menaceront l'informatique libre dans la nuit du 22 au 23 décembre en votant (sans débat) une loi interdisant l'usage de logiciels non commerciaux pour lire les fichiers multimédia.

A partir de cette date, si vous suivez les conseils techniques décrits dans les pages de ce numéro, vous risquez d'être accusés de contrefaçon ! La copie privée jusqu'à ce jour autorisée deviendra interdite par des systèmes de protection (type DRM des fichiers de l'iTunes Music Store) qu'il sera prohibé de contourner. Ce qui signifie notamment qu'il sera interdit de graver des CD à partir de musiques achetées sur l'iTunes Music Store dans la mesure où la simple gravure fait sauter ces protections ! Il sera également interdit de diffuser un logiciel permettant de contourner ces protections (VLC par exemple) et même de faire connaître les moyens de réaliser de tels processus (ce qui nous concerne du coup directement) ! Le tarif maximum pour le contrevenant : 3 ans de prison, 300 000 euros d'amende. Bienvenue cher lecteur dans la nouvelle ère de la prohibition.

**OpenSource-Magazine est une publication de la Sarl Avosmac** OpenSource-Magazine - Sarl Avosmac

La Favrière, 79250 Nueil-les-Aubiers, France

Fax : 02 41 43 98 85 **Mail** : redaction@opensource-magazine.com **Site internet** : www.opensource-magazine.com

**• S'abonner** : par chèque à l'adresse du journal ou par CB depuis le site du magazine : 22 € pour 6 numéros bimestriels.

**Directeur de la publication** : Xavier Maudet **Responsable de la rédaction** : Xavier Maudet **Conception graphique** : Studio Raffi, Philippe Barré et Florent Chartier. **Assistante administrative** : Martine Humeau **Contribution extérieures** : Alex. **Impression** : imprimerie Léonce-Deprez, 62620 RUITZ - France **Diffusion en kiosques** : NMPP **N° ISSN** : en cours **N° de commission paritaire** : en cours **Dépot légal** : janvier 2006

**Editeur** : Sarl Avosmac - La Favrière, 79250 Nueil-les-Aubiers, FRANCE **Gérants** : Florent Chartier & Xavier Maudet **Régie publicitaire** : interMEDIAire Directeur commercial : Gaël Yard g.yard@intermediaire-rp.fr Tél. 01 48 83 21 50 www.intermediaire-rp.fr

Toutes les marques citées dans ce numéro sont des marques déposées ou protégées. Les articles non signés sont de X. Maudet

## **En savoir plus sur Ubuntu**

our en savoir plus sur Ubuntu, nous vous conseillons de lire ces deux interventions de Mark Shuttleworth, le **POUR** en savoir plus sur Ubuntu, nous<br>vous conseillons de lire ces deux in-<br>terventions de Mark Shuttleworth, le<br>moteur du projet. Dirigeant de la société Canonical, ce Sud-Africain figure aussi parmi les très rares touristes de l'espace ! L'article d'abord publié par Slashdot.org puis par Framasoft a été traduit par David Taillandier.

Voici les « bonnes feuilles » des deux interventions en soulignant que la lecture complète du propos est fortement conseillée, à plus forte raison si vous souhaitez en savoir plus sur les sensations ressenties par ce voyageur de l'espace.

« J'ai 32 ans, Sud Africain, habitant Londres. La majeure partie de mon temps est consacrée au projet Ubuntu en tant que leader et pour maintenir un peu de discipline. »

« Ubuntu est, et sera toujours, entièrement LIBRE et gratuit, c'est donc un parfait terrain de jeu pour ceux qui veulent construire quelque chose et innover. »

« Canonical fournit de l'assistance pour Ubuntu mais, plus impor-

tant, nous fournissons de l'assistance aux entreprises qui fournissent de l'assistance pour Ubuntu. L'idée est de créer un écosystème de gens qui collaborent autour du logiciel libre. »

« J'espère donc que c'est du business, bien que cela puisse tourner à la philanthropie. Quoi qu'il en soit, c'est toujours moins cher que d'aller dans l'espace, ou de s'enticher d'avions/bateaux/femmes, ce qui sera je pense le plan B. »

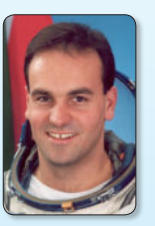

« Je n'ai aucun interêt à faire qu'Ubuntu rejoigne l'industrie du logiciel propriétaire. C'est une horrible activité qui est ennuyeuse et difficile, et qui disparaît rapidement de toute façon. Ma motivation et mon but sont de trouver une manière de créer un système d'ex-

ploitation à usage bureautique général qui soit libre et gratuit, mais également pérenne et d'une qualité comparable à tout ce que vous pouvez acheter. »

« ...la plus grande partie de ma chance et de ma fortune n'a pu être créée qu'avec des outils libres. Je suis heureux de renvoyer l'ascenseur à la communauté. »

> **La suite... sur Framasoft.net www.framasoft.net/article3752.html www.framasoft.net/article624.html www.canonical.com/**

## **Logiciels libres et Macintosh**

**• NeoOffice** : Une nouvelle mouture de ce clone d'OpenOffice.org est disponible sous MacOS X en version 1.2. NeoOffice, écrit en Java, reprend les mêmes fonctions qu'OpenOffice.org à la nuance près que l'application gratuite n'a pas besoin de X11 pour fonctionner. Elle s'intègre en outre mieux à l'interface Aqua de Mac OS X. Elle n'en est pas plus réactive pour autant. Cette version 1.2 n'exploite que la version 1.1.5 d'OpenOffice qui existe pour sa part désormais en version 2.

### *www.neooffice.org/*

**• VLC** : L'extraordinaire lecteur vidéo universel VLC de la Videolan.org se présente en version 0.84. Les changements sont nombreux mais n'apportent pas des nouveautés spectaculaires pour l'utilisateur classique de ce lecteur multimédia. Notez que l'équipe a pu acquérir un PowerMac G5 grâce aux dons des inconditionnels de ce logiciel gratuit, au nombre desquels figuraient MacBidouille et Avosmac.

#### *www.videolan.org/*

**• Inkscape** : Le logiciel de dessin vectoriel open-source est désormais disponible en version 1.4.3. Cet excellent outil gratuit qui peut consoler les nostalgiques de Claris Draw, est téléchargeable en version autonome pour MacOS X (sans passer par Fink). Il nécessite toutefois la présence de X11. *www.inkscape.org/*

**• OpenOffice.org** : Disponible en version 2.0 (voir dans ce numéro), la suite bureautique issue de StarOffice et distribuée en application libre passe en version 2 avec, grande nouveauté, le support de bases de données autonomes. Les formulaires sont désormais intégrés et parfaitement fonctionnels comme dans Filemaker Pro.

*www.openoffice.org/*

## **Abiword 2.4.1**

E logiciel de traitement de texte Abiword vient de passer en version 2.4.1 Abiword présente de bonnes facultés pour lire et composer des documents au format Word de Microsoft (.doc). Disponible sous Linux, MacOS X et Windows, Abiword est une alternative solide à la suite KOffice de KDE et s'intègre désormais parfaitement à la suite Gnome-Office. Au registre des nouveautés

de cette version, la vérification grammaticale est enfin intégrée. Mais uniquement en anglais pour le moment. L'habillage d'une image par du texte a été amélioré et ne se limite plus à un rectangle. Abiword peut intégrer les diagrammes en provenance du tableur Gnumeric. Plusieurs filtres d'importation ont été améliorés (RTF, WordPerfect, MS Word).

*www.abisource.com/*

### **Colloque Open Source**

La Un colloque sur les logiciels libres aura lieu les 26 et 27 jan-<br>
de texte Abiword vient grammaticale est enfin inté-<br>
de passer en version 2.4.1 grée. Mais uniquement en an-<br>
Abiword présente de bonnes clais pour le mo vier à Cergy Saint-Christope. Des conférences d'experts sur l'Open-Source et les Logiciels Libres sont organisées mation sur l'état de l'art et le futur annoncé. Des spécialistes transmettront les notions fondamentales pour que chacun trouve, dans ces conférences et tables rondes, les idées et les moyens à mettre en œuvre pour intégrer l'Open-Source et les logiciel libres dans ses projets. Les conférences et débats seront animées par des experts

partisans ou réfractaires de l'Open-Source: Altic, Audaxis, Hewlett Packard, Microsoft, Sun, P2Phone, Alcatel…

*Pour vous inscrire : www.opensource.itin.fr/*

# **Logiciels libres pour Windows**

oliWin est une compilation de logiciels libres et gratuits pour Microsoft Windows. Elle est présentée sous oliWin est une compilation de logiciels libres et gratuits pour Microsoft<br>Windows. Elle est présentée sous<br>forme d'un cdrom comprenant des applications libres, de la documentation pour vous faciliter la prise en main et un assistant pour vous guider durant l'installation. LoliWin contient plus d'une trentaine de logiciels couvrant une grande part des besoins en micro-informatique : bureautique, communication, dessin,

photo, internet, audio et vidéo...

Le cdrom LOLIWIN - LOgiciels LIbres pour WINdows - est orienté sur la bureautique et le travail collaboratif. Il vise à proposer une réelle alternative au poste de travail traditionnellement équipé de logiciels propriétaires.

LoliWin est régulièrement actualisé au rythme des saisons (au moins quatre mises à jour par an) et de façon exceptionnelle pour accompagner la sortie

d'une version majeure d'un logiciel trés attendu.

L'association LOLICA - Logiciels Libres en Champagne-Ardenne - propose sa compilation de logiciels libres pour Microsoft Windows.

*Note : l'association projette aussi un CD du libre pour Mac : LoliMac.*

*http://loliwin.lolica.org/*

### **Standard DVD chinois**

es Chinois sont des malins. Et nous ne pouvons les en blâmer. Marre qu'ils en ont de payer des royalties sur toutes les technologies que leur impose le monde occidental, ils viennent de décider de soutenir leur propre standard en matière de DVD, le AVS (Audio Video coding Standard Working Groupe of China). Les Chinois étaient déjà à l'origine du format SVCD qui leur permettait d'exploiter un format vidéo de bonne qualité sans avoir à engraisser une quelconque société occidentale. Eh bien pour le DVD, ce sera le même topo. Pendant ce temps, les pontes anglo-saxons, japonais et européens s'écharpent pour savoir qui du Blu-Ray ou du HD-DVD sera le standard de demain pour les DVD. L'AVS serait compatible avec le HD-DVD. **L**

### **Le chiffre**

**600 000**. C'est le nombre de PC que les services de santé britanniques (NHS) s'apprêtent à faire migrer vers Linux. Le contrat de 32 millions d'euros conclu avec Novell prévoit l'équipement en noyau Linux les 600 000 postes répartis dans les hôpitaux, cliniques, etc qui recevront ensuite Novell Linux Desktop dérivé de Suse Linux. Comme on s'en doute, ces postes sont pour l'heure équipés de Microsoft Windows. L'économie attendue est de 75 millions de livres.

### **L'administration montre l'exemple**

omme chacun sait, les agents de l'administration fiscale savent parfaitement compter. Les voici donc qui ont compris qu'en équipant leurs 80000 PC (ceux de la Direction générale des Impôts) de la suite OpenOffice.org ils allaient faire un beau geste pour les finances publiques. L'économie de l'abandon de Microsoft Office serait de 30 millions d'euros, excusez du peu. Equipée de Windows 97 la DGI avait le choix entre passer à Office XP ou utiliser OOo. C'est au cours de l'année 2006 que la migration aura lieu. L'opération ne coûtera que 200 000 euros. **C**

Outre l'économie, la DGI avance qu'Office XP intègre des fonctions inutiles aux fonctionnaires... Linagora, Cap Gemini et Bull sont chargés de la maintenance. Pour mémoire, la Gendarmerie nationale finalise la migration de ses 70 000 postes vers OpenOffice, ainsi que le ministère de l'Equipement (55 000 postes) et le ministère de l'Intérieur (50 000 postes), le ministère de l'Economie, des finances et de l'Industrie (8 000 postes), l'administration des Douanes (16 000 postes), etc.

### **Le site des matériels compatibles**

n quelques mois d'existence, le site osXcompatible.free.fr a largement trouvé écho auprès des utilisateurs de système Mac OS X en présentant la plupart des matériels compatibles avec les plates-formes Mac. Bonne **E**

nouvelle, osXcompatible.free.fr s'est ouvert depuis peu aux utilisateurs Linux et Windows. Les utilisateurs de ces systèmes auront l'occasion d'y trouver tous les périphériques compatibles avec leur configuration matérielle, ainsi que l'aide et/ou l'avis d'utilisateurs, sans compter qu'ils pourront se fier aux notes qui sont attribuées à chaque périphérique.

 «Les versions Linux et Windows étant toutes nouvelles, la base de périphériques recensés est proche du néant, mais je compte sur la participation de tous !» prévient tout de même le promoteur de ce site, Jérémie Hourdin.

*www.osXcompatible.free.fr !*

### **Gtk mieux intégré à MacOS X**

De nombreux logiciels open-source tels que Gimp, Gnumeric, GNOME, ont recours à la bibliothèque Gtk+ pour tout ce qui touche les interfaces graphiques. La société Immendio AB est en train de mieux l'intégrer à Mac OS X. Ce port utilisera Cocoa et permettra à terme l'utilisation des applications citées précédemment sans avoir à installer X11 comme c'est le cas maintenant sur les machines Mac d'Apple. Voilà qui devrait faciliter la vie des développeurs et égayer l'usage des logiciels libres !

C.Laporte

### **S'affranchir de Microsoft**

Comment s'affranchir totalement de Microsoft ? Samuel Tardieu propose sa vision des choses sur son site internet. Un coup parti vous pouvez consulter le blog « Dr Jekyll & Mr Hyde » de Samuel qui aborde plusieurs sujets liés de près et de loin à l'usage de l'informatique et d'internet.

*www.rfc1149.net/blog/2005/10/26/liberez-vous/*

Après lecture aujourd'hui de OpenSource Magazine je ne puis que vous dire un seul mot : bravo !

Le contenu est très clair et précis. Contrairement à d'autres magazines vous ne perdez pas votre temps sur des choses inutiles : vous allez directement dans le vif du sujet, le traitez de manière complète, vous n'oubliez vraiment rien, très précis, vous ne répétez jamais deux fois la même chose. Ensuite, j'avais une petite suggestion à soumettre : créer une section Free Culture. Le mouvement de culture libre étant très proche de celui du logiciel libre, surtout le mouvement de musique libre qui est très mature, je pense qu'une section un peu «différente» et plus «récréative» pourrait rendre votre magazine plus attrayant et original. Allez jeter un œil

#### à : **http://jamendo.fr/ et http://musique-libre.org**  pour vous en rendre compte

Marcel de la Jartèle, Compositeur Libre

Je n'ai pas acheté tout de suite OpenSource n° 1 et je suis bien ennuyée car je n'arrive pas à le trouver. Puis-je vous le commander directement ? Et à quel prix ? Brigitte Raban

**Opensource-Magazine** : Vous pouvez commander tout numéro ancien ou à venir en vous rendant sur le site du magazine. Chaque numéro est proposé à 5 € pièce. Vous pouvez payer par carte bancaire en ligne ou par chèque à l'ordre du magazine :

Opensource-Magazine Sarl Avosmac La Favrière 79250 Nueil les Aubiers France

**http://www.opensource-magazine.com**

J'amerais installer définitivement Kubuntu sous Mac OS X Panther. Y-a-t'il une procédure particulière à faire pour basculer d'un système à l'autre ?

Traider (sur le forum Opensource-Magazine)

**Opensource-Magazine** : Kubuntu, une fois installé, il suffira d'appuyer sur Alt au démarrage pour pouvoir sélectionner entre les deux environnements, Linux ou Mac OS X. Kubuntu, à l'installation, va de lui même repartitionner le disque et exploiter la place disponible. Attention toutefois, il est conseillé de sauvegarder ses données personnelles enregistrées sous Mac OS X (notamment le répertoire Utilisateurs qui contient toutes vos données).

Note : Kubuntu ne s'installe pas « sous » Mac OS X mais peut cohabiter sur le même disque dur avec le système Apple (ou Windows sur PC).

Encore un nouveau magazine qui parle de Linux. J'espère que vous parlerez un de ces quatre des serveurs les plus nombreux de l'internet... c'est-à-dire les BSD, FreeBSD, NetBSD....

### Sebastien Gioria

**Opensource-Magazine** : Rien n'est exclu. Mais nous porterons nos efforts sur les solutions les plus simples à mettre en œuvre, notre vocation n'étant pas de s'adresser aux experts mais bel et bien aux novices.

Felicitations pour cette excellente idée, ce beau magazine. Je suis un vieux Macmaniaque (1988 !) et je tente de bifurquer vers les solutions libres (faute de Mac, du Linux !).

Néanmoins, il y a toujours une question à laquelle vous ne repondez pas- et vos collègues du Pingouin non plus - C'est : quelle configuration minimale pour faire tourner Ubuntu (ou n'importe quelle autre Mandrake).

En effet, mon établissement me donne un vieux Pentium pro avec 64 M de mémoire vive. Ubuntu, ça marche pour de la bureautique et de l'internet ? Il faut plus ? Philippe Crémieu-Alcan.

**Opensource-Magazine** : Pour un usage d'ordinateur de bureau, le minimum requis pour la distribution Ubuntu est 128 Mo de mémoire vive et 2 Go de disque dur au moins. Les 64 Mo de votre Pentium Pro seront sans doute insuffisants. Ubuntu est tout à fait adapté à un usage bureautique et internet dès lors que vous disposez du matériel ad-hoc.

Le processeur de la machine peut être un Power-PC (Macintosh essentiellement) ou un Intel x86 ou encore un AMD64.

**1°** : j'ai été attiré par par le titre ( OS-MAG) et l'onglet (magazine compatible MACOS, WINDOWS, LINUX) surtout Linux pour moi car je débute en la matière.

**2°** : le prix, ne changez surtout pas.

**3°** : pas de CD ou DVD, très bien car on en a une tonne chez nous à force et on est assez grand pour aller sur le net. **4°** : j'apprends des trucs intéressants sur les Mac, donc très bien

**5°** : j'apprends à connaître les logiciels qui vont sur Linux et Windows (grâce a votre mag j'irai faire un petit tour sur un Mac avec moins de crainte).

bon cela suffit pour les éloges car je vais vous saouler à force. Passons aux sugestions.

**1°** : si vous pouviez faire juste une page dans le n°3, le classement des OS linux du plus accessible (débutants) aux moins accessible (experts) avec leurs pays de création et leurs pays actuel car je suis un peu chauvin.

**2°** : dites-nous comment faire pour installer un soft zip, tar gz etc. et comment le rendre exécutable sans comprendre la langue transcrite dans le readme.

**3°** : faite SVP une page spéciale installation de Wine sur Linux car je n'ai toujours pas réussi a l'installer corectement ou autre car cela ne fonctionne pas sur le Mandrake 9.2 que j'ai. Clovis le Gaulois (!)

# **Installation de la distribution**  Linux ubuntu sur Mac et PC

epuis le n° 1 d'Opensource-Magazine, nous faisons un usage immodéré de la distribution Ubuntu **D** epuis le n° 1 d'Opensource-Magazine, nous faisons un usage immodéré de la distribution Ubuntu<br>qui a le mérite de la simplicité. Sa seule contrainte est qu'il est nettement préférable de disposer d'une connexion internet, haut-débit si possible.

Ubuntu, livré sur un unique CD (gratuit avec un abonnement au magazine) a la faculté de se mettre à jour en fonction des nouveautés disponibles sur le net.

Pour installer Ubuntu, il faut insérer le CD d'installation (celui d'Opensource-Magazine a précisément cette vocation) dans votre Mac ou votre PC et de redémarrer. Pressez la touche C sur Mac pour forcer le redémarrage sur le CD.

Les différentes étapes d'installation se résument ainsi à l'apparition du bel écran tout bleu :

- sélectionner votre langue
- sélectionner votre emplacement géographique
- sélectionner votre clavier

L'installateur va alors tenter de détecter tous les composants matériels dont vous disposez et même configurer le réseau si vous êtes connecté (par éthernet sur un modem ADSL par exemple)

- donner un nom à votre machine (ubuntu par défaut)

- au chapitre des partitions, nous vous conseillons de choisir : « Utiliser intégralement le disque IDE1 maître (hda) », mais vous pouvez choisir autre chose si vous savez ce que vous faites. Tout l'espace du disque sera utilisé pour Ubuntu et les données contenues seront effacées. - confirmer les règles de partitionnement définies, en vous plaçant sur OUI.

**>** après la réalisation des différentes partitions, l'installateur va procéder à la mise en place du système de base et des divers paquets.

- accepter le téléchargement du support complet de votre langue si vous êtes connecté

- confirmer la « time zone » (Europe/Paris) - donner un nom (ce nom n'a pas une grande importance)

- donner un nom d'utilisateur pour identifier votre session par un login. Ce nom est très important. Faites simple.

- affecter un mot de passe (souvenezvous en par la suite, il vous sera indispensable). Si vous entrez des chiffres, n'oubliez pas d'appuyer sur le verrouillage des touches numériques.

- confirmer le mot de passe en le retapant

- terminer l'installation en validant la dernière commande

**>** Ubuntu redémarre l'ordinateur, éjecte le CD d'installation et lance le système. Les paquets enregistrés depuis le CD vont être installés et téléchargés au besoin si vous êtes connecté (c'est la phase la plus longue).

- une fois la page d'accueil affichée, inscrivez votre identifiant et le mot de passe définis plus haut

En route vers l'aventure Ubuntu.

*www.ubuntu-fr.org/telechargement*

*Voici les conventions propres à OpenSource Magazine utilisées dans certains articles. Nous vous demandons d'apprendre tout cela par cœur pour vous prémunir d'une interro surprise.*

*• : ne pas prendre en compte le gros point et le remplacer par un espace (barre d'espace).*

*<commentaire> : les indications placées entre <…> sont de simples commentaires destinés à l'utilisateur. Ils ne sont pas à intégrer au code, pas plus que les signes < et >.*

*La maison ou la petite maison : c'est le répertoire «home».*

*Il contient tous les éléments d'un même utilisateur. Cette maison (et son contenu) est ce que vous avez de plus précieux au monde.* 

*Le tilde ~ s'obtient en combinant les touches Alt-N puis espace*

*(Alt-ç sur clavier QWERTY)*

*L'anti slash \ s'obtient en combinant les touches*

*Alt-Maj-/ (Maj-/ sur clavier QWERTY)* 

*Le pipe | s'obtient en combinant les touches Alt-Maj-L*

*(Alt-/ sur clavier QWERTY)*

*Pomme : il s'agit des deux touches frappées d'une pomme de part et d'autre de la barre d'espace, sur les claviers Mac. Alt : ou touche Options existe aussi de part et d'autre du clavier*

*Maj : ou touche Shift sur les PC, il s'agit de la touche avec laquelle on obtient des lettres majuscules. Elle présente une flèche pointant vers le haut (à gauche du clavier)*

*Répertoire = Dossier*

## **Comment installer** ∙Cubuntu © debian **de nouveaux logiciels ?**

ue vous réussissiez ou non à vous connecter à internet par le modem ou à un autre poste par une liaison ethernet *(voire wifi)*, vous pouvez **Q** aisément installer de nouvelles applications et utilitaires. Vous disposez de plusieurs sources.

Le **CD Ubuntu d'installation.** En effet, lors de l'installation de base, tous les logiciels ne sont pas installés à l'instar, par exemple, du serveur *Samba*, du logiciel de messagerie *Thunderbird*, et surtout des outils de compilation destinés à installer de nouveaux logiciels issus d'internet.

Il faut donc commencer par installer ces outils de compilation. Lancez *Synaptic*  par le menu :

### **Système/Administration/Gestionnaire de paquets Synaptic**

Dans la colonne de gauche, cliquez sur *«Developpement»* puis cherchez les éléments *g++*, *gcc* et leurs variantes. Cochez les cases situées en vis-à-vis. Normalement une seule suffit puisque ces éléments vont s'installer de concert comme vous le propose le message qui s'affiche. Il ne reste plus qu'à cliquer sur *«Appliquer»* après avoir pris soin d'insérer le CD d'installation d'*Ubuntu*.

Les éléments seront rapatriés du CD et installés automatiquement. Ils sont disponibles aussitôt.

Les outils de compilation ainsi installés, vous pouvez désormais télécharger, recompiler et installer de nouveaux logiciels depuis internet. Un exemple sera plus clair.

La **caverne d'Ali-Baba** des utilisateurs d'*Ubuntu*, une distribution de *Debian*, se trouve précisément sur le site : *www.debian.org*

Si au départ l'affaire peut paraître fort complexe, vous noterez qu'elle respecte une certaine logique et que tout n'est pas si difficile. Sachez une chose tout de même, il est très rare de pouvoir installer un logiciel en une seule opération.

Pour installer par exemple *Abiword* ou *Scribus* ou encore *Gnumeric*, il faut télécharger aussi une kyrielle d'autres éléments qui servent au bon fonctionnement de ces applications. On parle de *«dépendances».*

Une fois sur *www.debian.org (site en français)*, cliquez à droite sur *«Paquets Debian*» ou rendez-vous directement sur :

### *www.debian.org/distrib/packages*

Dans le système de recherche situé en bas, entrez un mot, *«Abiword»*, par exemple. Vous serez conduit sur une page où sera indiqué *«Package abiword»*. Cliquez sur le lien hypertexte *«stable»*.

Vous voici dans la page des téléchargements des divers éléments qui composent *Abiword*. Pour faire court, tout en bas de

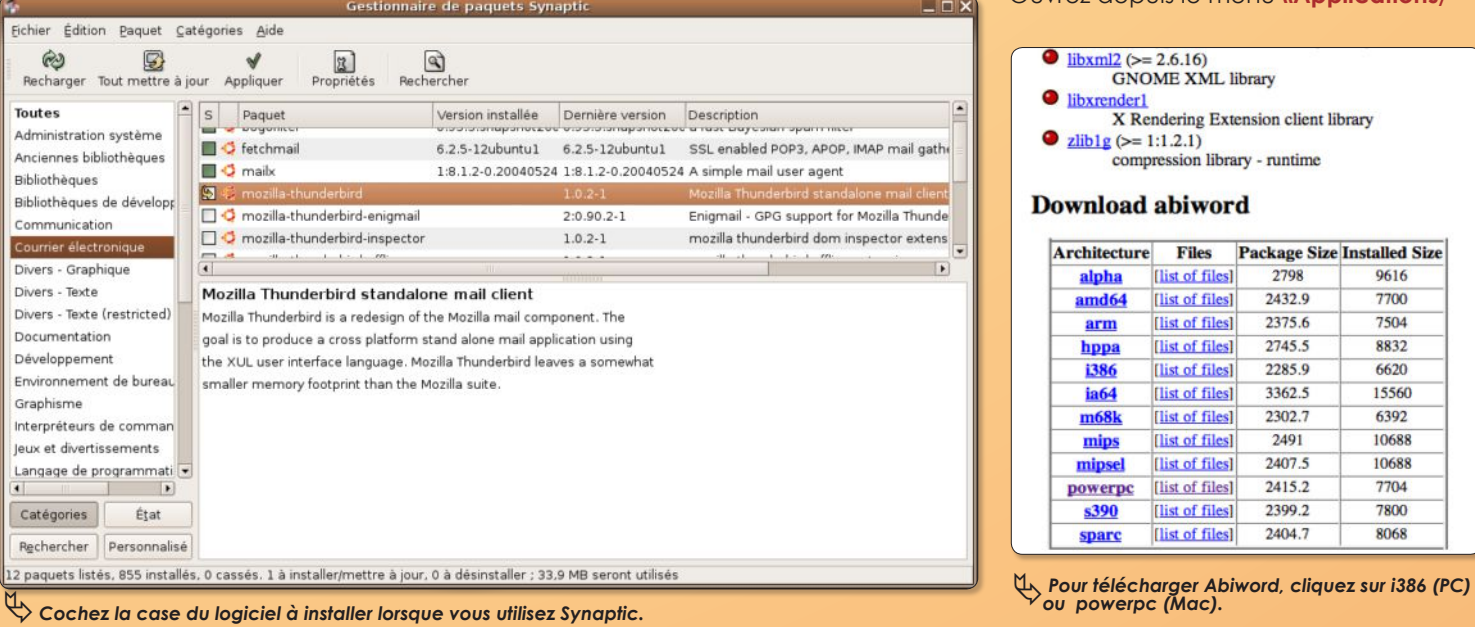

### ©debian

### Package: abiword (2.2.7-3)

#### WYSIWYG word processor based on GTK2

AbiWord is the first application of a complete, open source office suite. The upstream<br>includes cross-platform support for Win32, BeOS, and QNX as well as GTK+ on Unix. This package contains the AbiWord binary built with GTK2.

### **Other Packages Related to abiword**

### $\bigcirc$  = depends  $\bigcirc$  = recommends  $\bigcirc$  = suggests

- 
- 
- 
- 
- $\begin{tabular}{ll} \textbf{①}\text{ } \text{abivariate} \text{ } \textbf{0} \text{ } \textbf{0} \text{ } \text$
- 

## **●** *Renchattl* **a wapper library for various spell checker engines (library)<br>
■ <b>***Rendez-vous en bas de cette page web.*

la page, le tableau *«Download abiword»*  permet de rapatrier *Abiword* adapté à l'architecture matérielle du poste sur lequel tourne *Linux Ubuntu* : **PowerPC** s'il s'agit d'un *Mac*, **i386** s'il s'agit d'un PC **Intel**, etc. Si vous avez installé *Ubuntu* sur un *Mac*, cliquez sur le terme *«powerpc»* et *Abiword* sera chargé.

Attention, si la page de votre navigateur se remplit de signes, stoppez le chargement, revenez sur la page précédente et, tout en cliquant sur le lien *«powerpc»*, appuyez sur la touche *«Alt»* pour forcer le chargement correctement. Une fois terminé, et uniquement dans ce cas, il faudra supprimer le suffixe *.txt* en trop.

Vous obtenez au final un paquet avec le suffixe *.deb*

### Ouvrez depuis le menu **«Applications/**

 $\bullet$  libxml2 (>= 2.6.16)

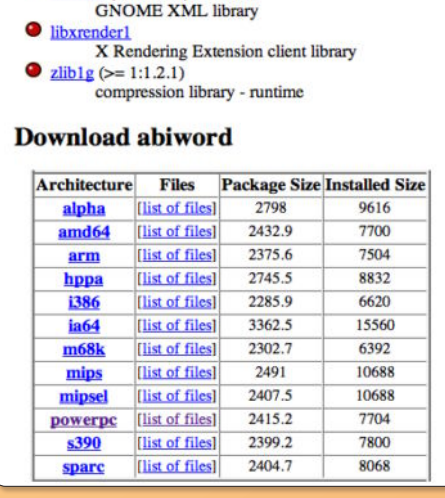

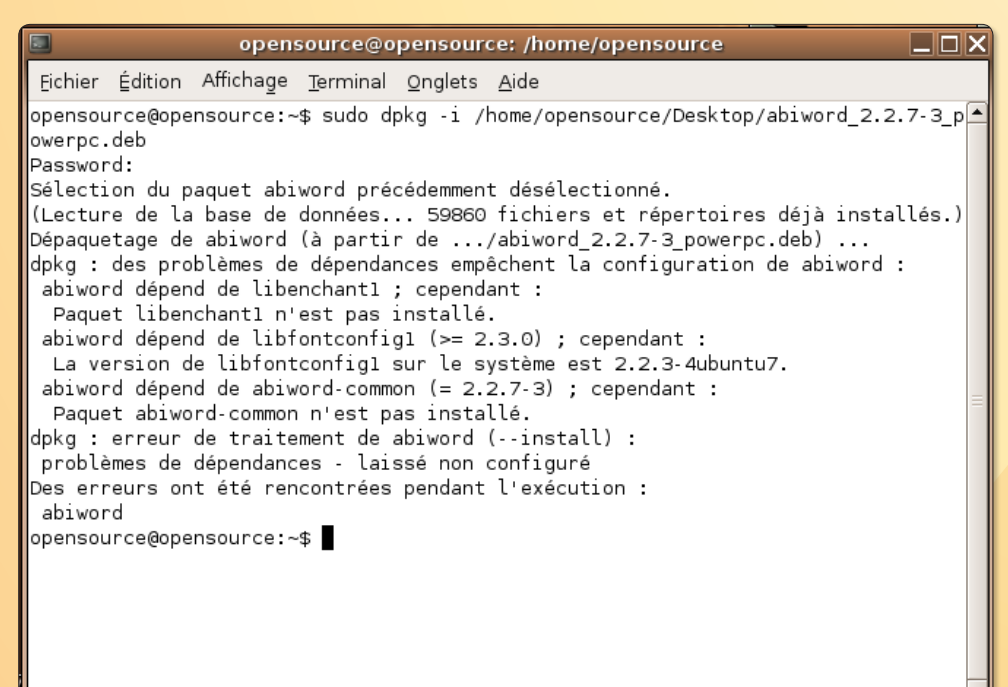

### ƒ*Les paquets Debian s'installent toujours avec la commande : sudo dpkg -i*

**Outils système/Terminal»** une fenêtre de L'installation commence et pof ! Un pro-Terminal et entrez la commande :

#### *sudo dpkg -i*

réservez un espace après le « i » et glissez sur la fenêtre le fichier téléchargé **«abiword\_2.2.xx\_powerpc.deb»** pour qu'il s'inscrive à la suite. Validez, entrez votre mot de passe d'administrateur.

blème ! Ou plutôt trois.

*«Des problèmes de dépendances empêchent la configuration de abiword : abiword dépend de libenchant1 ; cependant :*

*Paquet libenchant1 n'est pas installé. abiword dépend de libfontconfig1 (>=*  *2.3.0) ; cependant :*

*La version de libfontconfig1 sur le système est 2.2.3-4ubuntu7.*

*abiword dépend de abiword-common (= 2.2.7-3) ; cependant :*

*Paquet abiword-common n'est pas installé.»*

Eh bien il ne vous reste plus qu'à retourner sur la page *Debian* d'*Abiword* et à regarder dans la liste au dessus du tableau les éléments cités dans le message d'erreur : *libenchant1, libfontconfig1, abiword-common*. Ils s'y trouvent. Téléchargez-les à leur tour et installez-les selon la même procédure en utilisant la commande : **dpkg -i**

Vous finirez par trouver *Abiword* dans le menu *«Applications/Bureautique/ Abiword»*

En procédant de la sorte, vous pourrez installer de très nombreuses applications ou leur mise à jour. Cette solution risque parfois d'être alourdie par des cascades de dépendances, chaque élément nouvellement installé réclamant à son tour des éléments particuliers. Mais c'est rare et plus vous en installerez, moins vous serez ennuyé.

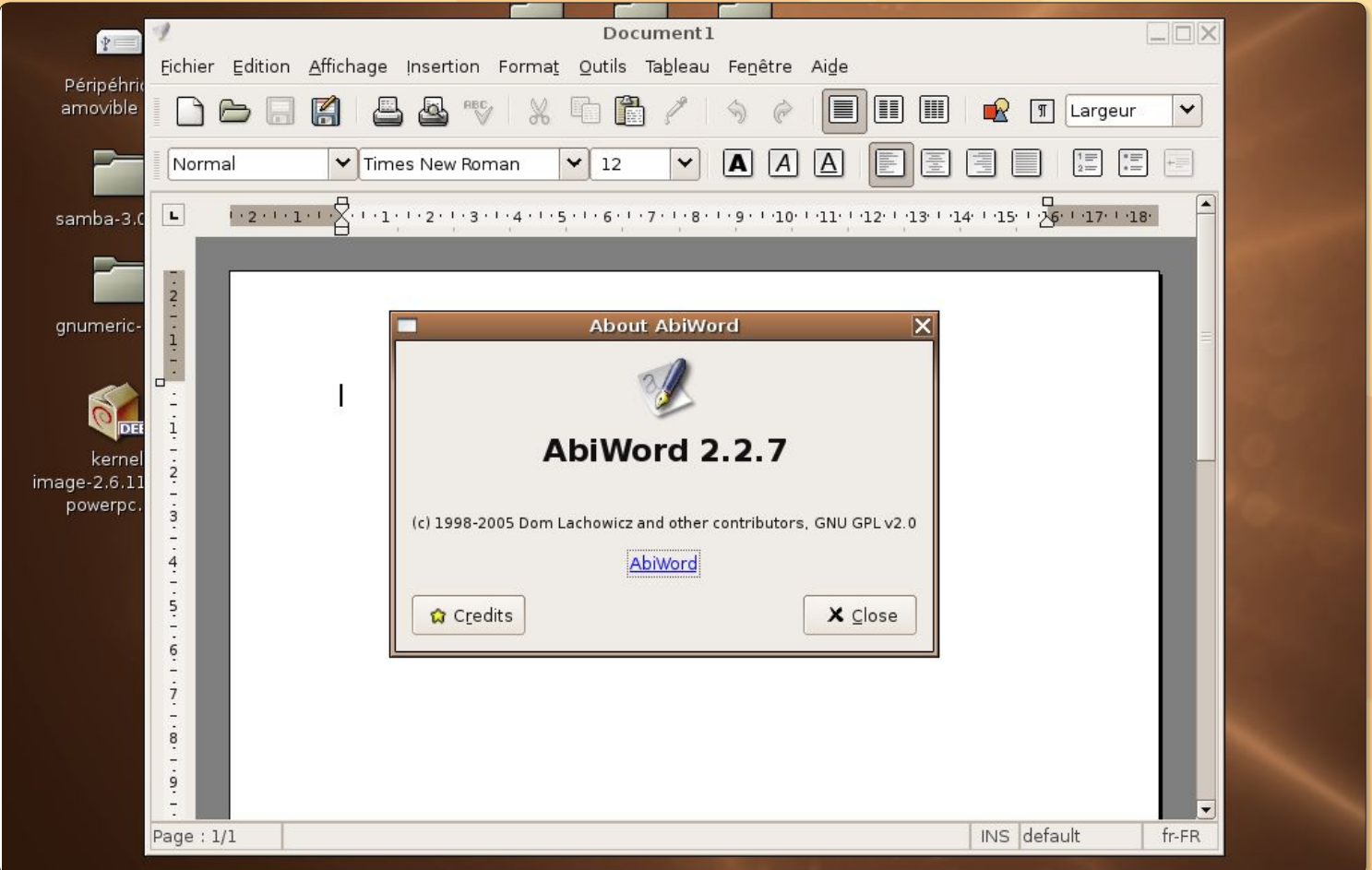

ƒ*Quelques minutes suffisent pour installer un logiciel nouveau.*

# **Créer des paquets Debian à partir de paquets RPM Jubuntu**

elon la distribution Linux que vous utilisez, les paquets des logiciels téléchargés peuvent être sous forme de fichiers .rpm (distributions Linux dérivées de RedHat), .tar.gz (il s'agit des sources), .deb (paquets Debian), etc. **S**

Si vous utilisez Ubuntu, il vous faut télécharger soit les sources et les recompiler, au petit bonheur la chance, soit les paquets Debian en croisant les doigts pour qu'ils existent pour votre profil matériel : i386 (PC) ou PowerPC (Mac). Ou utiliser l'utilitaire Synaptic autrement plus pratique à utiliser.

Il existe néanmoins une technique pour créer des paquets Debian compatibles avec votre machine à partir, par exemple, des fichiers RPM, c'est l'utilitaire Alien (Synaptic).

Cet outil, une fois installé, permet de transformer un paquet .rpm en paquet .deb installable sous Ubuntu. Autant dire que voici une affaire du plus grand intérêt.

Voici un exemple qui concerne l'installation de l'utilitaire de manipulation d'images, **XnView**.

Cet outil de visualisation et de conversion d'images est disponible sur à peu près tous les systèmes : MacOSX, Windows, Linux x86 et ppc, FreeBSD, etc. La version Linux ppc est un fichier .rmp. Une fois téléchargé, entrez la commande « alien » dans le terminal et glissez à la suite le fichier .rmp de XnView. :

### **sudo•alien•<glissez ici le XnViewstatic.ppc.rpm>**

La conversion a lieu en deux temps trois mouvements et vous obtenez une archive de type .deb (Debian). Il ne reste plus qu'à l'installer de manière classique avec la commande :

| $\omega$                                                  | Recharger Tout mettre à jour Appliquer | P                                                                                                    | Général Dépendances Fichiers installés Versions Description<br>/usr/share/doc/XnView-1.50<br>۰                                                                                                    |  |
|-----------------------------------------------------------|----------------------------------------|----------------------------------------------------------------------------------------------------|----------------------------------------------------------------------------------------------------|--|
| <b>Toutes</b><br>xnv                                      |                                        | s<br>Paquet<br>xnview<br>$\left  \cdot \right $<br>XnView an easy<br>XnView is a program<br>It supports more th<br>more).<br>effects (lens, waves, ). | /usr/share/doc/XnView-1.50/Usage.txt.gz<br>/usr/share/doc/XnView-1.50/WhatsNew.txt.gz<br>/usr/share/doc/XnView-1.50/Formats.txt.gz<br>/usr/share/doc/XnView-1.50/ReadMe.txt.gz<br>/usr/share/XnView<br>/usr/share/XnView/Filters<br>/usr/share/XnView/Filters/udf-def.dat<br>/usr/X11R6<br>/usr/X11R6/bin<br>/usr/X11R6/bin/nconvert<br>/usr/X11R6/bin/nview<br>/usr/X11R6/bin/xnview<br>/usr/X11R6/lib<br>$\overline{\phantom{0}}$<br>hierry1106dibry11<br>X Fermer<br>Unix bitmap, windows, m, ngo, sun raster, rits,<br>It offers the possiblity to apply filters (blur, average, emboss) and<br>Picture browser, Slide Show, Thumbnail create and RAW/YUV import. |  |
| $\overline{\phantom{0}}$<br>$\left  \cdot \right $<br>111 |                                        | (Converted from a rpm package by alien version 8.53.)                                                                                                 |                                                                                                    |  |
| Catégories<br>Rechercher                                  | État<br>Personnalisé                   |                                                                                                    |                                                                                                    |  |

ƒ*Une fois installé, chaque paquet livre la liste des éléments ajoutés et leur emplacement.*

et

**sudo•dpkg•-i•xnview\_1.50-2\_ powerpc.deb**

L'utilitaire sera installé.

Attention toutefois, un .rpm pour matériel i386 ne sera pas converti pour .ppc.

Pour savoir où son binaire a été installé, ouvrez Synaptic, recherchez « xnview » et affichez les propriétés de l'utilitaire. Cliquez ensuite sur l'onglet « Fichiers installés » et recherchez dans la liste des chemins, celui où figure le mot /bin/ (répertoire des binaires). Vous notez trois lignes correspondantes :

**/usr/X11R6/bin/nconvert /usr/X11R6/bin/nview**

### **/usr/X11R6/bin/xnview**

La première et la deuxième correspondent aux logiciels exécutables depuis le terminal en ligne de commande, la troisième affiche l'interface graphique (d'où le X du nom Xn-View). Entrez au terminal la seconde et vous lancerez ainsi XnView sous Ubuntu.

# **Raccourcis**

Créer de nouveaux raccourcis de Tableau de bord.

orsque vous installez de nouvelles applications, il peut arriver qu'elle ne se répertorie dans aucune des rubriques du menu des applications. C'est le cas, par exemple, de **Kmail**, le logiciel de messagerie intégré à *Koffice* pour l'environnement *KDE*. **KMail** peut fonctionner en applications, il peut arriver qu'elle ne se répertorie dans aucune des rubriques du menu des applications. C'est le cas, par exemple, de<br> **LAMail**, le logiciel de messagerie intégré à Koffice po

même sous *Gnome*.

Seulement une fois installé, il n'est possible de lancer *KMail* que par le terminal ou bien par le menu *«Applications/ Lancer une application»* où l'on demande le nom de l'application *(en minuscules)*. Autant dire que ce n'est pas très pratique.

Pour créer un lanceur qui fonctionnera en cliquant sur une icône depuis la barre des menus, faites un *«clic-droit»* sur une barre de menus. Dans le menu contextuel, sélectionnez le terme : *«Ajouter au panneau» (Add to panel)*. Dans la fenêtre ouverte, sélectionnez la première ligne : *«Lanceur d'application personnalisé» (Custom Application Launcher).* 

Dans la fenêtre qui suit, donnez un nom à votre raccourci et surtout, spécifiez bien la commande qui permet de lancer l'application *(kmail dans l'exemple)*.

Vous pouvez attribuer une icône à ce raccourci en cliquant simplement sur le bouton *«icône»* et en choisissant une image dans la liste.

Validez le tout. Votre raccourci est prêt et fonctionnel.

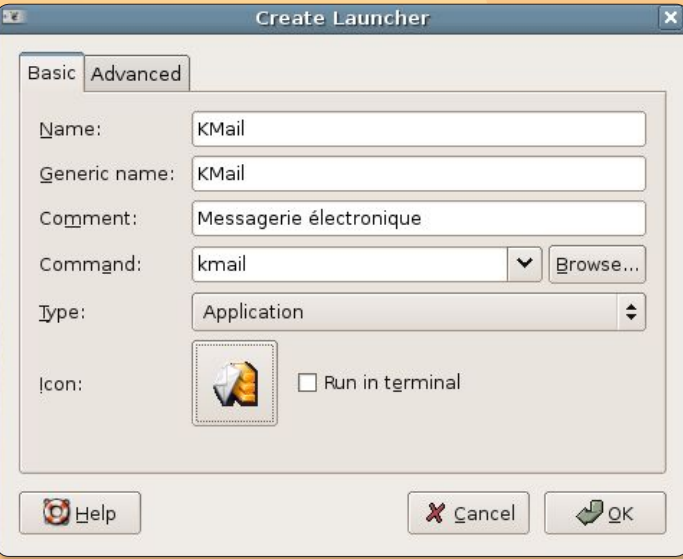

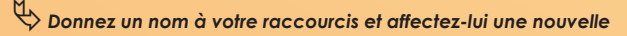

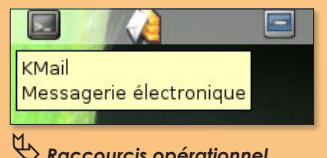

ƒ*Raccourcis opérationnel.*

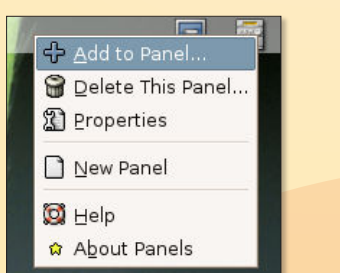

ƒ*Ajouter au panneau (Add to Panel…)*

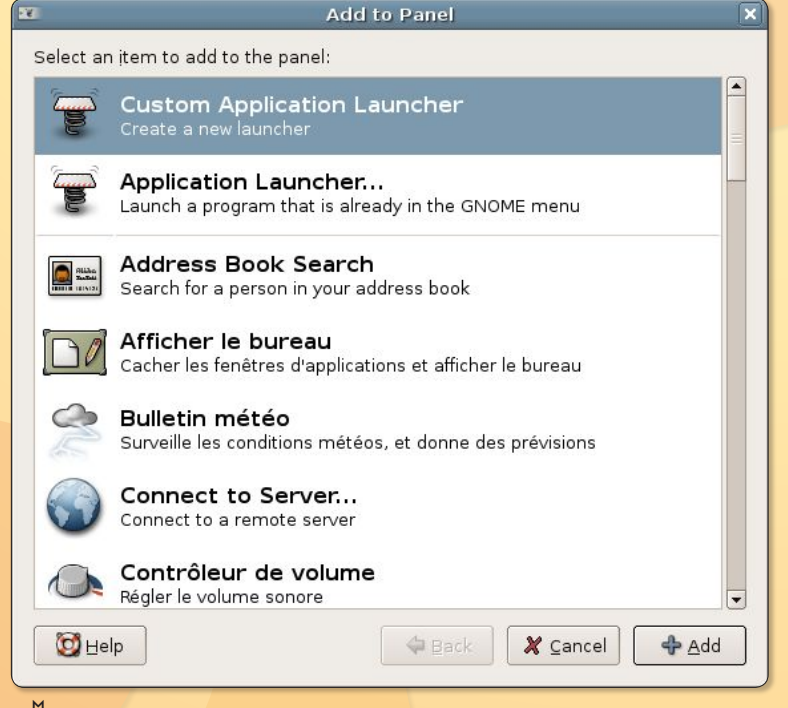

ƒ*Lanceur d'application personnalisé (Custom Application Launcher).*

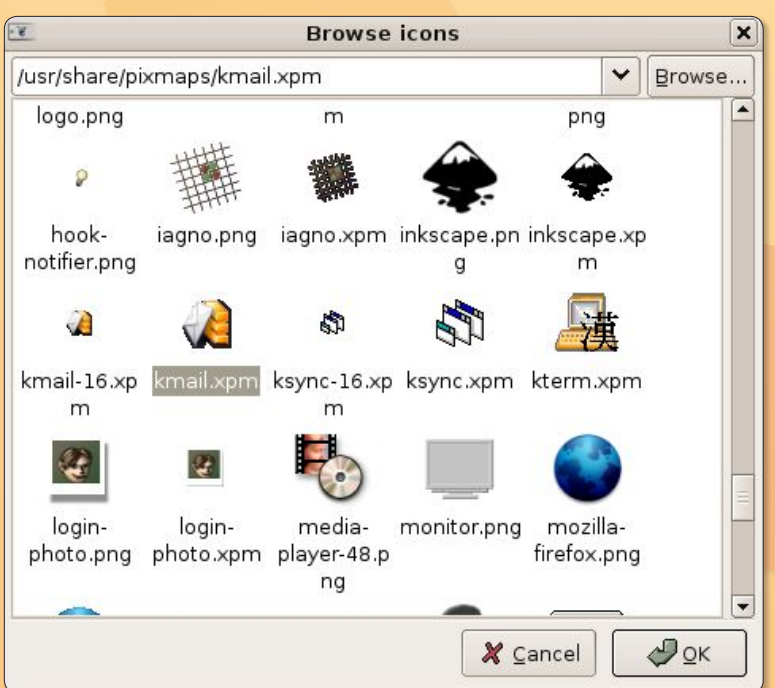

ƒ*Le choix des icônes se fait parmi toutes les icônes présentes dans le système.*

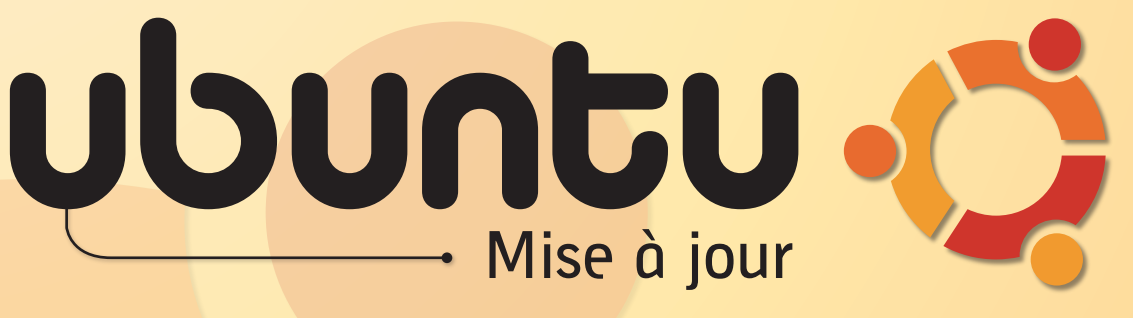

ne fois **Ubuntu** installé, si vous avez accès au réseau internet, n'hésitez pas à procéder à la mise à jour de divers éléments du système por bénéficier des moutures les plus récentes des logiciels. Rien de plus simple. Déroulez le menu *«Système/Administration/Gestionnaire de mises à jour d'Ubuntu»*. **U**

Une fenêtre s'ouvre sur la liste de tous les éléments nouveaux qui peuvent être

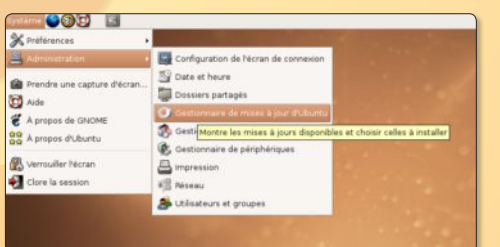

installés *(ou non si vous décochez les cases)*. Il suffit de cliquer sur : *Installer*.

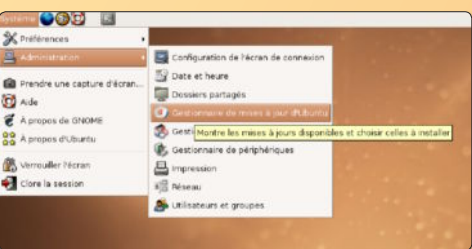

Et l'affaire est vite emballée !

## **Ouverture automatique de session**

ors d'une ouverture de session *(autrement dit, au démarrage de l'ordinateur)*, l'identifiant Utilisateur *(login)* et son mot de passe vous sont ors d'une ouverture de session (autrement dit,<br>
au démarrage de l'ordinateur), l'identifiant Uti-<br>
lisateur (login) et son mot de passe vous sont<br>
demandés. Si cette demande vous prend la tête et que vous souhaitez filer tout droit sur votre session, à plus forte raison s'il n'y en a qu'une, il n'y a qu'une petite case à cocher.

Déroulez le menu **Système>Administration>Configu ration de l'écran de connexion**. A l'onglet général de cet utilitaire, cochez la case : **«Connecter un utilisateur automatiquement au premier démarrage»** puis sélectionnez l'utilisateur en question dans la liste **«Identifiant de connexion automatique».**

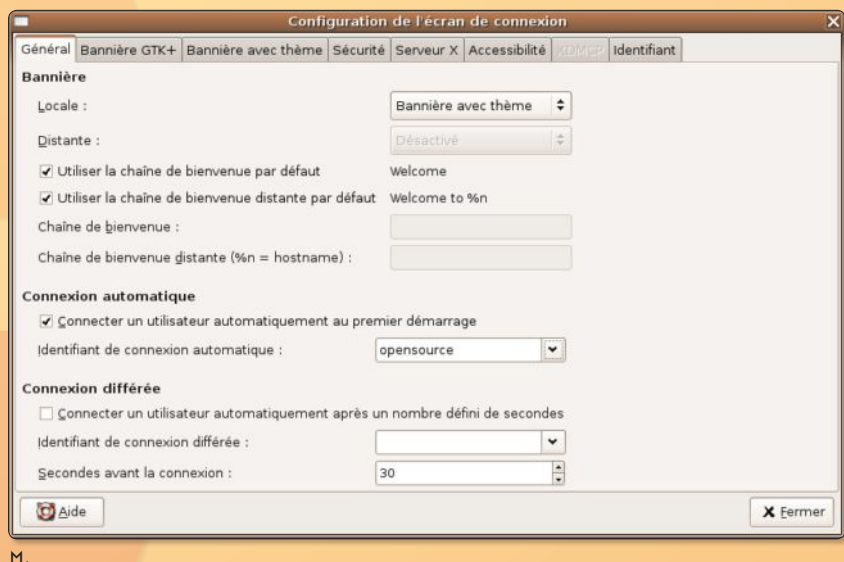

ƒ*A Connexion automatique, cochez la case puis sélectionnez l'utilisateur.*

### **Q**ue vous soyez dans un environnement **KDE** ou **Gnome**, vous pouvez installer des raccourcis vers vos applications préférées, dans la barre principale des menus appelée *Tableau de bord* dans *Gnome*. Rien de plus simple. Déroulez le menu dans lequel est référencée l'application puis, à l'aide du pointeur de la souris, pressez sur le bouton pour décrocher l'icône et aller la déposer sur la barre d'outils. Dès lors, l'application se lancera d'un simple clic sans avoir à dérouler 36 menus. **de Bord**

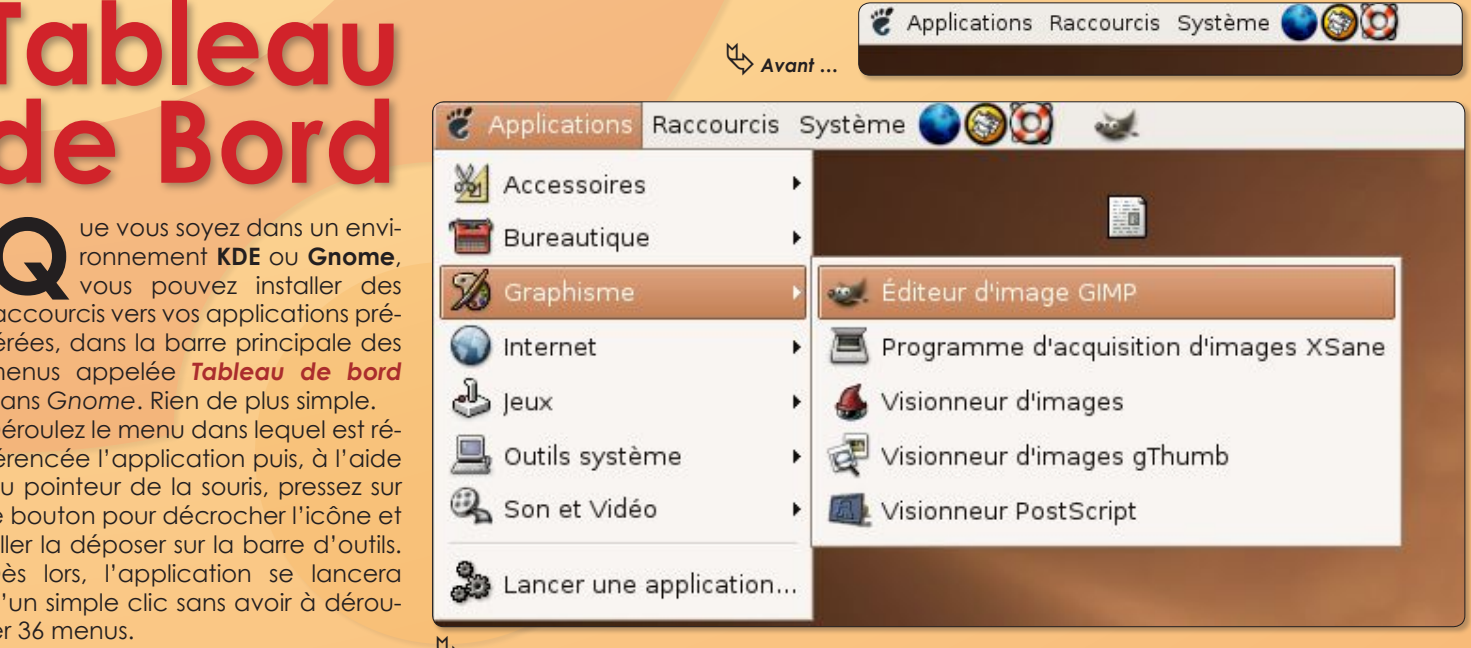

ƒ *… et après, une fois que l'icône a été décrochée de la ligne d'appel de l'application.*

# **Acheter de la musique sur l'iTunesMusicStore**

vec ses 70 % de parts de marché de la vente de musique en ligne dans le monde, l'iTunes Music Store (iTMS) est devenu incontournable. Voire très légèrement hégémonique. Pourtant, Apple n'a pas développé son outil pour les utilisateurs de Linux alors que ses services d'achat sont accessibles depuis Windows XP et 2000 et évidemment, depuis MacOS X grâce à iTunes. **A**

Sous Linux, pas d'iTunes, a fortiori pas d'iTMS. Alors ceux qui prêchent pour la rémunération des artistes, qui veulent profiter de leurs oeuvres honnêtement, comment font-ils ?

Ils peuvent déjà faire leurs emplettes sur le site eMusic.com qui a le bon goût de n'oublier personne. Sauf qu'outre le support aléatoire des environnements Linux, le service eMusic n'est pas aussi convivial et surtout bien moins riche en contenu que celui de l'iTMS. Et puis surtout, il fonctionne par abonnement, 10 \$ au minimum par mois.

Il existe un autre système, bien plus intéressant que le site eMusic.com, c'est SharpMusique, autrefois appelé PyMusique. SharpMusique permet d'une manière non officielle et non reconnue par Apple de payer de la musique légalement sur l'iTunes Music Store. Le système est parfaitement fonctionnel faute d'être convivial.

La première étape consiste en l'installation du logiciel. Si vous travaillez sous Ubuntu installé sur PC (x86), vous pouvez télécharger les paquets Debian et utiliser la commande habituelle :

sudo dpkg -i <glisser ici le paquet Debian de SharpMusique>

Si vous utilisez Windows, vous pouvez installer aussi SharpMusique mais ça n'a pas grand intérêt par rapport à la version iTunes proposée par Apple.

∆*Vous visualisez le téléchargement*

Judg Judg Juda

[E] Judgement Day

Downloaded 1693668/5123456 bytes

Enfin, si vous avez installé Ubuntu sur Mac (PowerPC), il faut vous colter la recompilation des sources.

Voici comment procéder :

- télécharger l'élément « sharpmusique-x.x.tar.gz » de la section « Latest Release »

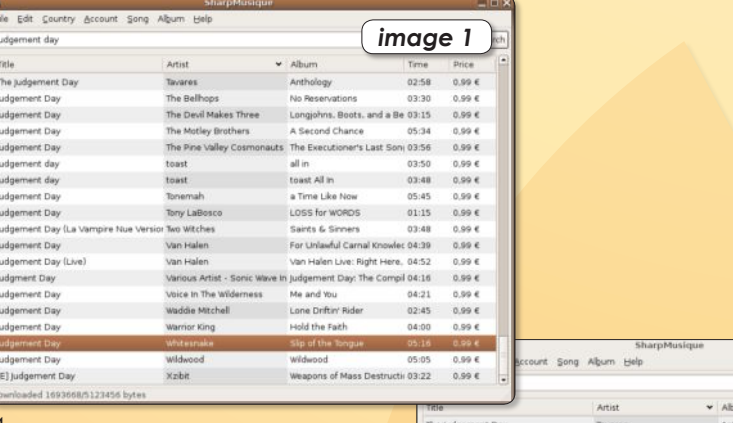

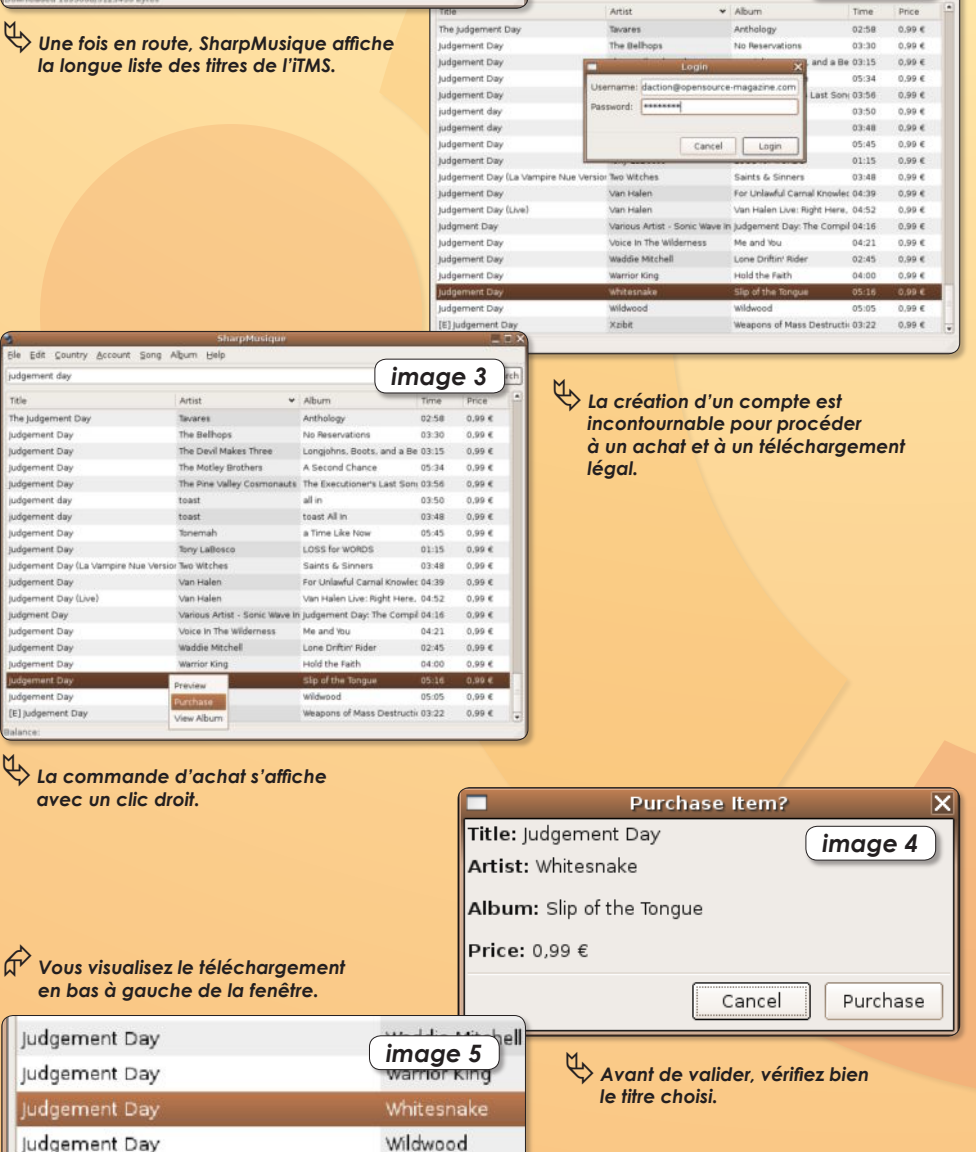

Xzibit

*image 2*

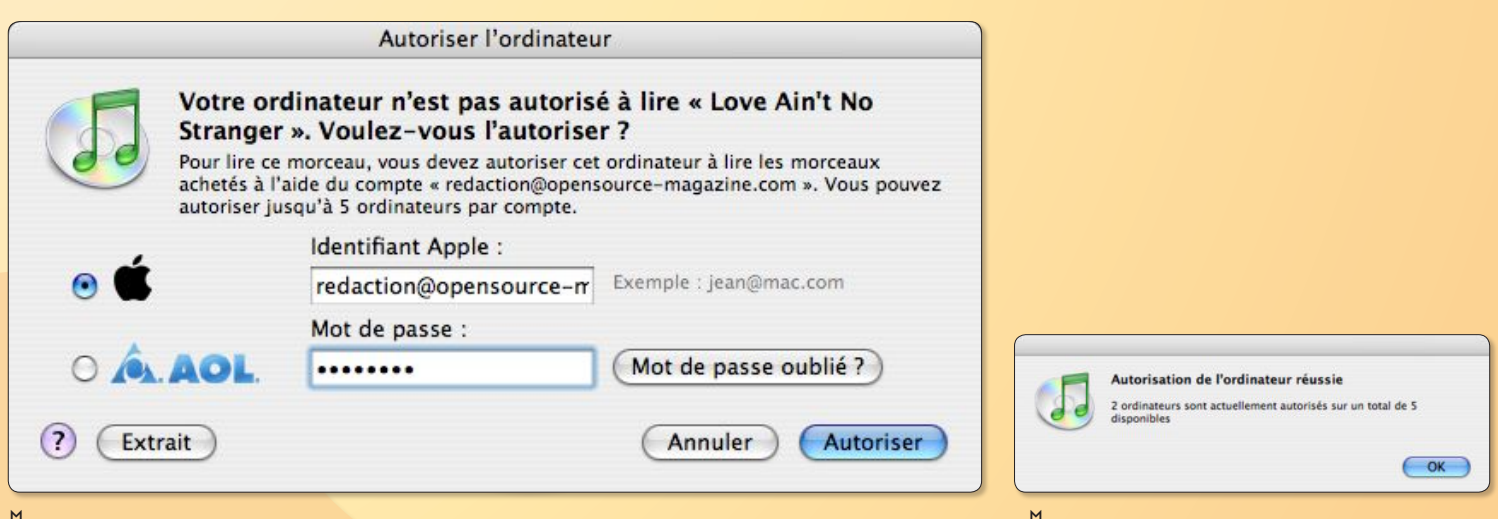

 $\leftrightarrow$  Le compte créé sous Linux est parfaitement valide sous MacOS X et Windows XP.

- avec un clic-droit sur l'archive téléchargée, sélectionnez l'option « Extraire ici » dans le menu contextuel

- lancez le terminal, entrez la commande « cd » et glissez à la suite le dossier décompressé

- entrez la commande : « **./configure** »

- entrez la commande : « **sudo make** »

- et enfin entrez la commande : « **sudo make install** »

Si tout s'est bien passé, vous pourrez lancer le logiciel depuis le terminal avec la commande : « sharpmusique » ou encore aller le rechercher dans le menu : Applications>Son et Vidéo>SharpMusique iTMS Client

La fenêtre qui s'ouvre ne laisse guère place à la poésie. Vide, elle comporte deux champs, l'un qui permet d'entrer le morceau ou le nom de l'artiste, l'autre, vide pour l'instant aussi, qui affiche les titres trouvés (**image 1**).

Pour savoir si l'affaire est en bonne voie, entrez le nom d'un artiste peu connu, Beatles par exemple. Une liste plus ou moins longue de titres va s'afficher. Si vous souhaitez en acheter un, il faut créer un compte sur l'iTMS. Cette opération a lieu depuis le menu **Account>SignUP**. On vous demande votre identité et surtout les références de votre carte bancaire. Pas folle la bête ! Notez que ce compte est parfaitement reconnu ensuite par iTunes sur Mac ou PC.

Une fois le compte créé, vous pouvez acheter de la musique sur l'iTMS, la télécharger et l'écouter (**image 2**). Veillez

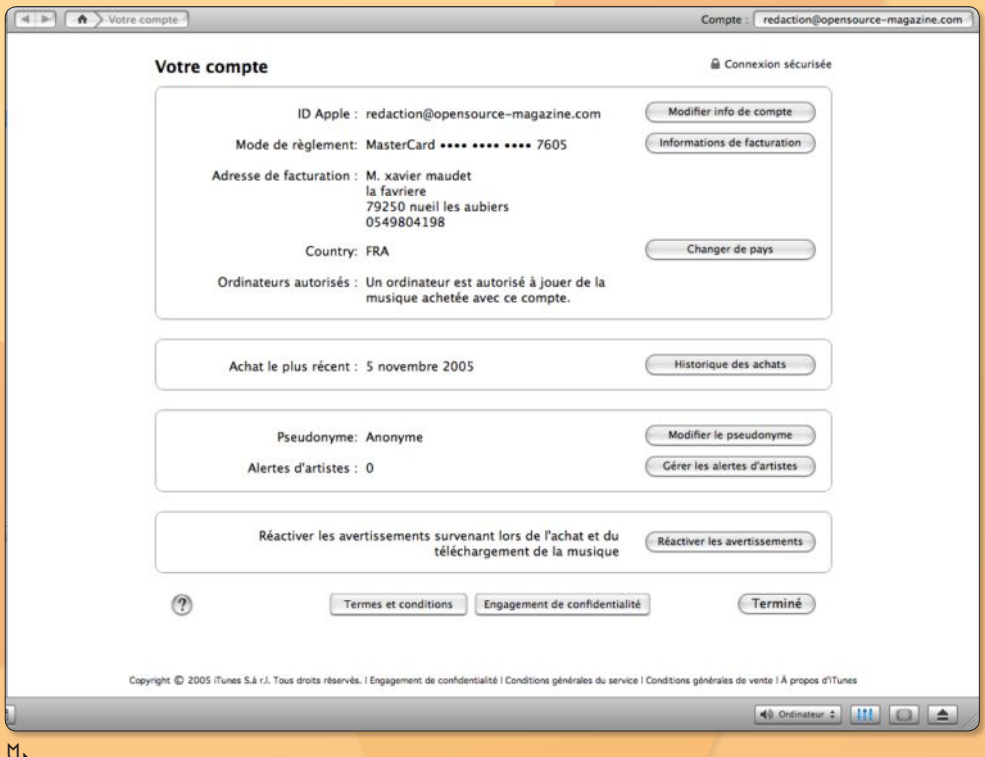

ƒ*iTunes pourra vous fournir sur Windows ou MacOS X la preuve de l'existence de votre compte.*

ƒ*Le poste Linux a bien été pris en compte dans la liste*

à bien choisir votre pays dans la liste (Country), car Apple refuse que l'on télécharge un titre prévu pour un autre pays.

A l'heure d'acheter un titre, un clic-droit sur le morceau choisi affiche un menu contextuel avec la mention « Purchase » (achat) (**image 3**).

Après avoir confirmé le message (**image 4**), le morceau est téléchargé (**image 5**)dans un dossier Music créé dans votre répertoire personnel (le chemin peut être modifié dans les préférences).

Le morceau pourra être lu avec VLC, le lecteur audio-vidéo de Videolan. org. Pour pouvoir le lire avec Totem ou Rhythmbox, il faut installer avec Synaptic le plugin « gstreamer.faad » (dans la liste des applications maintenues par les utilisateurs).

La surprise est que les fichiers ainsi téléchargés depuis l'iTMS ne sont pas protégés par les fameuses DRM. Pour une utilisation honnête de la chose, cela importe peu en définitive puisque les DRM peuvent être supprimés d'ordinaire sur un Mac ou un PC en gravant les morceaux protégés sur CD.

Il n'empêche, l'absence des protections signifie aussi qu'Apple, sans refuser évidemment d'encaisser les sommes versées à chaque achat, ne peut soutenir l'initiative du concepteur de ce système, le fameux Jon Lech Johansen.

D'un autre côté, la justice apprécie mollement que les éditeurs posent des verrous pour empêcher la copie privée. Donc, payer et télécharger légalement de la musique par ce système, dès lors que vous faites un usage privé des morceaux, ne semble pas devoir poser de souci juridique.

# PEER 2 PEER

**Q**uel utilitaire permet d'échanger des fichiers sur internet, en clair, quel outil utiliser pour pratiquer le « peer2peer » (ou peer to peer) diabolisé par les majors du disque en raison des échanges de fichiers musicaux MP3 à grande échelle ?

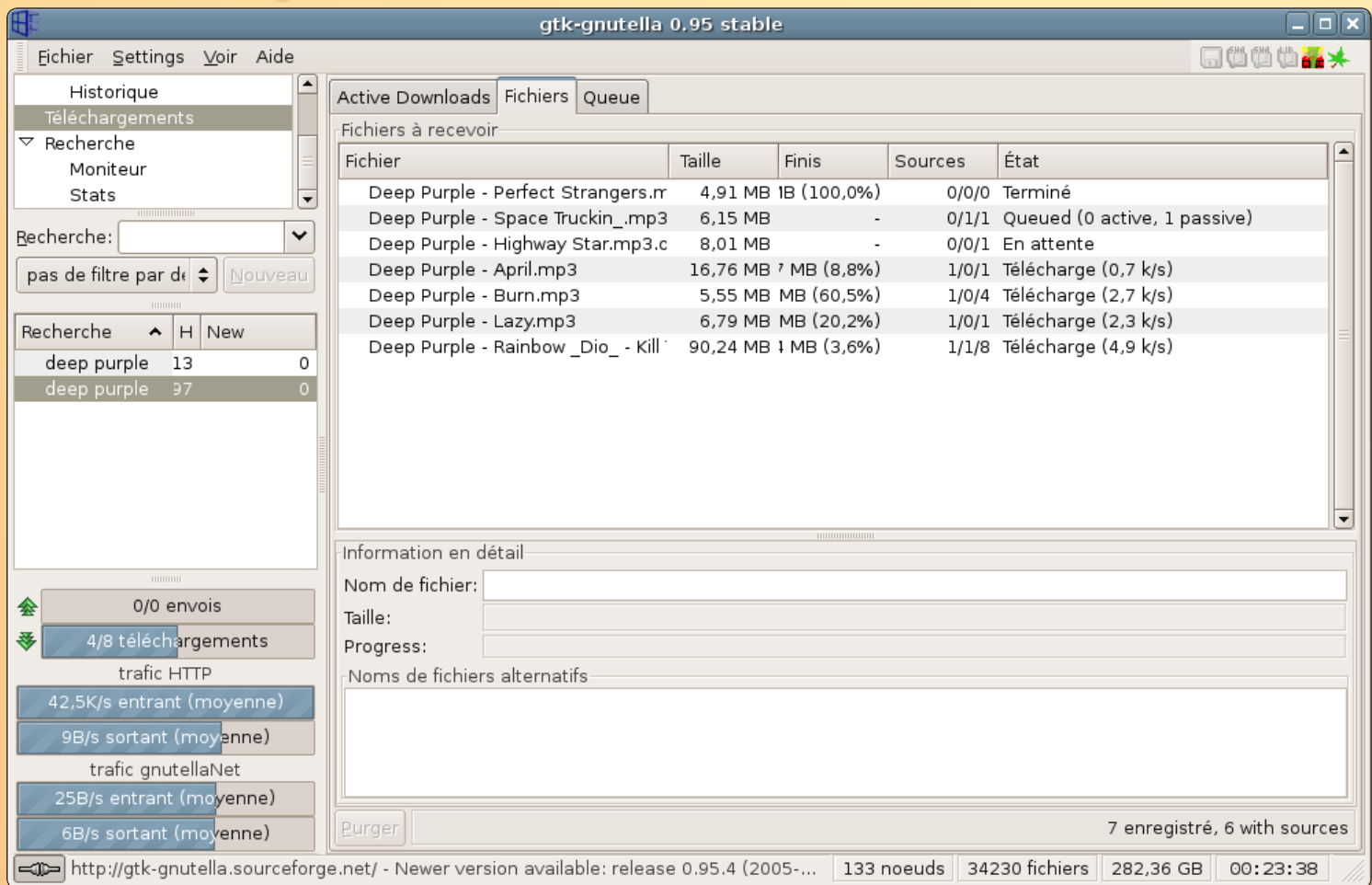

### ƒ*Gtk-Gnutella permet de récupérer des fichiers échangés par d'autres utilisateurs.*

*Ous* pouvez opter pour Gtk-**Gnutella** qui, comme son nom l'indique, ira explorer sur internet **V** ous pouvez opter pour Gtk-<br> **V** comme son nom<br>
l'indique, ira explorer sur internet<br>
toutes les machines qui utilisent et échangent des fichiers sous le protocole **Gnutella**. *Gtk-Gnutella* fonctionne comme l'application **LimeWire** *(compatible Mac OS et Windows)* et permet de rapatrier toutes sortes de choses (c'est le cas de le dire !) : vidéo, musiques, logiciels, etc …

Attention à ce que vous faites, la justice n'est pas toujours tendre avec l'utilisation abusive de l'échange de fichiers protégés par des droits d'auteur et de copie. Mieux vaut privilégier les solutions

*Gtk-Gnutella* s'installe à partir des paquets **Debian** si vous utilisez *Ubuntu* par exemple ou par le biais de Synaptic s'il figure dans la liste. Sans doute devrez-vous rapatrier deux ou trois autres éléments de dépendances, mais l'installation ne présente pas de difficulté majeure.

d'achat de musique sur internet.

Une fois *Gtk-Gnutella* pris en compte, lancez le programme depuis le menu *Applications/Internet/Gtk-Gnutella*.

De prime abord, la fenêtre principale est quelque peu bordélique.

L'essentiel est de comprendre qu'un mot entré dans la case recherche à gauche déclenche la recherche sur internet du mot en question. Attention à ce que vous allez trouver, il y a de tout ! *Gnutella* est un grand déversoir !

Une fois le fichier souhaité repéré dans la liste, il ne reste plus qu'à le sélectionner et à cliquer en bas sur **«Télécharger ceux sélectionnés»**.

Vous pourrez ensuite suivre l'évolution du rapatriement des fichiers en cliquant en haut à gauche sur le mot **«Téléchargements»** puis sur l'onglet **«Fichiers»**.

Les éléments sont d'abord chargés dans un dossier **«Incomplete»** créé dans votre répertoire personnel. Lorsque tout le fichier est téléchargé, il est transféré vers un dossier **«Complete»** situé au même endroit.

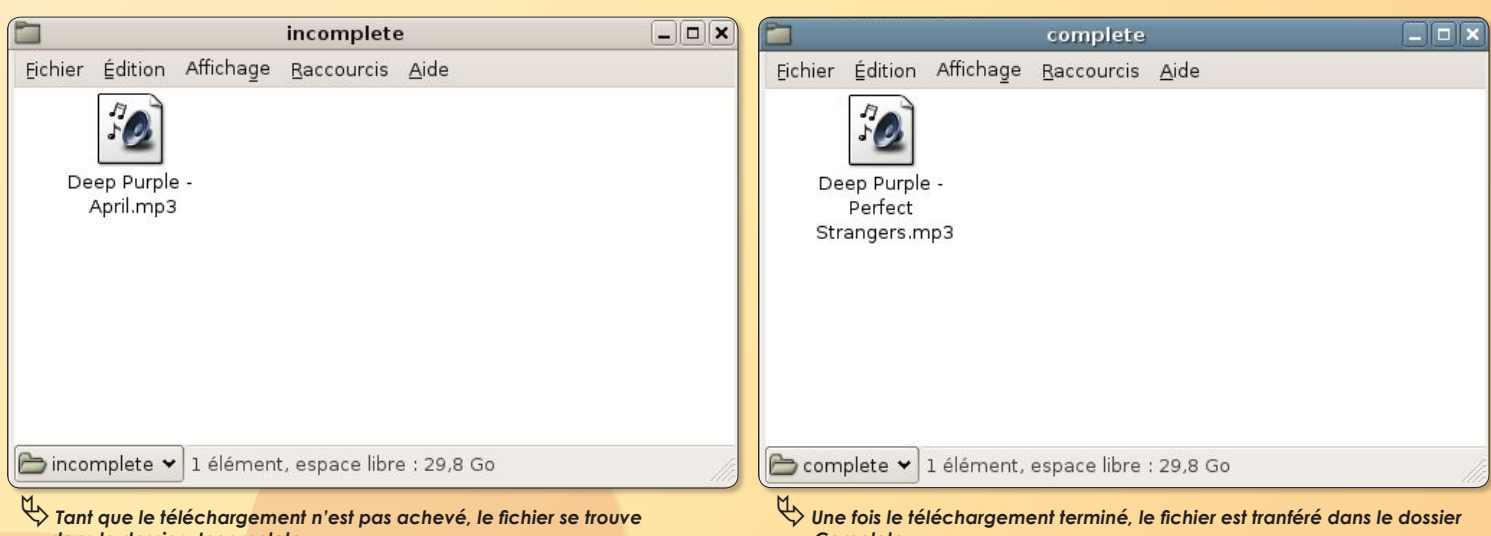

 *dans le dossier «Incomplete».*

ƒ*Une fois le téléchargement terminé, le fichier est tranféré dans le dossier «Complete».*

### **O** ubuntu **Aptget**

Si le passage par Synaptic von Synaptic vous pouvez installer<br>
rectement un logiciel réperto<br>
par Synaptic avec la commande : i le passage par *Synaptic* vous fatigue, vous pouvez installer directement un logiciel répertorié

**apt-get install nomdupaquet**

depuis le Terminal.

**apt-get update** permet de mettre à jour la liste des paquets disponibles.

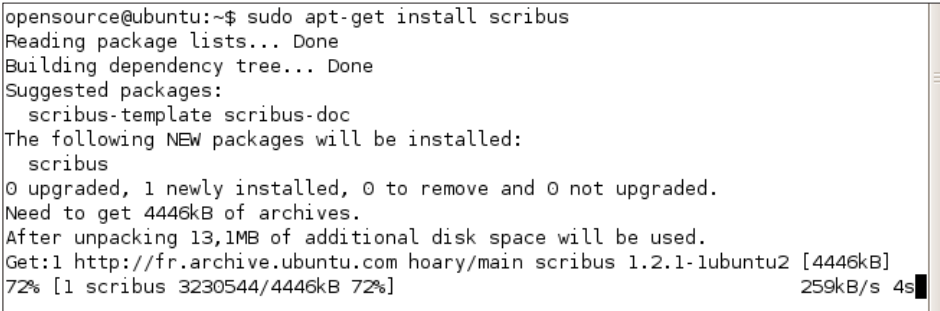

ƒ*Entrée au Terminal, la commande : "sudo apt-get install scribus" installe Scribus.*

## **OUR SERVICE mpg321**

**L** orsque vous approchez le pointeur de la souris sur l'icône d'un fichier musical *(.mp3, .ogg, .wav)* une petite clé de sol enfermée dans une bulle paraît sur l'icône. Et le morceau est normalement joué tant que le pointeur reste calé sur l'icône.

Si vous n'entendez absolument rien, et que tout vous semble par ailleurs normal, vérifiez d'abord que vous avez bien du son en insérant un CD audio et en le faisant jouer par le Lecteur de CD.

S'il fonctionne et que le passage sur l'icône

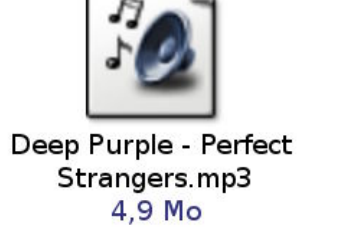

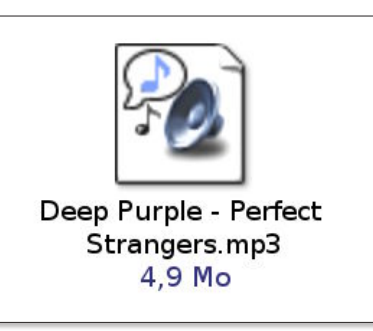

avec le pointeur ne donne rien, c'est probablement parce qu'il vous manque un élément essentiel : **mpg321** que vous pouvez télécharger et installer *(avec ses dépendances si nécessaire)* depuis le site **Debian.org**. Son installation est classique :

**sudo dpkg -i <glissez à la suite le paquet mpg321>** Mp321 s'installe aussi avec Synaptic.

# VNC

### **Surveiller et prendre le contrôle de postes distants**

**Vouloir faire régner la terreur absolue à la maison, c'est bien gentil. Encore faut-il en avoir les moyens. Si vous avez eu l'idée discutable de mettre à la disposition de chacun de vos enfants un ordinateur qui plus est, ayant accès à internet, sans doute éprouvez-vous parfois l'envie de surveiller ce qui peut bien se passer** 

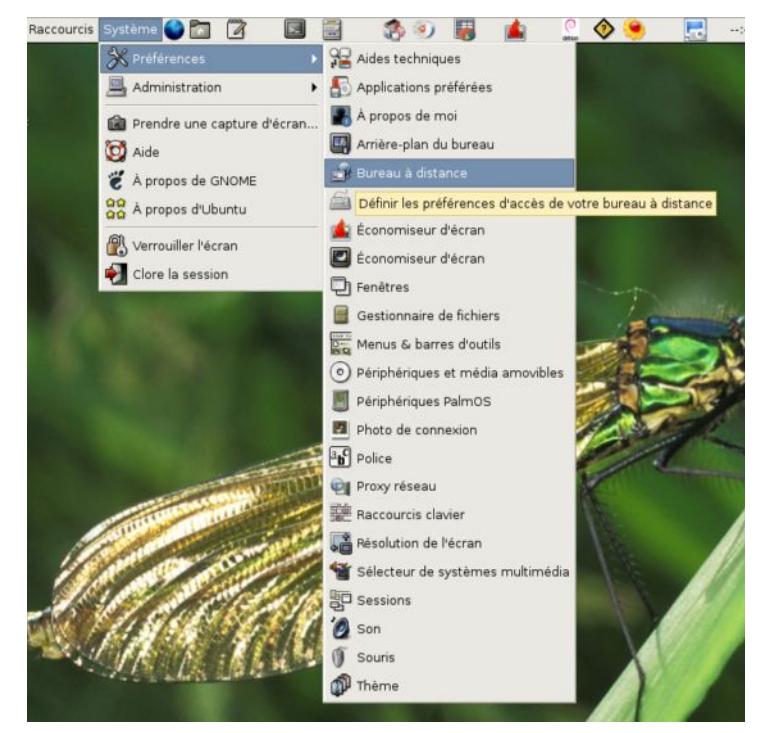

### **Côté serveur (postes à observer)**

• S'il s'agit de postes tournant avec une distribution **linux** (Ubuntu par exemple), ouvrez le menu Système>Préférences>Bureau à distance **(image 1)** et, dans le panneau ouvert, cochez les cases : « Autoriser d'autres utilisateurs à voir/contrôler votre bu-

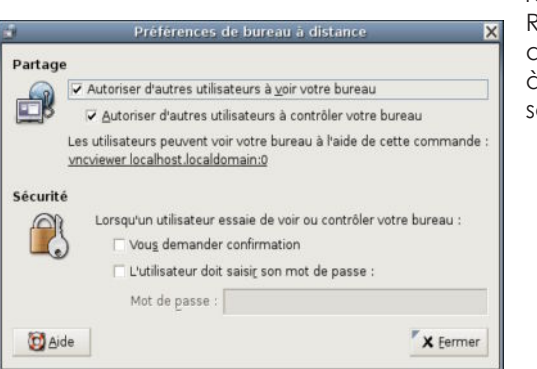

reau » **(image 2)**. Réglez chacun des postes Linux à surveiller de la sorte.

**Image 2**

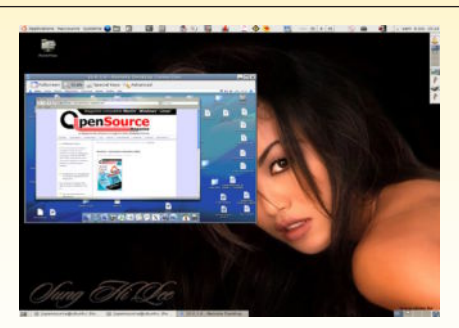

### **sur ces postes. Facile !**

**Vous allez vous servir des facultés épatantes de VNC pour pouvoir, à distance, jeter un œil de temps en temps sur l'écran de ces postes. Le principe est simple. Sur chaque poste à surveiller, il faut qu'un serveur de partage d'écran soit lancé à chaque démarrage.**

• S'il s'agit de postes **Mac**, téléchargez l'utilitaire OSXvnc.

Lancez-le et, dans la section Général, notez l'adresse IP inscrite dans la partie basse **(image 3)** et le numéro de Port. Veillez à ce que le numéro d'affichage soit calé sur 0. A présent, cliquez sur Partage et cochez, si ce n'est pas le cas, la case « Toujours partager l'affichage entre les clients ».

Enfin, cliquez sur Démarrage. Cochez « Démarrer le serveur au lancement de l'application » mais aussi et surtout sur « Service de démarrage ».

Cette dernière option provoque le lancement du serveur sur ce poste sans que son utilisateur ne s'en rende compte.

Dans un cas comme dans l'autre, vous pouvez ajouter des accès par mot de passe, mais ça n'est franchement pas nécessaire dans le cas d'école développé ici.

Vous voilà prêt à observer les petits brigands.

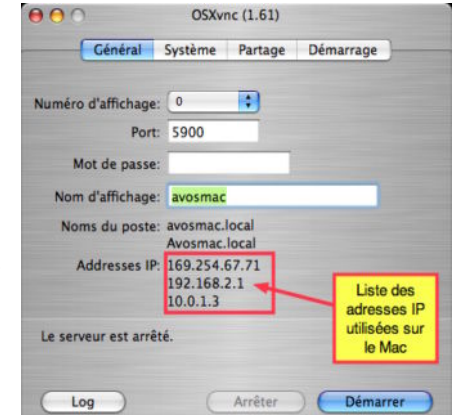

**Image 3 Image 1**

### **Côté client (poste espion)**

• Si le poste d'observation tourne sous **Linux** (Ubuntu par exemple), vous pouvez utiliser plusieurs outils pour observer les postes distants.

Notre préféré est le client de l'environnement KDE : krdc. Cet utilitaire peut être installé avec Synaptic sans aucun

problème. Il existe VNCviewer et l'outil Terminal Server Client accessible depuis le menu Applications>Internet.

Si vous utilisez Krdc depuis le Terminal, une fois dans une fenêtre, entrez la commande :

### **krdc 10.0.1.6:5900**

où 10.0.1.6 est l'adresse IP du poste distant indiquée dans la fenêtre d'OSXvnc sur Mac (5900 est le numéro de port par défaut d'OSXvnc).

Vous pouvez utiliser Krdc depuis le menu Applications>Internet >Krdc. Il faudra indiquer l'IP et le port, 10.0.1.6:5900 par exemple **(image 4)**.

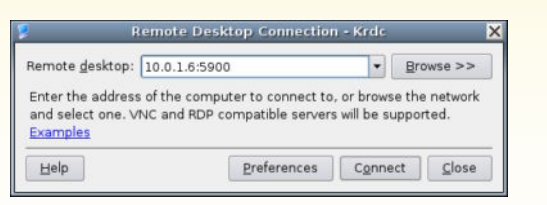

**Image 4**

• Si le poste d'observation est un **Mac**, lancez le logiciel Dimension ou tout autre client VNC (VNC Thing, VNC Viewer, etc). Allez dans le menu Session et choisissez New. Entrez alors l'adresse IP du poste distant.

Notez que contrairement à VNCThing, excellent mais difficile à trouver, Dimension ne permet pas d'entrer directement le nom générique du Compte. Il lui faut l'IP du poste distant. Le poste serveur Linux doit disposer d'une adresse IP accessible au réseau. Ouvrez Système>Réseau, cliquez sur l'onglet DNS et ajoutez une adresse IP quelconque (192.168.2.2 dans l'exemple) dans la section « Domaines de recherche » **(image 5)**. De retour sur le Mac, lancez VNCThing **(image 6)** et entrez

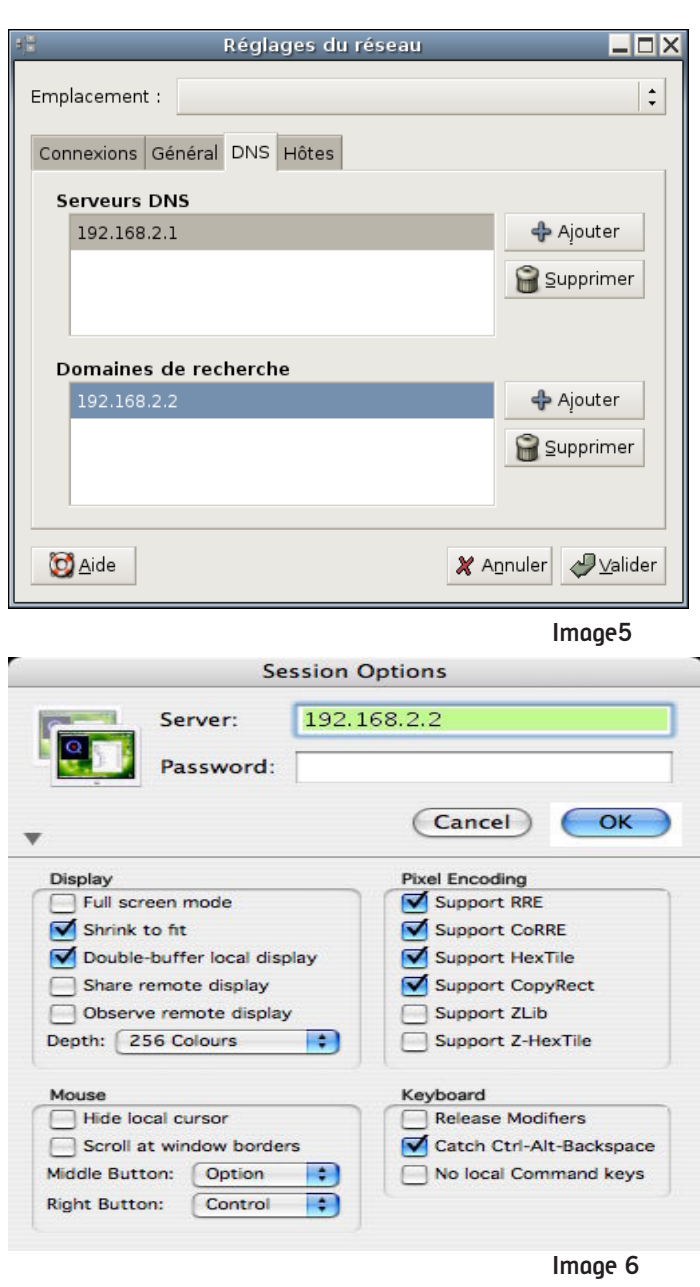

cette nouvelle adresse IP tout simplement.

Il va de soi que ce qui fonctionne de Mac à Linux fonctionne aussi de Linux à Linux selon les processus propres à Linux. Ce système fonctionne en réseau local ethernet mais aussi via internet dès lors que chaque poste dispose d'une adresse IP exploitable via internet.

*Attention: si vous avez l'intention de surveiller de la sorte vos salariés, sachez que vous pouvez le faire, mais en leur indiquant au préalable que vous êtes susceptible de le faire. Si vous surveillez vos salariés à leur insu, vous risquez d'essuyer des reproches.*

### **Clients VNC pour Mac :**

**http://homepage.mac.com/kedoin/VNC/VNCViewer/ http://sourceforge.net/projects/cotvnc/ www.mdimension.com/cgi-bin/WebObjects/mDimension. woa/wa/software http://thewiz.mine.nu:1984/vncthing.zip**

### **Serveurs VNC pour Mac :**

### **OSXvnc : www.redstonesoftware.com/vnc.html**

Sous Windows, les solutions VNC client et serveur sont également disponibles. Elles se trouvent à ces adresses :

### **www.realvnc.com/download.html**

**http://ultravnc.sourceforge.net/ http://www.tightvnc.com/download.html**

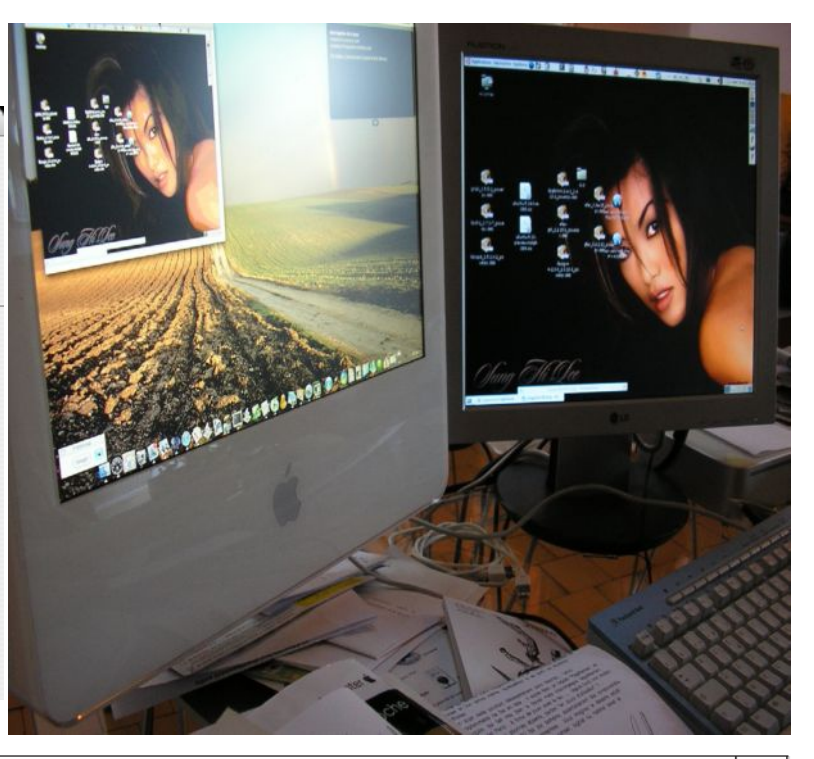

# **Copie privée de DVD**

orsque vous possédez des DVD, vous pouvez en réaliser des copies privées de sauvegarde. Ces copies peuvent être au format d'origine et permettre de créer des DVD identiques, ou bien des copies compressées (DivX) pour pouvoir être enregistrées sur CD ou sur un disque dur. Orsque vous possédez des DVD, presente (un auto-transporter unavailable, and the DVD du commerce qui peut aller<br>
vous pouvez en réaliser des copies<br>
privées de sauvegarde. Ces copies<br>
privées de sauvegarde. Ces copies<br>
pri

Les outils open-source sont nombreux et faciles à mettre en œuvre sous Ubuntu.

### *• VobCopy*

VobCopy (s'installe depuis les paquets Debian ou avec Synaptic) permet d'extraire les fichiers VOB d'un DVD, c'est à dire les 4 ou 5 fichiers de 1 Go constituant le film.

Une fois installé, Vobcopy n'est cependant pas forcément en mesure d'extraire tous les titres commerciaux que vous possédez (**image 1**). A la base, il ne sait d'ailleurs pas faire grand chose puisque la plupart des DVD du commerce disposent de protections contestées (même par la justice) qui empêchent la copie privée. Si votre intention n'est que de procéder à des copies de sécurité, vous pouvez vous permettre de faire sauter ces verrous.

Outre « libdvdread » (Synaptic ou paquets Debian) Il faut donc ajouter un élément appelé « libdvdcss ». Vous pouvez télécharger le paquet Debian correspondant à votre machine à l'adresse notée ci-dessous et l'installer de manière classique avec la commande de terminal :

### **sudo•dpkg•-i•<glissez ici le paquet>**

Vous pouvez aussi utiliser le script d'installation intégré à « libdvdread » :

#### **sudo•/usr/share/doc/libdvdread3/ examples/install-css.sh**

Une fois cette installation complète, vous pouvez utiliser un « vobcopy » parfaitement fonctionnel et capable de faire sauter les protections des DVD. Pour sa mise en œuvre, rien de plus simple. Insérez le DVD et entrez au terminal la commande :

### **vobcopy•-l**

(l'option -l permet de prendre en compte les fichiers dont la taille dépasse 2Go) L'utilitaire se charge de tout rapatrier sur le disque dur dans lequel il faut évidemment assez de place pour contenir un

No ess liprary available. See /ush/share/doc/libdvdread3/FFADMF.Cepian  $\ddot{x}$ for nore information.  $\ddot{x}$ .<br>In de deutschen konstententen der tenden kontententen kontentententen der den kontentententen kontentententent name of dve: CAPE FEAR 1991 DISC2 PAL There are 18 titles on this DVD. There are 33 chapters on the dvd.<br>Most chapters has title 8 with 4 chapters. There are 18 angles on this dvc. Using Title: B Title has 4 chapters and 1 angles<br>Using Chapter: . Usirg Angle: 1 *image 1* DVD name: CAPE\_FEAR\_1991\_DISC2\_FAL

ƒ*Ce DVD est protégé, il faut une clé de décryptage.*

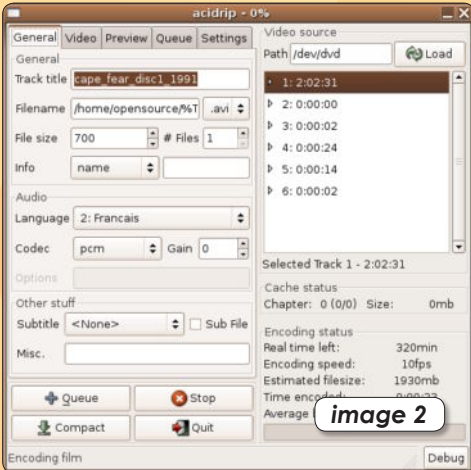

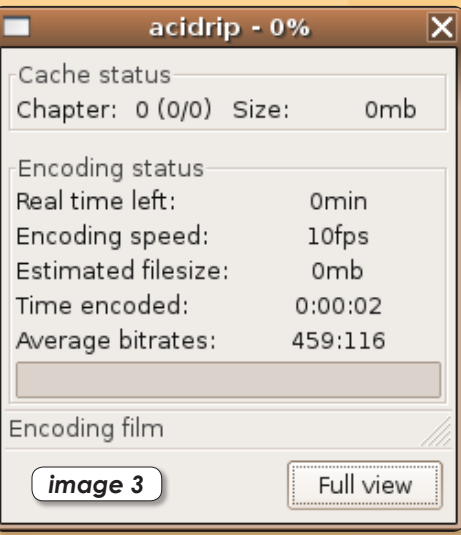

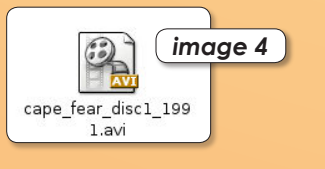

de 5 à 9 Go ! Il faut aussi laisser en paix Vobcopy pendant qu'il travaille, car il semble peu enclin à vous laisser faire autre chose pendant ce temps.

Une fois les fichiers VOB récupérés, qu'en faire ? Vous pouvez les assembler en un seul fichier VOB avec la commande de terminal « cat ».

Assemblés ou pas, les fichiers VOB peuvent être lus avec VLC ou gXine (cf Opensource-Magazine n°1 p.32 et 33). Note : Vobcopy est disponible par Fink sur Mac OS X.

### *• AcidRip*

Vous pouvez aussi compresser ce film directement du format MPEG2 (DVD) au format Divx (.avi ou .mpg) avec un outil comme AcidRip (Synaptic). Là encore, la librairie libdvdcss est requise. La suite ne souffre d'aucune difficulté.

Lancez AcidRip depuis le menu Applications>Son et Vidéo>AcidRip et, une fois le DVD inséré dans l'ordinateur, cliquez sur le bouton Load. Si vous êtes du genre pas contrariant, contentez vous de cliquer ensuite sur Start pour démarrer la conversion. Avant cela, nous vous suggérons tout de même de sélectionner la langue dans laquelle vous souhaitez jouer le film (**image 2**).

Les réglages audio sont aussi importants. Le choix par défaut est le format « mp3lame » qui donne parfois une bouillie de son. Le format « pcm » fonctionne sans souci. Le format « copy » se borne à réemployer la qualité initiale de la bande son, ce qui n'est pas mal non plus. Le format vidéo de sortie est soit .avi soit .mpg (**image 3**). Il va de soi que les experts pourront jouer avec les différents réglages.

Notez que vous pouvez suivre les travaux en cliquant sur « View » dans l'onglet « Preview ».

Si vous sélectionnez dans « General » et dans « Video » les options « Copy », vous ne changerez rien du tout et obtiendrez un film de la qualité initiale avec la piste audio choisie.

Les fichiers (**image 4**) sont lisibles avec VLC, gXine ou encore Mplayer, etc.

#### *libdvdcss :*

*http://www.dtek.chalmers.se/ groups/dvd/deb/ (et choisir une version « i386 » ou « powerpc » d'un paquet Debian de libdvdcss, par exemple libdvdcss2\_ 1.2.5-1\_powerpc.deb)*

# **Franciser une vidéo extraite d'un DVD**

i vous souhaitez réaliser des copies de DVD du commerce (pour un usage strictement privé), vous i vous souhaitez réaliser des co-<br>pies de DVD du commerce (pour<br>un usage strictement privé), vous<br>allez être confronté à des problèmes de langue. Si votre film est rapatrié sous forme de fichiers VOBcopy (lire par ailleurs), lorsque vous souhaitez le visualiser, il y a de grandes chances pour que les dialogues soient dans la langue d'origine du film, en anglais la plupart du temps.

Pour que le film soit en français, vous pouvez démultiplexer la piste audio et la piste vidéo, c'est-à-dire séparer l'une de l'autre. Vous pourrez ainsi sélectionner parmi les pistes, la piste audio en français.

Une fois que vous aurez obtenu les deux pistes de base, il suffira de les recoller en les multiplexant. Le fichier obtenu sera un film au format Mpeg2, de qualité DVD.

Pour effectuer cette opération, vous pouvez vous servir de l'utilitaire : mpegdemux (Synuptic). Il n'est pas forcément très simple à utiliser.

La commande :

### **mpegdemux•-c•<glisser ici le fichier vob>**

va permettre de lire la structure du fichier VOB. Vous obtiendrez une série de lignes indiquant soit « sid=e0 » soit « sid=bd[80] » ou encore « sid=be », etc.

La ligne « sid=e0 » correspond à la piste vidéo, les autres lignes « sid=bd[80] » aux diverses pistes audio. Si votre film est anglo-saxon, la première ligne audio correspond généralement à la langue anglaise.

Mais ça n'est pas systématique et ce n'est qu'en testant que vous le saurez.

Pour extraire la piste audio d'un film DVD, vous pouvez utiliser l'outil MpegDemux de démultiplexage (Synuptic) :

### **mpegdemux•-d•-s•0xbd•-p•0x81•- ac3•<glissez ici le fichier VOB>•nom\_ du\_fichier\_sortie.ac3**

où l'option « -d » signifie démultiplexage, « -s » signifie streams (on va sélectionner une ou plusieurs pistes précises), « 0xbd » correspond aux pistes audio, « -p » per-

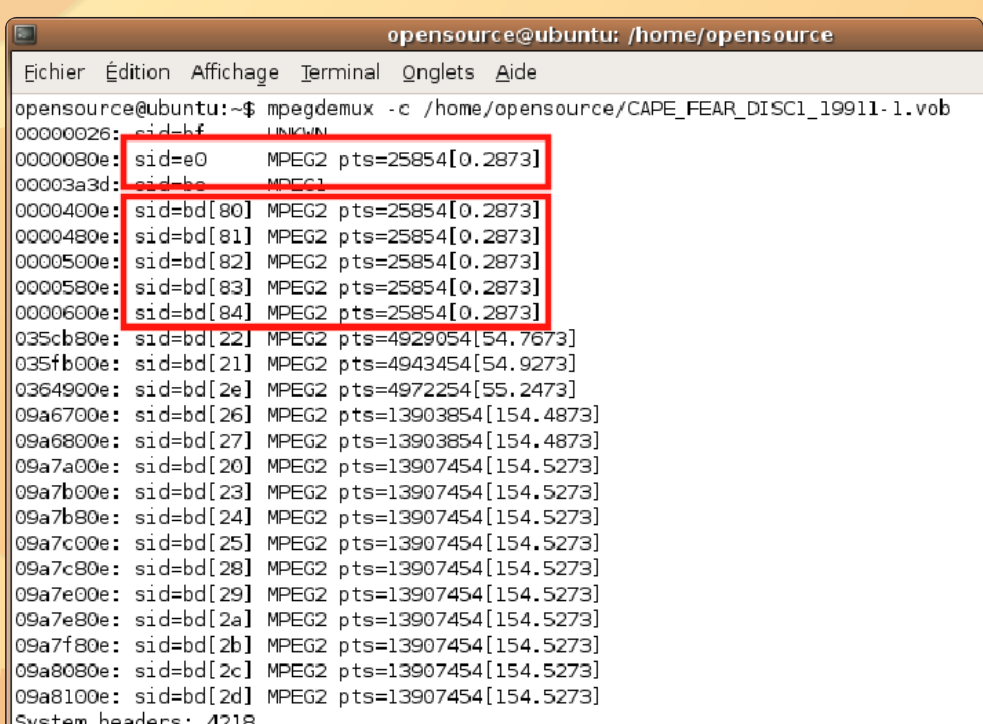

### ƒ*Avec un peu d'habitude, vous n'aurez plus de souci de compréhension.*

met de sélectionner une section de ces pistes audio, « 0x81 » sélectionne dans l'exemple la piste en français, « --ac3 » une piste au format ac3.

Extraction de la piste vidéo (0xe0) du fichier VOB :

### **mpegdemux•-d•-s•Oxe0•<glissez ici le fichier VOB ou AVI>•nom\_du\_fichier\_sortie.mpg**

Vous obtenez de la sorte la piste audio en français d'une part, la piste vidéo d'autre part. Il ne reste plus qu'à assembler (multiplexer) ces deux éléments.

Pour multiplexer, vous pouvez utiliser l'utilitaire : ffmpeg (Synuptic)

### **ffmpeg•-sameq•-i•<fichier audio>• i•<fichier vidéo>•<fichier de sortie avec suffixe .mpg>**

L'option « -sameq » signifie que vous souhaitez en sortie la même qualité qu'en entrée.

Si vous souhaitez la qualité Super Vidéo CD (SVCD) à peine moins bonne que la qualité DVD, entrez la commande :

### **ffmpeg•-i•<fichier audio>•-i•<fichier vidéo>•-target•svcd•<fichier de sortie avec suffixe .mpg>**

Les réglages seront automatiquement calés sur la qualité SVCD. Vous pouvez modifier l'option target en utilisant : VCD, DVD, DV, PAL-SVCD, etc.

Selon le format de sortie choisi, la taille du film sera différente. Moins la qualité sera bonne plus le film sera léger.

Mieux, si vous souhaitez créer au final un DVD avec le film ainsi reconstitué, il faut utiliser un autre outil issu des MjpegTools (qui s'installe avec Synaptic) appelé : mplex

Toujours au Terminal, entrez la commande :

### **mplex•-f•8•-o•<fichier de sortie. mpg>•<glissez ici le fichier audio .ac3>•<glissez ici le fichier vidéo .mpg>**

Vous obtiendrez un fichier de sortie au format .mpg qui pourra être travaillé avec DvdAuthor (lire par ailleurs).

# **Comment créer un DVD**

a structure d'un DVD est constituée d'un dossier AUDIO\_TS vide et d'un dossier VIDEO\_TS qui contient les éléa structure d'un DVD est constituée<br>d'un dossier AUDIO\_TS vide et d'un<br>dossier VIDEO\_TS qui contient les élé-<br>ments qui structurent le DVD, à savoir les menus, les sous-titres, les bonus et le film en lui même généralement enregistré en plusieurs fichiers audio-vidéo VOB.

La difficulté à ce stade, c'est la création des menus interactifs. Nous allons donc en faire abstraction et les réduire à leur plus simple expression. Il vous faudra toutefois créer un fichier de configuration au format XML pour que l'outil employé, DVDauthor, puisse correctement faire son travail.

Ce logiciel s'installe avec Synaptic sans difficulté.

Créez d'abord un dossier appelé Film dans votre répertoire personnel. Les dossier AUDIO\_TS et VIDEO\_TS y seront enregistrés. Ouvrez un éditeur de texte tout simple pour créer le fichier de configuration que nous allons intituler menu.xml.

Ecrivez dans ce fichier les données suivantes :

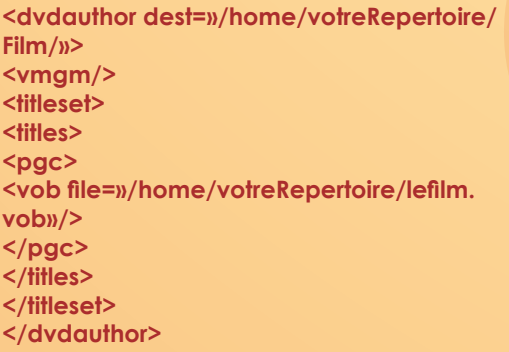

Dans le terminal, entrez la commande :

**dvdauthor•-x•<glissez ici le fichier menu. xml>**

Les éléments constitutifs du DVD iront s'enregistrer dans le dossier Film.

Il ne reste plus qu'à créer une image de disque ISO puis à la graver sur un DVD-R vierge du commerce. Pour créer cette image, entrez la commande suivante au terminal :

### **mkisofs•-dvd-video•-o•MonFilm.iso•/ home/votreRerpertoire/Film**

Pour vérifier que cette image de disque est bien fonctionnelle et avant de procéder à sa gravure, lancez VLC (cf Opensource-Magazine n°1 p.32) et sélectionnez l'image de disque MonFilm.iso. Le film doit être lancé.

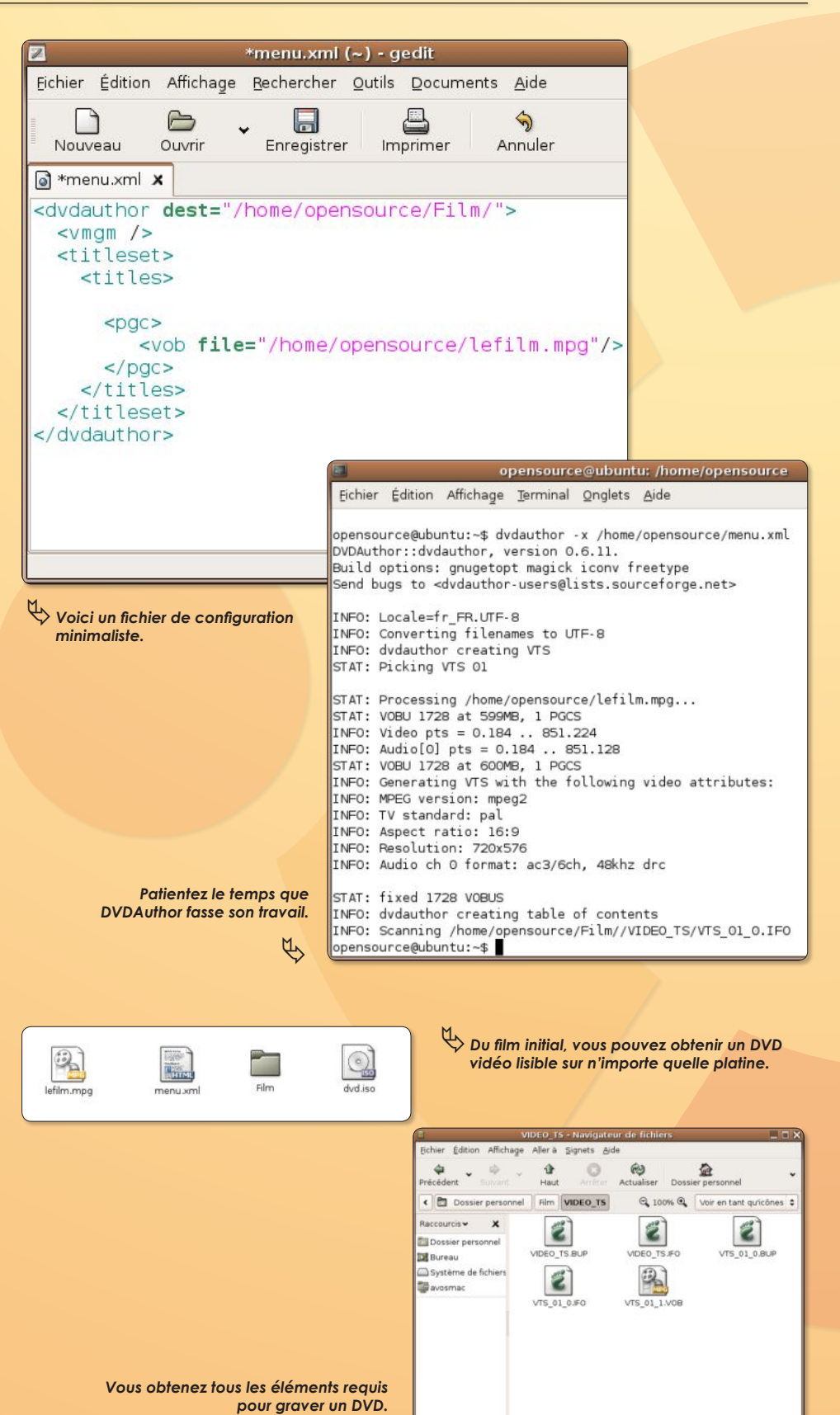

 $\mathfrak{B}$ 

:11.8 G

# **Comment installer un serveur web sous** *Linux* **?**

a solution toujours la plus simple est de passer par **Synaptic** et d'installer l'élément **Apache en version 2**. Une fois cette installation terminée, lancez votre navigateur intera solution toujours la plus sintie et d'installer l'élément<br>
cette installation terminée,<br>
net et entrez l'adresse : **127.0.0.1** 

### Selon toute vraisemblance, une page *« Index of/ »* **(image 1)** s'affiche où vous pouvez cliquer sur un lien dénommé : *apache2-default*. Faites donc.

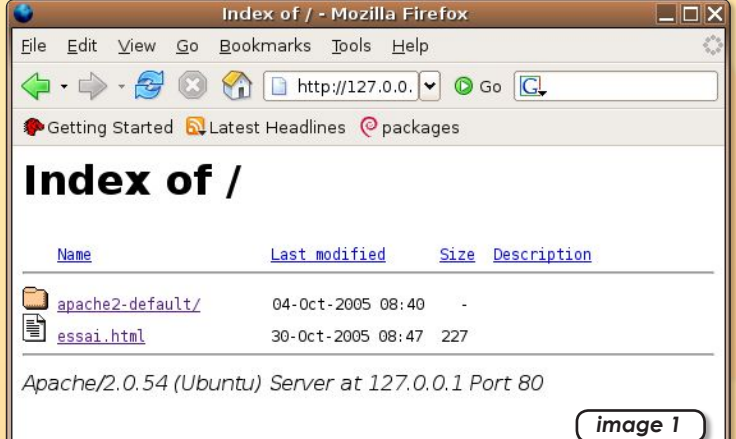

### Vous voici sur la première page de votre site local **(image 2)**.

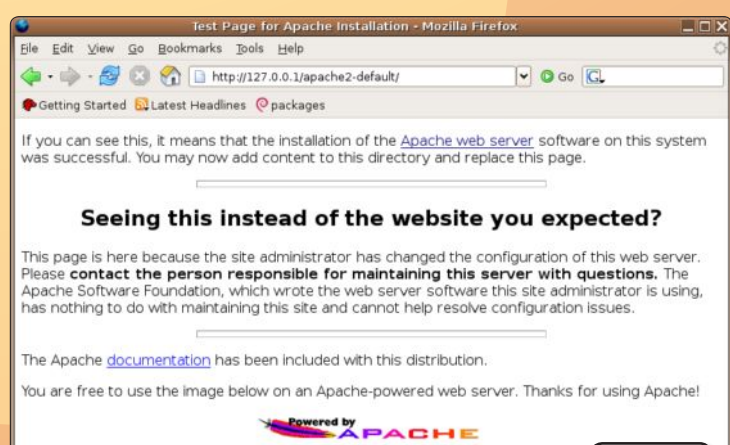

*image 2*

A présent, si vous souhaitez installer les éléments constitutifs de votre propre site internet, notamment des pages html créées avec l'outil de création de pages web **NVU** *(disponible par Synaptic)*, il faut glisser le dossier complet de votre site dans le répertoire :

### **Système de fichiers>var>www**

Problème, ce répertoire est verrouillé **(image 3)**. Pour y installer de nouveaux éléments, vous pouvez utiliser la commande de Terminal **« mv »** *(déplacer)* ou **« cp »** *(copier)* ainsi :

**sudo•cp•-r•<glisser ici l'élément>•/var/www/<nom de l'élément>**

(l'option **-r** est nécessaire s'il s'agit d'un dossier complet)

Pour accéder à votre site, dont les pages sont, par exemple, rassemblées dans un dossier *«monsite» (avec au moins une page « index.html »)*, il suffira d'entrer dans un navigateur la commande :

### **127.0.0.1/monsite/**

 $\bigcap$ 

### **127.0.0.1/monsite/index.html**

*(la page nommée index.html est toujours chargée par défaut, ce qui permet de ne pas l'inclure à l'adresse)*

Si vous souhaitez déverrouiller le dossier *« www »* accessible, utilisez la commande de terminal :

**sudo•chown•-R•<votre nom d'utilisateur>•<glissez ici le répertoire www>**

Pour accéder depuis l'extérieur, en réseau local, à votre site, il faut entrer l'adresse IP du poste hébergeant ce site. Pour connaître cette adresse IP, ouvrez : **Applications>Outils système>Outils réseau** puis, dans **Périphériques>Phériphérique réseau**, sélectionnez **«Ethernet interface»** si vous êtes relié au réseau ou au modem par un câble ethernet. L'adresse est indiquée clairement à la ligne *IPv4* **(image 4)**. Il suffira d'utiliser cette adresse en lieu et place de l'IP locale 127.0.0.1. Pour éliminer un élément du dossier www,

entrez la commande :

### **sudo•rm•-r•<glisser ici le dossier ou l'élément à éliminer>**

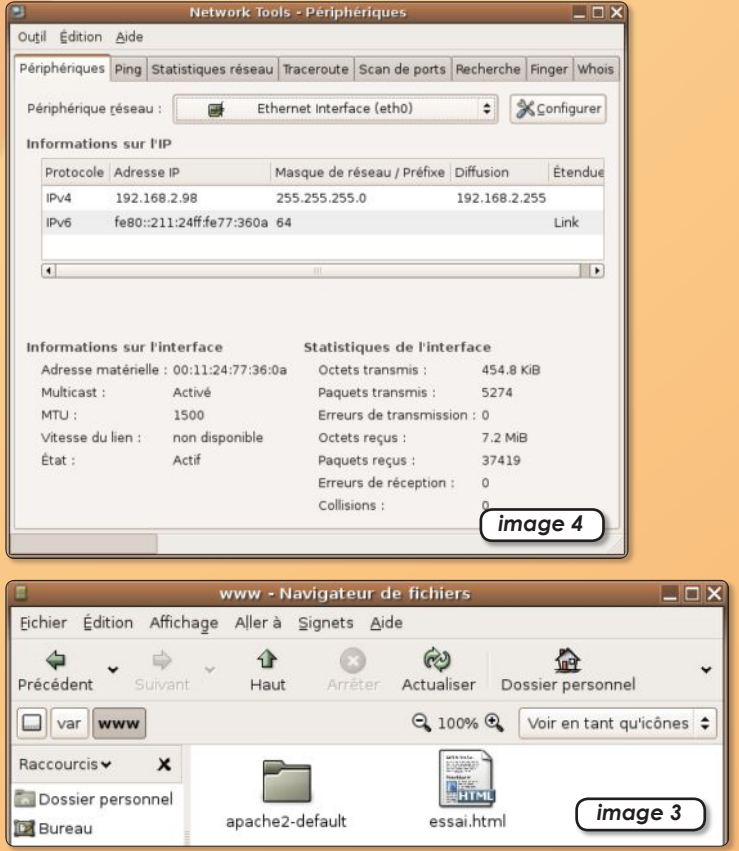

# **Comment créer un site**  *dynamique* **et** *interactif*

Jbuntu

ue vous soyez un simple quidam devant votre poste ou à la tête d'un réseau d'ordinateurs reliés par ethernet ou wifi, vous devez pouvoir maîtriser les technologies **Apac** le vous soyez un simple quidam à la tête d'un réseau d'ordinateur wifi, vous devez pouvoir maîtrise che, MySQL et PHP. Et pourquoi donc ?

*Apache* est un serveur de sites web. Une fois en route, il permet à un poste hébergeant les éléments constitutifs d'un site internet *(pages HTML, images, etc)* de les partager sur le réseau. Les autres postes consultent ce site avec un navigateur internet *(Firefox, par exemple)*.

L'outil simple et gratuit pour créer ces pages web peut être **NVU** de la Fondation *Mozilla*.

Créer et montrer son site web depuis un poste local est une chose, mais le fin du fin est encore de rendre ce site interactif, de permettre aux gens situés à distance d'ajouter ou de supprimer du contenu à ce site grâce à des forums, des blogs, des bases de données en ligne, des formulaires à compléter, etc.

Pour réussir cet exercice de haute voltige, il faut installer un gestionnaire de bases de données *(SGBD)* qui va permettre de stocker et de gérer les informations ajoutées, et utiliser un langage permettant de diffuser sur le site web le contenu de ces bases de données.

Le *SGBD* sera **MySQL**, un outil standard, gratuit et universel utilisé aussi bien dans le domaine professionnel que privé.

Le langage de communication sera le **PHP,** un autre standard, gratuit aussi.

Sous **Ubuntu**, l'installation de tous ces outils est grandement facilitée par *Synaptic (Système>Administration>Gestionnaire de paquets Synaptic)*.

### **• Apache**

Sélectionnez dans *Synaptic Apache2* et procédez à son installation. Pour vérifier que le serveur Apache est en route *(il le sera à chaque ouverture de session)*, lancez *Firefox* et entrez l'adresse : **127.0.0.1**. Vous devez afficher une page *«index of /»*  comme décrit par ailleurs.

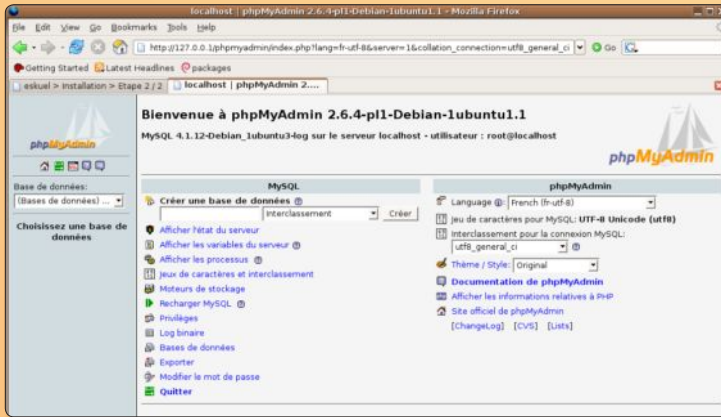

**• PHP** ƒ*PHPmyAdmin permet de créer et de gérer les bases de données.*

Installez à présent *PHP5* avec *Synaptic*, mais aussi *PHP5-mysql*  et *PHPmyAdmin* pour réussir à communiquer avec les bases de données *MySQL* depuis une interface graphique dans un navigateur internet *(Firefox)*. Ces installations ne présentent pas de difficulté.

Si vous n'installez pas *PHP5-mysql*, lorsque vous tenterez l'adresse : **127.0.0.1/phpmyadmin**, vous obtiendrez un de ces deux messages :

### - **«cannot load mysql extension; please check PHP configuration»**

### - **«PHP ne peut charger l'extension mysql, veuillez vérifier votre configuration PHP»**

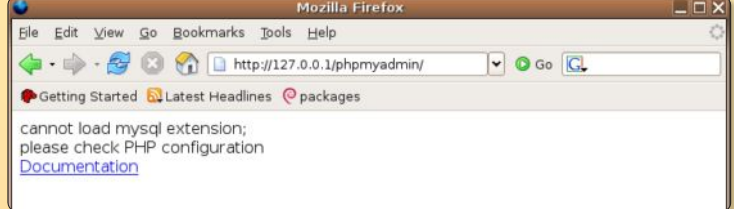

### ƒ*Pour éviter ce message, installez aussi PHP5-mysql.*

#### **• MySQL**

Enfin, installez les fondations de votre site web interactif en sélectionnant dans *Synaptic* : *mysql-server-4.1 (ou mysql-server)*. Au terme de cette installation, le server *mysqld* se met en route automatiquement, il n'y a rien de plus à faire. Pour info, les bases de données que vous allez créer à l'avenir sont stockées au bout de ce chemin : **var>lib>mysql**

Une fois chargé et installé depuis *Synaptic*, il n'y a rien d'autre à faire qu'à ouvrir *Firefox* et à entrer l'adresse :

### **127.0.0.1/phpmyadmin**

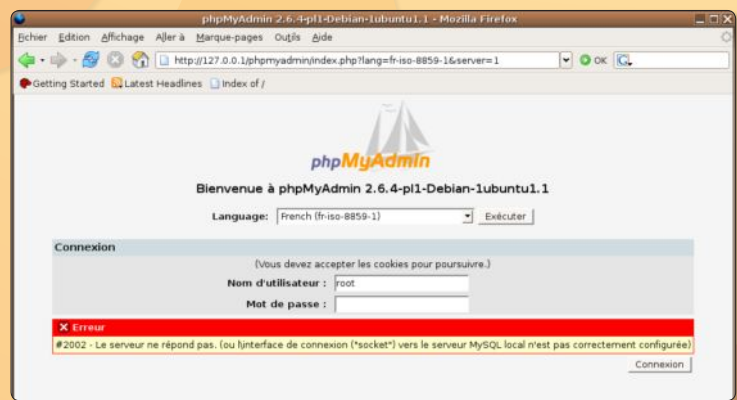

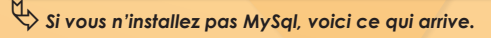

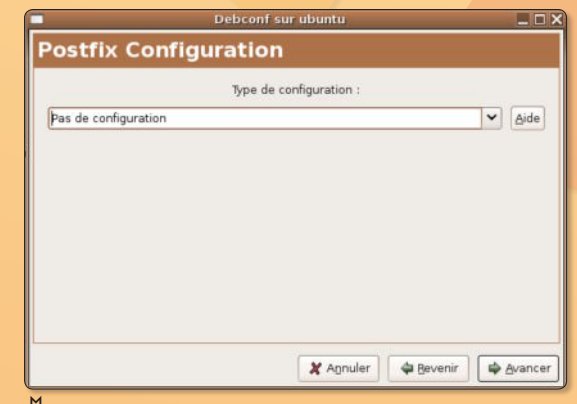

ƒ*Ce message peut-être ignoré lors de l'installation de MySql.*

Une des premières bonnes actions à faire, c'est de changer le mot de passe du serveur *MySQL*, ou plutôt de lui en affecter un. Par défaut, le Nom d'utilisateur est **«root»** et le champ mot de passe reste vide. Cliquez sur le bouton **Connexion**. Dans la page suivante, cliquez sur le lien **«Modifier le mot de passe»** et entrez deux fois le nouveau mot de passe (différent de celui de l'ordinateur) et souvenez-vous en surtout !

Il ne reste plus qu'à créer une base de données et à se lancer dans la conception de pages intégrant des commandes de code *PHP* pour lire et afficher le contenu de cette base.

**Note** : pour obtenir certains logiciels *(phpmyadmin, etc)* il faut que les paquets maintenus par les utilisateurs soient activés dans le système de recherche sur le réseau *(lire Opensource-Magazine n°1 p.10)*

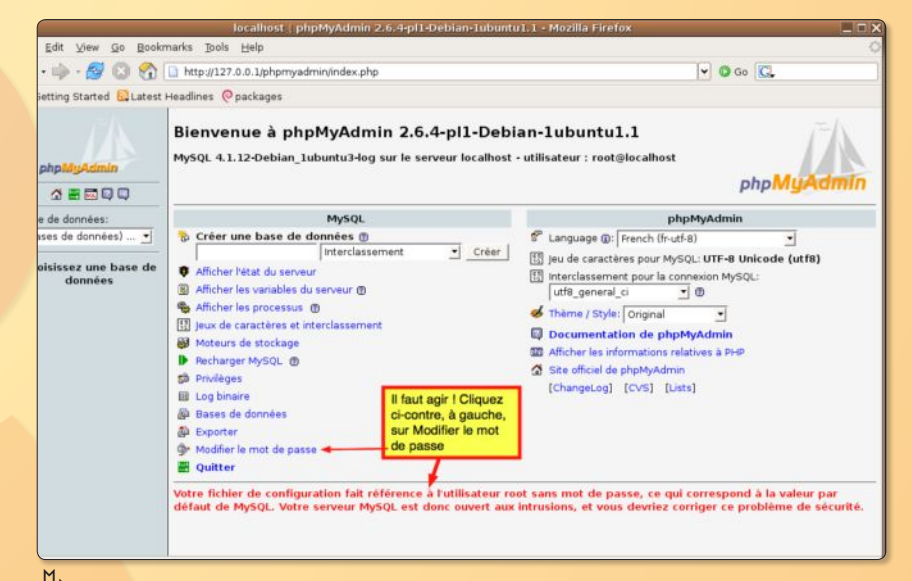

ƒ*Une fois dans PHPmyAdmin, il faut modifier le mot de passe, inexistant au départ.*

# **Apache, PHP et MySQL sur Mac**

ur *MacOS X*, les technologies *Apache* et *PHP* sont déjà livrées et installées. *Apache* s'active par le panneau des **Préférences système>Partage>Partage Web personnel**. Ur MacOS X, les technologies **Apache** et **PHP** sont déjà<br>
livrées et installées. Apache s'active par le panneau des<br> **Préférences système>Partage>Partage Web personnel.**<br>
Mais le plus intéressant et le plus souple est d'ut complet **MAMP**.

Le dossier, une fois téléchargé, doit être copié dans le répertoire des applications. Il contient tout : **Apache2, MySQL, PHP5, PHPmyAdmin, etc.** Pour activer les serveurs *Apache* et *MySQL*, un utilitaire, *MAMP*, est livré dans le dossier.

La seule vraie différence est que l'adresse locale se complète d'un numéro de port modifiable avec l'utilitaire *Mamp* :

**127.0.0.1:8888/phpmyadmin**

pour accéder au site dynamique.

Le port du serveur *MySQL* est le **8889**

Outre *MAMP*, vous pouvez utiliser un autre pack complet : **WebServerXKit**. Il se contrôle depuis les Préférences système. Le dossier *«htdocs»* est accessible depuis un alias placé à la racine de votre disque système.

### **MAMP** : **www.mamp.info/fr/home/ WebServerXKit** : **www.rbsoftware.net/**

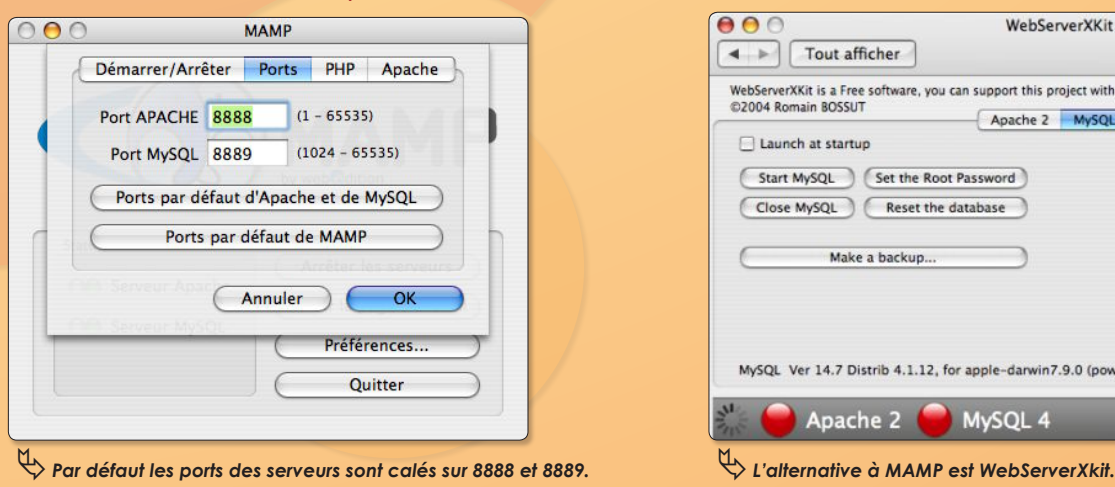

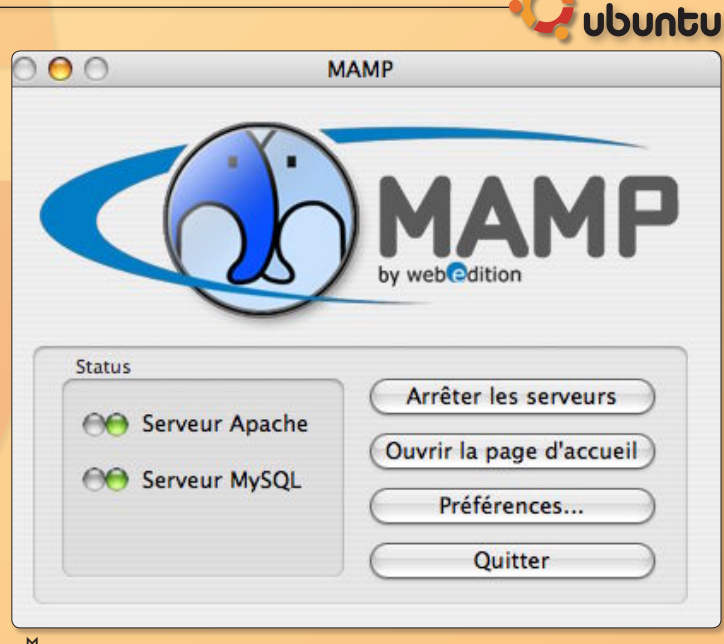

### ƒ*Lancez cet utilitaire pour activer les serveurs inclus dans MAMP.*

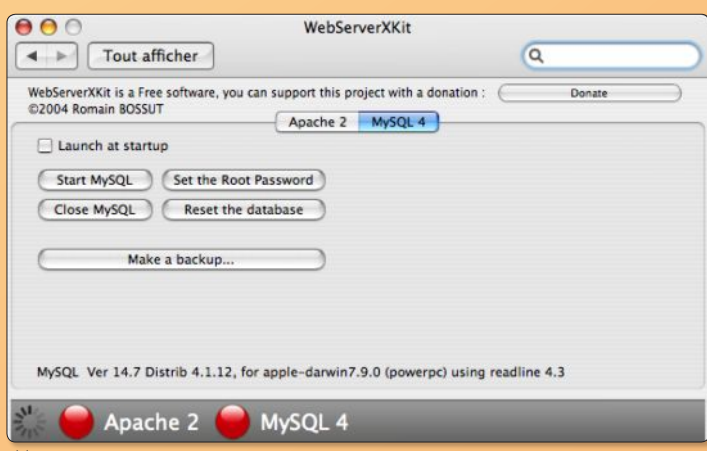

# Installer NVU, outil de création de page web

i vous êtes un mordu d'internet, sans doute souhaitez vous créer votre propre site. Grâce à des outils comme le fameux NVU de la fondation Mozilla (disponible sur Mac et Linux), il n'est pas nécessaire de connaître le code HTML qui sert à concevoir ces pages lisibles par des navigateurs comme Firefox. Pour installer NVU sous **S**

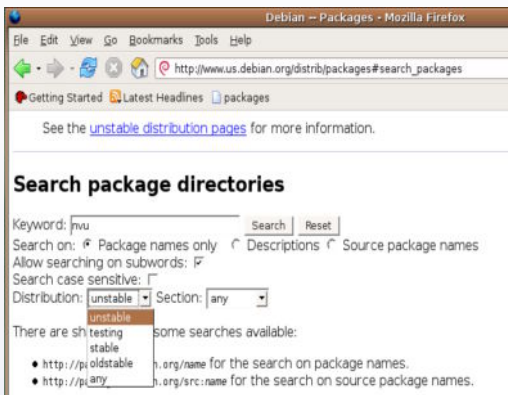

Ubuntu, il y a deux solutions.

**• Vous pouvez installer NVU à partir des paquets Debian**

• **Soit vous passez par Synaptic**, à condition d'avoir paramétré cet utilitaire pour qu'il puisse explorer et charger les logiciels « maintenus par la communauté » (voir Opensource-Magazine n°1).

NVU peut alors être aisément installé et devient ensuite disponible à la fois dans le menu Applications>Internet>NVU

et par le menu Applications>Program mation>NVU.

• **Soit vous installez NVU** par les paquets Debian. Il faudra néanmoins re-

**O** debian

chercher dans la rubrique Unstable pour trouver le paquet NVU. Il s'installera ensuite par la commande de terminal : **sudo dpkg -i <glissez ici le paquet nvu>** Il va de soi que vous aurez sans doute à télécharger aussi la collection de dé-

pendances qui vous sera réclamée dans la fenêtre de terminal lors de cette installation. Il ne reste plus qu'à placer le site en un endroit d'où les internautes du monde entier pourront le consulter. Il faut pour cela utiliser un logiciel de transfert appelé : client FTP.

rivu<br>Search on: 『 Package names only ̄ ⌒ Descriptio<br> ⌒ Source package names

an News Getting Debian Support Development Site map Search **Package Search Results** bu have searched for packages that names contain nvu in distribution unstable, all sections, and all architectures.

#### 'ackage nvu

servé chez le fournisseur d'accès. Pour s'y rendre, il faut un logiciel spécial, gFTP par exemple que vous pouvez installer avec Synaptic (choisissez : gftp-gtk). Une fois l'installation réalisée, redémarrez la session pour que la commande soit accessible depuis le menu :

• <u>unstable</u> (web): Complete Web Authoring System<br>1.0-1: amd64 hppa i386 ia64 m68k powerpc s390 sparc<br>0.99+1.0pre-1: arm

ound 2 matching packages, displaying packages 1 to 2.

### **Quel client FTP utiliser pour transférer des fichiers ?**

Si vous avez créé votre site web (avec NVU), vous pouvez transférer l'ensemble des pages et des images vers l'espace que vous a octroyé votre fournisseur d'accès à internet sur ses serveurs.

Dans le document d'inscription à internet, sans doute pourrez-vous lire des informations de style :

### **serveur ftp : ftp.fournisseur.com mot de passe : youplazou**

Ces deux informations (qui seront bien sûr différentes chez vous) sont incontournables pour pouvoir accéder au contenu de l'espace disque qui vous est ré-

+ Ajouter un signet

**BSD Sites** 

Debian Sites

General Sites

RedHat Sites

SuSE Sites

X11 Sites

Slackware Sites

opensource-mag

Éditer les signets

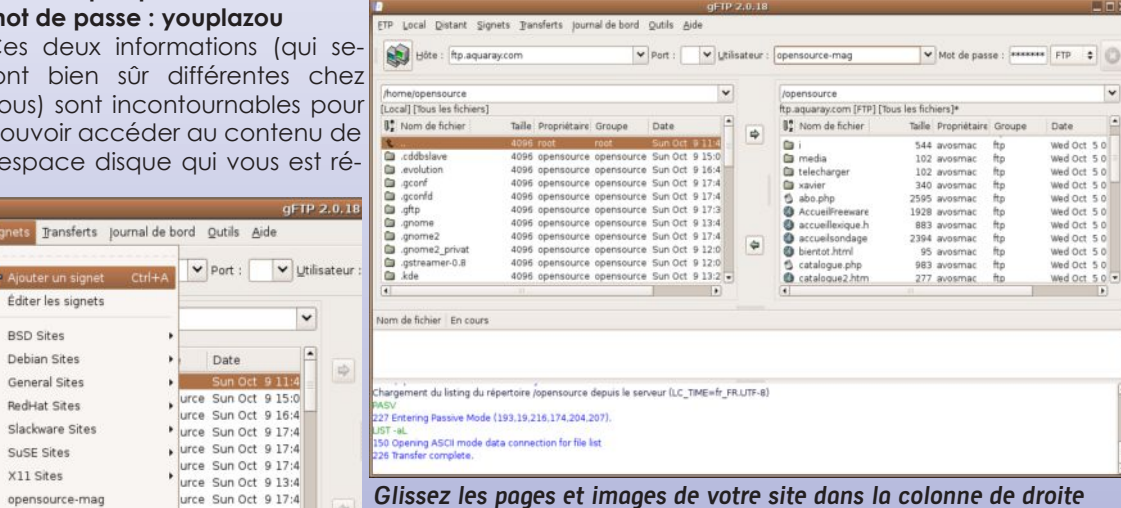

**Applications>Internet>gFTP**

Une fois la fenêtre ouverte, sachez que la colonne de gauche répertorie le contenu de votre ordinateur. La colonne de droite est vide pour l'instant. Pour accéder au serveur FTP, renseignez le champ Hôte (avec l'adresse ftp de votre fournisseur d'accès), votre login d'utilisateur et votre mot de passe, en haut de la fenê-

tre de gFTP.

Cliquez sur l'icône d'ordinateur située à l'extrême gauche, Arlette !

Si vous avez entré les bonnes informations, la colonne de droite présentera sans doute un ou deux fichiers de base. C'est à cet endroit qu'il faut glisser/déposer les éléments constitutifs de votre site internet en n'oubliant pas que la page « index.html » sera celle qui ouvrira votre site. Pour vous déconnecter, cliquez à nouveau sur l'icône de gauche.

# Créer un site internet personnel

### Les premières pages

ancez NVU. La page qui s'affiche dispose d'une barre d'outils en haut et de quatre onglets en bas. ancez NVU. La page dispose d'une barre<br>haut et de quatre ong<br>Les mentions HTML y figurent.

Vous êtes dans un logiciel de composition de page en langage HTML «wysiwig», c'est-à-dire que ce que vous voyez donnera le même résultat à l'affichage dans un navigateur internet, et ce, sans avoir à connaître une seule ligne de code HTML. Pour vous faire une idée de sa complexité, cliquez en bas de la page sur l'onglet «Source». Vous n'avez rien écrit dans la page vierge, et pourtant, du code HTML a déjà été généré **(Image 1)**.

Ne vous en préoccupez pas et cliquez sur l'onglet «Normal» pour revenir à votre page vierge. Avant toute chose, nous allons lui donner un nom. Tout visiteur d'un site internet commence par afficher une page d'accueil, on l'appelle généralement la page d'index. Combinez les touches Pomme-S ou cliquez sur le bouton Enregistrer (Save dans la version anglaise) dans la barre d'outils. Dans le champ libre, inscrivez le mot «index» (sans les guillemets) et validez **(Image 2)**. Banissez à l'avenir les noms de page comprenant

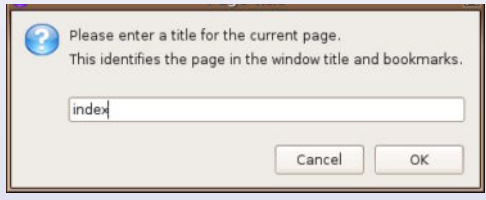

### **• Image 2. La première page d'un site s'appelle : index.htlm**

des lettres accentuées ou spéciales, faites simple et plutôt en minuscules. La validation du nom entré par OK affiche un nouveau panneau. Sélectionnez le lieu d'enregistrement de cette première page (enregistrez cette page dans un nouveau dossier spécialement dédié à votre site) et cliquez sur Save. Vous venez de créer la première page de votre site. Certes, elle est blanche, mais elle a le mérite d'exister et d'être fonctionnelle. Pour preuve, si vous double-cliquez sur son icône, le navigateur l'ouvre ! Retour

**• Image 3. Ecrivez directement dans la page et servez-vous des outils pour la personnaliser.**

dans NVU. Dans cette page d'index, inscrivez une première ligne du style : Mon site personnel tout joli **(Image 3)**. Vous pouvez utiliser les outils présents dans la barre pour centrer le texte, agrandir les caractères, leur affecter une couleur, etc. Pour passer à la ligne, maintenez la touche Majuscule enfoncée et appuyez autant de fois que souhaité sur la touche de validation (touche

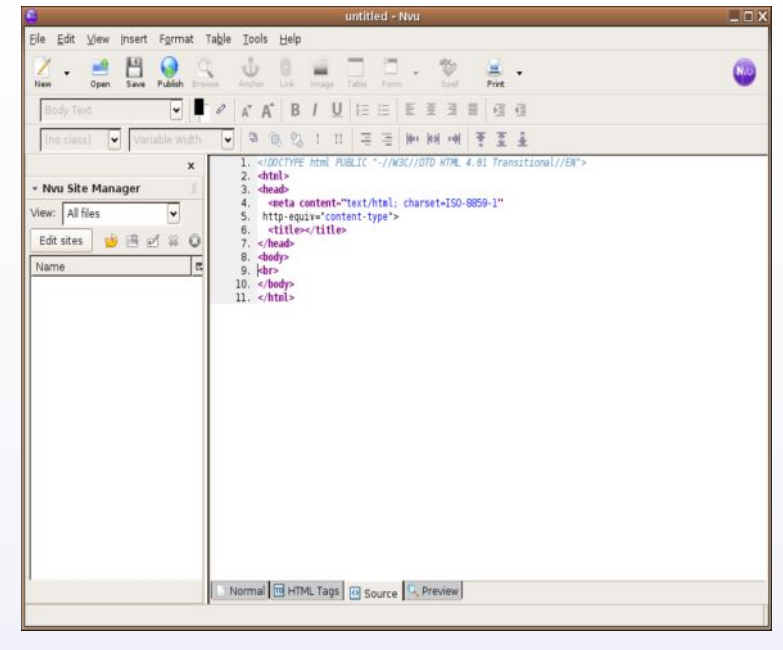

**•Image 1. Sans rien faire, vous avez déjà composé des lignes de code html.**

Entrée, Enter, etc). Pour vous faire une idée de ce que ce logiciel vous épargne

comme travail, cliquez donc en bas sur l'onglet «Source».

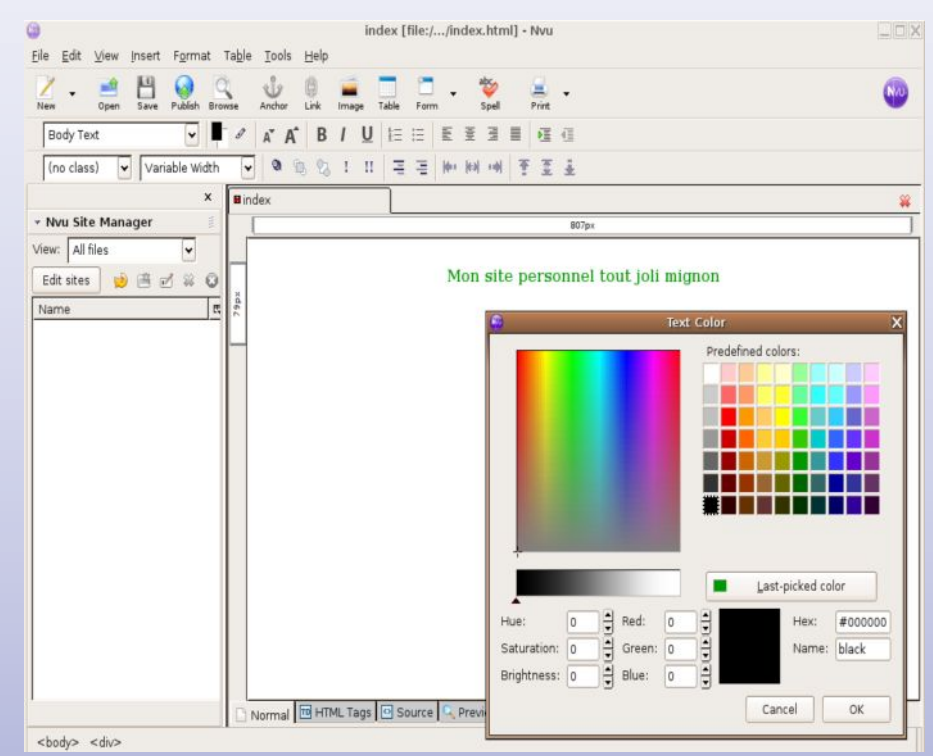

OpenSource Magazine / n° 2 / janvier-février 2006 | 25

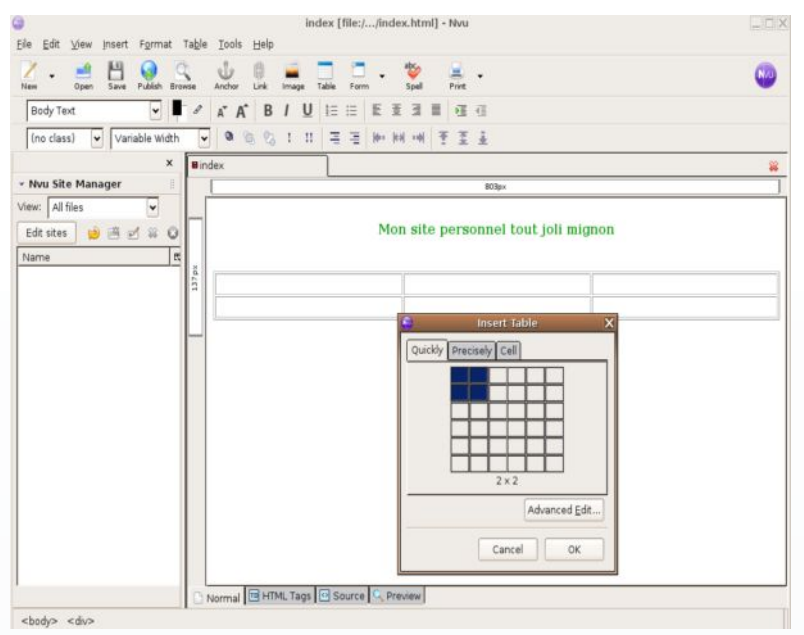

mal pour oublier tout ça. La notion de tableau est intéressante à connaître car elle permet de ranger avec soin les éléments qui composent vos pages.

Pour insérer un tableau, cliquez sur l'outil tableau et ajustez le nombre de colonnes et de lignes que vous souhaitez avoir. Vous pourrez de toute façon modifier ce tableau. Double-cliquez tout simplement dans une de ses cases pour afficher ses propriétés **(Image 4)**.

En ajustant la bordure à 0, les contours seront invisibles. Pour insérer une première image (JPG ou PDF), placez-vous à l'endroit désiré et cliquez à présent sur le bouton Image de la barre des outils.

Une fenêtre avec 4 onglets **(Image 5)** s'affiche : Emplacement (Location), Dimensions, Apparence (Appearance), Lien (Link). Alors que l'onglet Emplacement est sélectionné, cliquez sur Parcourir (Choose file) pour choisir l'image que vous souhaitez insérer dans votre site. Il vaut évidemment mieux qu'un dossier Images soit créé dans le dossier contenant les autres pages de votre site web pour tout rassembler au même endroit.

### **•Image 4.**

Cochez la case «L'URL est relative à l'emplacement de la page» (l'arborescence de votre disque n'est pas prise en compte) et la case «Ne pas utiliser de texte alternatif» (aucun texte ne s'affiche au cas où l'image est absente). Cliquez sur OK. Selon toute vraisem-

blance, l'image viendra s'afficher à la suite du texte **(Image 6)**. Pour modifier la dimension de l'image, double-cliquez sur cette image et sélectionnez l'onglet Dimension du panneau. Ajuster les pixels à votre convenance **(Image 7)**.

Votre site web prend de la consistance. A présent vous allez créer une deuxième page et générer des liens hypertexte pour que les visiteurs puissent naviguer d'une page à l'autre. En cliquant sur l'outil créez une page dans un nouvel onglet. Cliquez sur Enregistrer pour lui donner un nom : page1 par exemple. Il va de soi qu'elle sera sauvegardée dans le dossier abritant déjà la page d'index et le dossier des images. Dans cette seconde page, inscrivez : Retour à la page

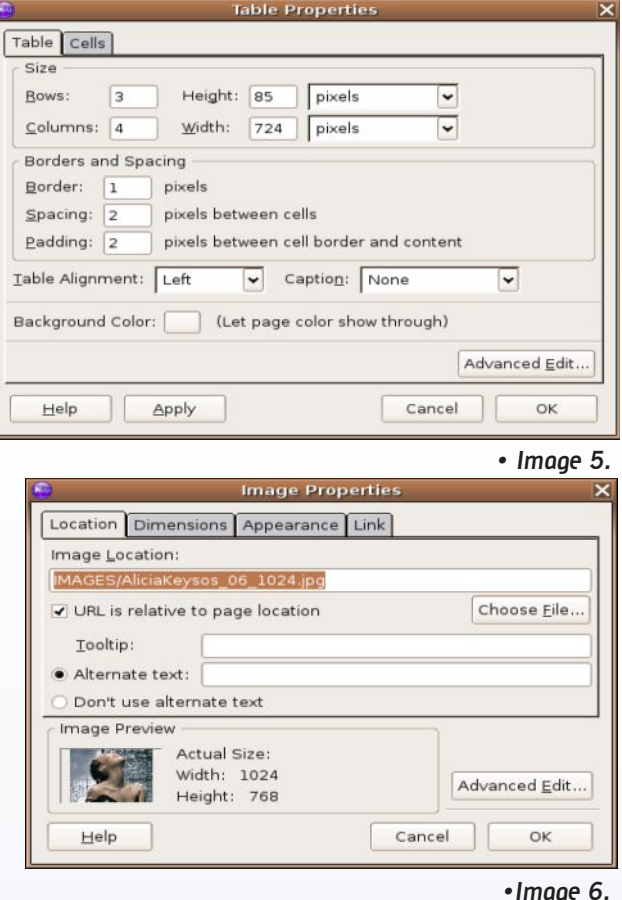

#### d'accueil.

Surlignez le mot «accueil», cliquez sur l'outil Lien, puis, après avoir cliqué sur le bouton parcourir (Browse) recherchez la page index.html qui doit se trouver dans le dossier de votre site. Une fois que cette opération est effectuée, vous avez créé un lien hypertexte qui permet de revenir à la page d'accueil par un simple clic **(Image 8)**. Pour vous convaincre de l'efficacité de cette commande, double-cliquez sur la page Page1.html qui s'ouvre dans votre navigateur et cliquez. Il ne reste plus qu'à placer le site en un endroit d'où les internautes du monde entier pourront le consulter. Il faut pour cela utiliser un logiciel de transfert appelé : client FTP.

![](_page_25_Figure_13.jpeg)

udnuc

X Fermer

À propos de aThumb

qThumb 2.6.5

Copyright © 2001-2004 Free Software Foundation, Inc.

**Q** Crédits

gThumb **puissant gestionnaire d'images**

![](_page_26_Picture_207.jpeg)

![](_page_26_Picture_3.jpeg)

isponible sous *MacOS X* (via Fink) comme sous *Linux*, **GThumb** est un logiciel de gestion d'images. Ses **Solution**<br> **D** somme sous Linux, **GThumb** est un<br>
logiciel de gestion d'images. Ses<br>
fonctions sont basiques mais l'utilitaire est puissant et efficace. Une fois installé *(Synaptic vous y aidera sous Linux)*, *Gthumb* n'attend plus que vous lui indiquiez le chemin où trouver et gérer les paquets d'images.

Une fois les images cataloguées, vous pouvez leur faire subir les pires outrages: rotation, rognage, changement de format *(PNG, TIF, JPG, BMP, etc*) et même modifier les teintes, la saturation, la luminosité, etc.

*Gthumb* intègre une fonction de *diaporama* très pratique et sait évidemment zoomer sur le cliché. Cet utilitaire est capable de reconnaître un appareil photo branché sur le poste pour pouvoir importer des photos. Il fonctionne ainsi à la fois comme les applications **Aperçu** et **Transfert d'images** de *MacOS X* avec de faux airs d'*iPhoto*.

*Gthumb* permet de changer le fond d'écran d'un clic. Il autorise aussi le photographe à personnaliser chaque photo par des commentaires bien sentis. Non seulement vous pouvez découper l'image à la bonne dimension, mais il est aussi possible de modifier sa résolution pour l'adapter, par exemple, à sa publication sur un site web. *Gthumb* intègre des fonctions de gravure d'images sur CD. Quant aux préférences, elles permettent de modifier le comportement de l'application en modifiant les paramètres fondamentaux enregistrés par défaut.

**http://gthumb.sourceforge.net/**

![](_page_26_Picture_208.jpeg)

![](_page_26_Picture_10.jpeg)

**STATE OF STRAIGHTEN** 

![](_page_27_Picture_1.jpeg)

### *http://wordpress.org*

e la même manière qu'il est possible d'installer un système de gestion de forums (SimplyForum) ou un système de gestion de bases de données (Eskuel), il est aussi possible d'installer un système de création de blog **D**

sur votre propre serveur, sans faire appel à un service extérieur. La solution consiste à utiliser WordPress, un système simple de publication sur internet s'appuyant sur les incontournables PHP et MySQL disponibles sur Windows, Mac et Linux.

La mise en œuvre est relativement facile. Il va de soi que votre fournisseur d'accès doit vous permettre d'utiliser des outils s'appuyant sur PHP et MySQL. Si vous souhaitez installer un système de blog en réseau local, il faut installer le trio Apache, MySQL et PHP (lire par ailleurs).

Une fois ce préliminaire accompli, déplacez le dossier « wordpress » dans le répertoire « www » contenu dans le répertoire Système de fichiers>var dans le cas où vous souhaitez activer le service en local.

Sinon, enregistrez le dossier « wordpress » directement dans l'espace disponible sur le serveur FTP que vous a alloué votre fournisseur d'accès.

![](_page_27_Picture_222.jpeg)

### WordPress

Welcome to WordPress, Before getting started, we need some information on the database. You will need to know the following items before proceeding

- 1. Database name
- 2. Database username
- 3. Database password 4. Database host
- 5. Table prefix (if you want to run more than one WordPress in a single database)

If for any reason this automatic file creation doesn't work, don't worry. All this does is fill in the database information to a configuration file. You may also simply open wp-config-sample.php in a text editor, fill in your information, and save it as wp-config.php.

In all likelihood, these items were supplied to you by your ISP. this information, then you will need to contact them before y you're all ready, let's go!

ƒ*N'oubliez pas de créer une base MySQL du nom de « WordPress ».* ƒ*Entrez ici les coordonnées de votre serveur MySQL.*

 En réseau local, entrez l'adresse suivante dans un navigateur internet :

### **http://127.0.0.1/wordpress/ (ou http://localhost/wordpress/)**

ou, sur internet :

#### **www.votre-site-perso.com/wordpress**

La première fois (**image 1**), WordPress constate que vous n'avez pas de fichier de configuration et se propose d'en créer un tout neuf si vous cliquez sur le lien hypertexte « create a wpconfig.php file through a web interface ».

Cliquez !

Sur la page d'accueil de WordPress (**image 2**), on vous indique qu'il vous faut connaître les coordonnées de votre base MySQL qui servira à abriter les textes du blog. Il faut donc créer une nouvelle base appelée « wordpress » à l'aide, par exemple, de PHPmyAdmin (lire par ailleurs).

ƒ*En local, wordpress peut être utilisé pour communiquer avec des utilisateurs branchés à un réseau intranet. Pour commencer l'installation, cliquez sur « create a wp-config ».*

![](_page_27_Picture_223.jpeg)

Cliquez sur le lien « let's go ! ». Dans la page suivante (**image3**) complétez les champs en indiquant les coordonnées de votre serveur MySQL :

### **User name : nom d'utilisateur (root par défaut) Password : mot de passe (rien au départ, mais vous en avez normalement créé un avec PHPmyAdmin)**

**Database host : localhost (ou 127.0.0.1) (ou : sql.votrefournisseur-internet.com)**

Laissez le nom de la base sur « wordpress » et ne modifiez pas le champ « Table prefix ». Cliquez sur le bouton « submit ».

Si tout est correct, vous devriez pouvoir cliquer dans la page suivante sur « run the install ! » (**image 4**) pour lancer l'installation et la création des tables de la base wordpress. Dans la page suivante (**image 5**), cliquez sur le lien « First step» (première étape) pour accéder au paramétrage de votre identité en tant qu'administrateur du système de blog. Donnez une appellation générale à votre Weblog et entrez votre adresse mail (**image 6**). A l'étape deux (second step), un mail contenant votre nom d'utilisateur (Username) et votre mot de passe (password) vous est envoyé. Il donne aussi l'adresse de connexion à votre Weblog personnel pour son administration. L'adresse d'administration (**image 7**) sera alors :

#### **http://127.0.0.1/wordpress/wp-login.php**

 *administrer le gestionnaire de blog.*

Quant à votre propre blog, vous le trouverez à l'adresse :

### **http://127.0.0.1/wordpress/**

tout simplement.

Il va de soi qu'en l'état (**image 8**), votre blog ne vous satisfait sans doute pas. Entrez dans le mode administration (Login se trouve en bas à droite de la page du blog) pour accéder à la rubrique Manage (**image 9**) et effacez le seul message (mais en anglais) du blog. C'est à la rubrique Write que vous pourrez entrer de nouveaux articles à poster sur votre blog. A la rubrique Links nous préférons aussi effacer ou rendre invisibles tous les liens vers d'autres blogs afin que notre propre blog soit plus clair. La rubrique Options permet de modifier le nom donné au blog et de changer la phrase de description (Tagline) pour la rendre intelligible. La rubrique Présentation permet de changer l'aspect de votre blog et même de télécharger de nouveaux thèmes qu'il faudra ensuite placer dans le dossier wordpress>wp-content>themes.

Une fois un article posté par vos soins, vous pouvez autoriser les lecteurs à poster des commentaires. Et ainsi vivra votre petit journal personnel.

*http://wordpress.org/ Wordpress en français : http://xavier.borderie.net/wp-fr/*

![](_page_28_Picture_12.jpeg)

- *l'adresse de votre site et ajoutez : /wordpress/.*
- *vous pouvez tout modifier et tout contrôler.*

# Simpleforum

# *http://simpleforum.net*

impleForum est une solution **S** gratuite (une version payante plus complète existe aussi) pour intégrer un forum à votre site internet personnel. Il faut disposer d'un accès internet et d'un espace disque chez votre fournisseur d'accès. Il faut qu'il autorise aussi la gestion des scripts CGI.

La plupart le permettent.

Une fois connecté à votre espace web réservé chez votre FAI, créez un dossier « cgi-bin » à la racine de votre dossier si ce dossier n'existe pas déjà et copiez dedans les éléments :

**- simpleforum.cgi**

**- simpleforum\_files**

Dans un navigateur internet, entrez l'adresse de votre site en ajoutant la mention « /cgi-bin/simpleforum.cgi » comme ceci, par exemple :

#### **www.opensource-magazine.com/ cgi-bin/simpleforum.cgi**

La première fois, il faudra effectuer quelques menus réglages de mise en route. Il n'y a rien de bien compliqué. Si vous avez correctement entré l'adresse pour que le script se lance, vous devez afficher une page indiquant « Welcome to Simpleforum ! » (**image 1**).

Cliquez sur Continue. Dans la page qui suit, entrez un mot de passe quelconque (**image 2**). Il vous servira de mot de passe

pour administrer le forum. Dans la page suivante (**image 3**), Vous devez préciser l'adresse exacte du dossier qui contient les images utilisées dans le forum. Une fois le chemin précisé ou si vous ne souhaitez pas le faire tout de suite, cliquez sur Finish.

La page suivante confirme que le paramétrage est terminé et le lien hypertexte conduit directement au forum (**image 4**).

A présent, vous allez améliorer le contenu du forum en cliquant sur le lien « Admin » en haut de la page suivante (**image 5**). Une fois le mot de

![](_page_29_Picture_14.jpeg)

![](_page_29_Picture_15.jpeg)

### Créez un forum sur votre site internet

passe d'administration des forums entré (**image 6**), vous allez pouvoir configurer la présentation générale du forum (Forum Configuration), ajouter ou effacer des sujets (Add/Edit/Delete Forums), etc (**image 7**). Cliquez sur le premier bouton et modifiez les champs (**image 8**).

Donnez un titre à votre forum (Forum title), changez le mot anglais « Home » en « Accueil », précisez l'adresse de votre propre page d'accueil puis réglez éventuellement l'adresse où se trouvent les images utilisées sur le forum. Filez tout en bas de la page et cliquez sur Save Settings.

Select Forum:

**EDIT FORUMS** 

s Select > 15

(Delete Forum)

Edit Forums

Pour ajouter un sujet (**image 9**), il faut cliquer sur le bouton d'administration « Add/Edit/Delete Forum ». Il suffit de donner un titre au sujet (Forum title) et quelques indications sur son contenu (More info).

Notez que vous pouvez en restreindre l'utilisation (Forum permissions). Cliquez sur Create forum. Et c'est parti !

Ce type de forum (**image 10**) comporte des restrictions qui peuvent paraître insuffisantes.

Il n'est en effet pas nécessaire de s'inscrire pour ajouter un sujet ou répondre à une discussion, pas plus qu'il n'est nécessaire d'être identifié. La seule option possible est de rendre le contenu non modifiable.

Ce qui du coup, altère franchement la nature même du forum de discussion. Pour bénéficier de ces options, vous pouvez acheter la version « pro » qui ne coûte que 16 \$.

![](_page_30_Picture_201.jpeg)

**image 9 image 10** *Powered by SimpleForum v3.9* **image 10** 

- Date & Heure actuelles des Forums: **Samedi 22 Octobre 2005 @ 4:15:16 PM**<br>- Nos membres ont posté **0 sujets,** contenant **0 messages**<br>- Nos Forums ont été visités **1** fois

# **Envoyer un message à des**

l existe de nombreux outils pour gérer des listes de mails (mailing-list), mais la plupart sont payants. Ce n'est pas le I existe de nombreux outils pour gérer<br>des listes de mails (mailing-list), mais la<br>plupart sont payants. Ce n'est pas le<br>cas de PHPlist. Certes, la configuration et la mise en route ne sont pas forcément un exemple de simplicité. Mais avec un peu de méthode et les explications que nous donnons ici, il est possible de créer un outil pour gérer des mailing-list, pour effectuer des envois groupés à plusieurs milliers d'internautes, pour que les visiteurs de votre site s'inscrivent (ou se désinscrivent) à une liste, etc.

PHPlist, outil gratuit et open-source, s'appuie sur les technologies Apache, MySQL et PHP. Si vous souhaitez activer les services de PHPlist en réseau local, il faudra installer ces outils sous Linux par Synaptic, utiliser MAMP sur Mac OS X ou Easy PHP sous Windows.

Une fois le paquet « phplist » téléchargé et décompressé, ouvrez le dossier et récupérez le répertoire « lists » qui se trouve dans le dossier « public\_html ». Ce dossier « lists » contient tout ce dont vous avez besoin.

Placez-le à la racine de votre compte FTP chez votre fournisseur d'accès (à l'endroit où vous avez placé les pages de votre site web) ou, en réseau local dans répertoire Système de fichiers>var>www (pour Linux/Ubuntu) ou encore dans le dossier « htdocs » de MAMP sous Mac, etc.

Une fois que vous avez placé le dossier « lists » dans le bon répertoire, lancez votre navigateur internet et entrez l'adresse :

#### **www.votre\_site\_perso.com/lists/admin/**

si vous souhaitez gérer les listes depuis internet ou, en réseau local

### **localhost/lists/admin/ (ou 127.0.0.1:8888/ lists/admin/ sur Mac avec MAMP)**

Un message d'erreur s'affiche (image 1) qui vous indique qu'il n'a pu se connecter à la base de données. C'est normal, il faut modifier le fichier de configuration qui se trouve dans le dossier lists>config>config. php (image 2)

Ouvrez -le avec un éditeur de texte et procédez aux modifications suivantes :

![](_page_31_Picture_13.jpeg)

# **Envoyer un message à des milliers de contacts**

• à la ligne :

**\$language\_module = "english.inc";**

remplacez «english.inc» par «french.inc»

• à la ligne :

### **\$database\_host = "localhost";**

ne changez rien et testez d'abord «localhost» (ou «localhost:8889» ou «127.0.0.1:8889» sur Mac) si vous êtes en réseau local

ou remplacez «localhost» par «www.votre\_site\_perso.com» si vous travailliez sur internet

A présent, avec PHPmyAdmin par exemple, créez une base de données MySQL vide du nom de « phplistdb » sur votre serveur MySQL hébergé en local ou par votre fournisseur d'accès qui doit vous autoriser de telles bases. Si vous ne créez pas de base, vous obtiendrez un autre message d'erreur lors de vos tentatives de connexion (image 3).

• à la ligne :

#### **\$database\_user = "phplist";**

remplacez «phplist» par le nom d'utilisateur de votre serveur MySQL («root» par défaut)

• à la ligne :

### **\$database\_password = 'phplist';**

remplacez «phplist» par le mot de passe d'accès à vos bases MySQL associé à votre nom d'utilisateur. Vous l'avez normalement défini en installant votre serveur MySQL de bases de données. PHPmyAdmin permet de le modifier.

• plus bas dans le fichier, à la ligne :

### **define ("TEST",1);**

remplacez le 1 (phase de test) par 0, ce qui vous permettra d'envoyer vraiment des messages.

![](_page_32_Picture_206.jpeg)

Rechargez la page d'administration dans le navigateur (localhost/lists/admin ou www.votre\_site\_perso.com/lists/admin) et vous devriez être devant « la page principale » de votre gestionnaire de mailing-list. Cliquez sur « initialiser base de données » une fois que vous avez choisi la langue française dans le menu déroulant (image 4) pour créer la structure de votre base. Une liste de toutes les tables créées dans votre base s'affiche (image 5). Tout doit être « ok ».

En bas de la page, cliquez sur continuer d'installer phplist.

Un nom d'utilisateur et un mot de passe sont demandés (image 6). Par défaut, il s'agit de : « admin » et « phplist ». Vous affichez une page d'options de configuration.

Vous pouvez changer votre mot de passe (image 7). Vous pourrez le faire aussi sur la page « Configurer phplist ».

Cliquez sur « Configuration » ou sur « Faire ça » en vis-à-vis de « Configurer les valeurs générales ». Vous avez à présent la possibilité de modifier la totalité des paramètres (image 8).

Dans la page « Configurer phplist » cliquez sur « Modifier » pour préciser le site d'hébergement. Si vous avez installé Phplist en réseau local, laissez le terme localhost à la rubrique « Website adress » (localhost:8888 sur Mac avec MAMP). Si Phplist est hébergé chez votre fournisseur d'accès sur votre espace FTP, inscrivez l'adresse de vos pages personnelles (image 8).

Dans la rubrique suivante, « Domain name of your server », indiquez le suffixe de votre mail, par exemple « avosmac. com » en ce qui nous concerne (avosmac@avosmac.com).

Une fois ces paramètres modifiés (vous pouvez également changer les suivants), vous êtes normalement en mesure d'envoyer des messages. Une première liste « test » vide existe déjà. Cliquez à droite sur Listes et cochez la case d'activation pour cette liste Test (image 9). Cliquez sur Enregistrer les modifications. Cliquez

![](_page_33_Picture_11.jpeg)

sur « Voir membres » et ajoutez un ou plusieurs utilisateurs en entrant simplement leur adresse mail et en confirmant l'ajout dans le panneau suivant (image 10 et 11).

Dans la liste des commandes de droite cliquez sur « envoyer un message ». Dans la page d'envoi du message (image 12), complétez votre message (objet et message), cliquez sur le bouton de sauvegarde (en bas) puis cliquez sur l'onglet Listes. Cochez la case située devant la liste Test (image 13) puis sur le bouton « envoyer le message aux listes sélectionnées ».

Votre message est placé en file d'attente. Pour terminer la procédure d'envoi, cliquez sur « envoyer les messages dans

la file d'attente » (image 14). Le processus se met en route et est plus ou moins long selon le nombre de mails enregistrés dans la base.

Pour que vos visiteurs puissent ajouter leur adresse à votre mailing-liste, il faut qu'ils se connectent en utilisant l'adresse :

**www.votre\_page\_perso.com/lists/ index.php**

ou :

#### **localhost/lists/index.php**

Notez qu'il est possible d'importer un fichier tabulé contenant tous les mails extraits d'une base de données, type Filemaker, MySQl ou autre. Vous pourrez ainsi intégrer vos milliers de contacts à ce service et créer votre mailing-liste très facilement. Pour réaliser cette importation, rendez-vous dans la section « Gérer les utilisateurs ». A l'inverse, vous pouvez aussi exporter les contacts.

*www.phplist.com*

![](_page_34_Picture_194.jpeg)

# Kat et Beagle

## ou comment retrouver un fichier

omment retrouver un fichier par son nom, son contenu, son format ? Si vous êtes un virtuose passionné du terminal, vous pouvez toujours utiliser les commandes « find » ou « locate ». Mais utiliser des lignes de commandes absconses n'est pas vraiment exaltant. Plusieurs outils permettent sous Linux de cataloguer puis d'interroger ce catalogue afin de retrouver un élément avec rapidité et efficacité. C'est le cas de Beagle (environnement Gnome) ou de Kat (environnement KDE). **C**

![](_page_35_Picture_4.jpeg)

## **• Kat**

Une fois installé par Synaptic (logiciel maintenu par les utilisateurs) il faut un minimum de travail pour rendre tout à fait efficace le logiciel. Vous êtes gentiment pour la mise à jour automatique **(image 1)**. Cliquez sur Next. Pour que Kat fonctionne en permanence, il faut qu'il soit lancé en arrière plan. Activez donc le « daemon » de Kat en cliquant sur le bouton marqué d'un explicite « Start Daemon » **(image 2)**. A chaque démarrage de l'ordinateur, ce daemon se lancera automatiquement sans que vous n'ayez à répéter cette opération.

Dans le panneau qui suit **(image 3)**, Kat liste les éléments dont il peut se servir et vous précise s'ils sont installés. La plupart

![](_page_35_Picture_292.jpeg)

ne le sont pas mais ils n'ont pas tous une utilité incontournable. Vous pouvez néanmoins, par le biais de Synaptic, installer tout ou partie de ces modules complémentaires. Nous avons ajouté par exemple : unrtf, untex, antiword. Si vous souhaitez les ajouter ultérieurement, il suffira de passer par l'outil de Kat : Settings>Launch Wizard

Une fois ces paramètres enregistrés, Kat réclame encore un peu d'attention. Il faut lui créer une base de données dans laquelle Kat stockera toutes ses informations.

**SID** X

![](_page_36_Picture_218.jpeg)

Depuis le menu Catalogue, créez un nouveau (new) catalogue **(image 4)**. Entrez un nom, choisissez un lieu d'enregistrement (Base folder) de la base (invisible) et cochez la case « mettre à jour automatiquement ». Il ne vous reste plus qu'à attendre que le catalogue soit complet **(image 5)** avant de démarrer vos premières recherches **(image 6)**.

*Note : Kat est plutôt lent au démarrage mais très efficace dans la recherche par nom ou par contenu.*

### **www.kat.mandriva.com**

![](_page_36_Picture_219.jpeg)

![](_page_36_Picture_6.jpeg)

### **• Beagle**

Ce moteur de recherche s'installe aussi par Synaptic et se lance depuis le menu

Applications>Accessoire s>Beagle search.

Commencez par entrer un mot à rechercher et cliquez sur le bouton rechercher. La première fois, Beagle Search vous le dit gentiment : la requête a échoué, il faut lancer le daemon. Pour ce faire, il suffit de cliquer sur la ligne « click to start the Beagle daemon ».

Beagle

Quelques secondes plus tard, Beagle a déjà fait son oeuvre et propose la liste des éléments qu'il a trouvés.

Mais Beagle est loin d'être aussi performant que Kat. Il faut lui soumettre le mot exact et il se montre peu efficace pour recherche dans le contenu d'un fichier. Il faut en outre démarrer le «daemon» a chaque ouverture de session. Mais il est vrai aussi que Beagle search est en développement.

### $\bullet$   $\bullet$  Rechercher Termes de la recherche : uriah Partout uriah heep - the magician s birthday.mp3  $\mathbf{r}$ Piste 32 de \*Unknown Alb Ouvrir C Ajouter C Afficher dans le gestionnaire de fichiers Uriah Heep - Easy Livin.mp3  $\overrightarrow{P_2}$ Album Ouvrir & Ajouter @ Afficher dans le gestionnaire de fichiers If I Had The Time  $\overline{\mathbf{r}_{\mathbf{0}}}$ Piste 5 de "Sweet Freedom" Ouvrir & Ajouter @ Afficher dans le gestionnaire de fichiers uriah heep - tales.mp3  $\mathbf{r}_2$ de "Union n Albumo Ouvrir E Ajouter & Afficher dans le gestionnaire de fichiers Best 4 résultats sur 4 affichés. Ca Afficher les résultats précédents de Afficher plus de résultat

**Beagle Search (beta)** 

### **http://beaglewiki.org/**

# $(\ )$  $\ \ D$  $\ \ D$

### Le dessin vectoriel en toute liberté

orsqu'on travaille sous Windows, certaines applications open source fonctionnent parfaitement bien en tant qu'exécutables. Sur d'autres, à l'inverse, on se casse les dents pour tenter de les faire fonctionner. Et Sodipodi, qui va vous permettre de faire du dessin vectoriel, en est le cas type. Vous aurez beau l'installer, puis le désinstaller pour ensuite le réinstaller, vous serez toujours confronté au même problème : il ne se lancera pas. **L**

![](_page_37_Picture_352.jpeg)

**Rien ne va plus si SODIPODI ne se lance pas.**

Pour palier cet inconvénient de taille, il est possible d'utiliser ce logiciel en jonglant avec certains fichiers en .dll.. En premier lieu, vous allez d'abord

télécharger Sodipodi à cette adresse en choisissant votre version de Windows.

**http://prdownloads.sourceforge.net/sodipodi/Sodipodi\_0\_34\_ Win2000\_XP\_Setup.exe?download (XP-2000) http://prdownloads.sourceforge.net/sodipodi/Sodipodi\_0\_34\_ Win9X\_ME\_Setup.exe?download (9X – ME)**

 $\Rightarrow$  bin  $\blacksquare$  $\blacksquare$  $\times$ File Edit View Favorites Tools Help Toole: Hele Back + 0 + 1 C Search & Folders TIT Search Folders [11] Address C:\Program Files\Common Files\GTK\2.0\bir  $\vee$   $\Box$  Go dipod libanbiect-2.0-0.dl File and Folder Tasks  $\hat{\mathbf{x}}$ comdig32.dll  $2.6.6.0$  $\hat{\mathbf{x}}$ chare common Dialogs DL Move the selected<br>tems Ibothread 2 0.0 dll liboni2.dll Copy the selected **b.** A.onytopy libatkhtml-2-0.dll ت:a،b،u<br>GThread Publish the selected<br>items to the Web ngo-1.0-0.dll libatk-win32-2.0-0.dll  $zlib-1$ .dl E-mail the selected endingdi ave 2.6.9.0<br>GIMP Toolkit 像 × Delete the selected libpangoft2-1.0-0.dll lbpangowin32-1.0-0.dl **zlib.dll**<br>1.1.4.8751<br>Zlib: gener …o…...u<br>≀angoFT2 .<br>Wate  $\hat{z}$ Other Places libpng12.dl lihonn13.dll odule-2.0-0.4  $\approx 2.0$ 1.2.8.1799<br>LibPna: PNG image com LibPna: PNG My Documents Shared Documents **INVES** dl nno-guerymodules.exe  $\hat{\mathbf{z}}$ My Computer Tiff: library and hook for TIFH My Network Places vmlnarse.dl vroltok.dl Details  $\hat{z}$ 2 items selected. Total File Size: 88.7 KB

Double cliquez sur l'exécutable sodipodi.exe

Puis, durant l'installation, suivez les instructions en cliquant le plus souvent sur "Next".

C'est à dire lorsque vous serez sur le panneau «Select Installation Folder» sélectionnez «Everyone» puis Next, et encore Next. L'installation va se faire, et une fois terminée, il ne vous restera plus qu'à cliquer sur «close». L'étape suivante vous amène à effectuer le transfert de fichier que vous allez trouver dans GTK. Vous êtes automatiquement en sa possession si vous avez installé The Gimp auparavant. Si vous ne l'avez pas,

vous pouvez toujours le télécharger sur ce lien : **http://gimp-win.sourceforge.net/stable.html**

ou plus directement ici :

**http://prdownloads.sourceforge.net/gimp-win/ gtk%2B-2.6.9-setup.zip?download**

GTK est maintenant installé.

Vous allez ouvrir ce dossier que vous trouverez en C:\Program Files\Fichiers Commun\GTK\2.0\bin. Laissez cette fenêtre ouverte, et ouvrez celle de Sodipodi en C:\Program Files\Sodipodi.

Ces deux fenêtres étant placées côte à côte, nous allons copier, en appuyant sur la touche «control» du clavier et en déplaçant, le fichier zlib1.dll de GTK vers la fenêtre de Sodipodi. Une fois fait, il faut le renommer en zlib-1.dll. Maintenant, nous allons copier le fichier libgmodule-2.0-0.dll de GTK vers la fenêtre de Sodipodi.

Le fait de le copier va écraser le fichier déjà existant dans Sodipodi. Et pour finir, un double clic sur Sodipodi.exe

 $\Box$ mx

 $\vee$   $\Box$  Go

肌

**Transférez les fichiers libgmodule-2.0.0.dll et zlib1.dll de GTK vers Sodipodi, sans oublier de renommer zlib1.dll en zlib-1.dll**

devrait lancer cette application sans problème. Il est toutefois stupéfiant d'avoir à réaliser une telle manipulation. Quoi qu'il en soit, si vous êtes frileux à l'idée de suivre cette procédure, il vous reste toujours la solution de Cygwin (*cf OpenSource Magazine n°1, pages 40 et 41*) ou plutôt XFCE qui, au moment de son installation, se charge de récupérer un certain nombre d'applications dont Sodipodi.

Lancez Cygwin et tapez dans le Terminal :

### **\$ xwin –multiwindow – clipboard & /bin/sodipodi.exe**

Cette version de Sodipodi sous Cygwin est vraiment plus stable que la version autonome qui, après quelques minutes, a planté.

**Alx.**

![](_page_38_Figure_5.jpeg)

Sodipodi: Nouveau document 1: base: 1 Sodipod  $\overline{ }$  $\left[ \Omega \right]$  $\blacktriangleright$   $\mathbb{Z}$  Fichier ĨП **autonome. BIE**  $\phi$  $\overline{\mathbb{R}}$ 击 <u>biai</u>  $\blacktriangleright$  of Edition Е  $\frac{1}{2}$ 圖品  $\%$ **Sous Cygwin** ▼☆ Objet  $\Box$  $\triangle | \blacksquare |$ 置  $\mathbb{A}$ **Sodipodi est** 畠 | 4△ 4 **beaucoup**  $\mathbf{A}$ multivindov -clipboard & /bin/sodipodi.exe  $00<sub>2</sub>$ **plus stable.** 国の 5<br>-to the XWin X Server<br>-The Cygwin/X Project<br>- 6.8.2.0-4 Sélection г FPC  $\mathbf{v}$ .<br>Ontact: cygwin-xfree@cygwin.com .<br>Win was started with the following command line: 57 win -multiwindow -clipboard  $\bullet$  **h** Dessiner Е XSERUTransmkdir: Owner of /tmp/.X11-unix

**Sodipodi fonctionne en application**

**http://www.sodipodi.com/**

### Sodipodi sur Mac et Linux

**• Pour installer Sodipodi sur Mac, la solution est de passer par le duo classique Fink et son interface graphique, Fink Commander. L'application pourra être installée depuis les sources dans sa version 0.34. Le logiciel pourra être lancé depuis une fenêtre de X11 par la commande : /sw/bin/sodipodi**

**• Sous Linux (Ubuntu), l'utilitaire d'installation de logiciels, Synaptic sera la solution la plus pratique. La version disponible**

**est aussi la 0.34. Il faut avoir réglé Synaptic pour collecter aussi les éléments maintenus par les utilisateurs (cf Opensource-Magazine n°1 p.10). Le logiciel sera disponible depuis le menu Applications>Graphisme>Sodipodi. Sous Ubuntu, vous pouvez également installer la version 0.34 de Sodipodi depuis les paquets Debian. La version instable 0.34-3 pourra être testé si votre ordinateur n'est pas un Mac (0.34-2 pour la version de test sous Mac).**

![](_page_38_Picture_13.jpeg)

# Gnnumer Co Installation sous Windows et Linux

ans la même lignée qu'Excel de Microsoft, il existe Gnumeric. Ces deux logiciels offrent à priori les ms la même lignée qu'Excel de<br>
Microsoft, il existe Gnumeric. Ces<br>
deux logiciels offrent à priori les<br>
mêmes fonctions. Cependant, l'un est Open-source donc gratuit, et l'autre payant. A vous de deviner lequel !

L'énorme avantage au niveau de l'installation de Gnumeric, vient du fait qu'il n'a nullement besoin de Cygwin. Il suffira simplement de récupérer l'exécutable à cette adresse : **http://www.gnome. org/~mortenw/gnumeric/** en sélectionnant la dernière version (la 1.5.5) et de le lancer par un double clic pour procéder à sa mise en place. L'installation ne requiert rien de bien difficile. A vous de cliquer sur le bouton «Next» après chaque fenêtre, et de garder absolument toutes les propositions par défaut.

Ainsi lorsque vous lancerez Gnumeric (menu Démarrer, puis Programmes) une fenêtre MS-DOS va s'ouvrir, puis, après quelques secondes, va lancer une feuille de calcul. Si, justement, vous avez le malheur de fermer cette fenêtre MS-DOS, vous aurez la joie de pouvoir relancer le logiciel, les deux fenêtres étant étroitement liées.

L'utilisation est relativement simple. Ainsi si vous êtes vraiment familier avec Excel, vous ne devriez avoir aucun problème avec Gnumeric.

![](_page_39_Picture_6.jpeg)

Tout de même, l'énorme avantage de ce logiciel est la possibilité d'enregistrer au format .xls et aussi de le lire.

### **Alx.**

**http://www.gnome.org/projects/gnumeric/**

**http://www.gnome.org/~mortenw/gnumeric/**

**http://www.gnome.org/~jody/gnumeric/win32/**

![](_page_39_Figure_12.jpeg)

*3. Ne fermez surtout pas cette fenêtre.*

### Sous Linux

ous Linux, l'installation de Gnumeric ne fait guère de mystère. Il suffit d'utiliser l'outil Synaptic (ou Kynaptic sous KDE), de rechercher le terme Gnumeric, de cocher la case vide située en vis-à-vis de la ligne, et de sélectionner enfin la ligne : « Sélectionner pour **S**

 $\heartsuit$ 回  $^{\circ}$ O orument-doc<br>O orument-plugins-extra

installation ». Cochez enfin sur l'outil Appliquer de la barre d'outils. Quelques minutes plus tard, le tableur est disponible. Vous pouvez le lancer depuis le Terminal avec la commande : gnumeric. Vous pouvez

> aussi le retrouver dans le menu Applications/Bureautique/Tableur Gnumeric si vous êtes sous Ubuntu, par exemple.

*Synaptic facilite grandement l'installation de Gnumeric.*

![](_page_39_Picture_20.jpeg)

*Vous pouvez lancer Gnumeric depuis le menu Applications>Bureautique>Tableur Gnumeric* 

![](_page_40_Picture_1.jpeg)

ous MacOS X, Gnumeric ne peut être installé que par le truchement de Fink et de Fink Commander. L'application n'existe pas encore en version autonome. La tâche n'est, **S**

pour autant, pas vraiment compliquée. Téléchargez l'utilitaire Fink depuis le site des développeurs. Une fois installé, lancez l'utilitaire joint, Fink Commander qui offre une interface graphique au chargement et à la recompilation des paquets.

A la première utilisation, ouvrez les préférences de Fink Commander et cochez la case « Use unstable packages» à la section Fink. Puis déroulez le menu Source et sélectionnez « Selfupdate » et ensuite « Selfupdate Rsync ».

Enfin, lorsque cette première mise à jour est terminée, sélectionnez dans le même menu l'option : « Update-all ». Fink est à jour et disposé à installer Gnumeric.

Pour s'en convaincre, entrez le terme Gnumeric dans la case située en haut à droite de Fink Commander.

Sélectionnez la ligne gnumeric trouvée et cliquez sur la deuxième icône de la barre d'outils en partant de la gauche

![](_page_40_Figure_8.jpeg)

![](_page_40_Picture_9.jpeg)

h rouge). Entrez votre mot de passe d'administrateur et, à chaque fois qu'on vous pose une question, cliquez sur le bouton Submit. Il faudra plusieurs dizaines de minutes pour que Gnumeric s'installe. Vous le saurez si le terme « Done » s'inscrit tout en bas à gauche de la fenêtre de Fink Commander. Pour pouvoir exploiter Gnumeric, lancez l'utilitaire X11 situé dans le dossier des Applications/Utilitaires, et entrez la commande : **/sw/bin/gnumeric**

介

Don-

 $e$ 

 $\bullet$  . 作

> *et les outils développeurs d'Apple doivent être installés. Ils se trouvent tous sur les CD d'installation du système.*

*http://fink.sourceforge.net*

![](_page_40_Picture_277.jpeg)

*Cochée, cette case ouvre la logithèque aux versions instables.*

![](_page_41_Picture_1.jpeg)

# XFCE

**1 • Cli-**

### alternez les interfaces graphiques sous Windows

ous avez pu précédemment installer et manipuler une interface graphique pour Cygwin (*cf Opensource-Magazine n°1 pages 40 à 42*) telle que KDE ou encore Window-Maker. Il existe de nombreuses autres interfaces disponibles sous Linux, dont une, du nom de Xfce qui a été porté pour Cygwin. Son installation n'est pas bien compliquée mais nécessite un peu de temps. Tout d'abord, connectezvous sur le serveur FTP : **V**

### **ftp://sunsite.dk/projects/cygwinports/**

Puis cliquez sur le setup.exe qui va se placer sur votre bureau. Il s'agit de la version la plus récente de Cygwin (2.510.2.2). Double cliquez sur son icône pour lancer le Cygwin Net Release Setup Program. Ensuite, cliquez sur «Next», choisissez «install from Internet» et «Next». Sur la fenêtre suivante, laissez tout par défaut, et un cliquez sur «Next». Puis, pour «Local Package Directory» laissez l'emplacement, puis «Next». Sélectionnez «Direct Connection» puis «Next», et encore «next».

Choisissez un miroir parmi ces serveurs, par exemple (la liste est très longue) :

### **ftp://sunsite.dk/ ftp://ftp.sunsite.utk. edu/ ftp://ftp.linux.ee**

S'ils ne font pas partie de votre liste, ajoutez-les en cliquant sur «User URL». Votre serveur étant sélectionné, cliquez sur «Next». Vous remarquerez que la liste proposée est excessivement longue et dispose d'un grand nombre d'éléments tels que : KDE, Gnome, Video, etc… En ce qui nous concerne, nou nous intéresserons donc à  $Xf\cap\bigcap$ **quez sur**  le sigle e **forme de «S», tout en bas.**

Pour cela, cliquez sur le sigle en forme de «S» à coté de Xfce pour obtenir le mot «install», puis cliquez sur "Next". D'ailleurs, si vous n'avez sélectionné que Xfce, vous aurez à la suite une nouvelle fenêtre vous signalant une liste de

dépendances qui s'installeront automatiquement. Cliquez sur «Next».

![](_page_41_Picture_292.jpeg)

Vous pouvez suivre maintenant la progression de l'installation. Une fois l'installation terminée, lancez Cygwin et rentrez dans le terminal : **\$ xinit.exe /bin/xfce4-session.exe**

L'interface de XFCE est plutôt attractive et dispose d'une barre des menus en bas de l'écran, et un simple clic droit sur la souris vous fera apparaître la liste des menus. XFCE est relativement complet et dispose de tout ce que l'on

![](_page_41_Picture_293.jpeg)

**3 • Un grand nombre d'applications sont disponibles.**

### **2 • Xfce est plutôt attractif.**

![](_page_41_Figure_18.jpeg)

![](_page_42_Picture_1.jpeg)

![](_page_43_Picture_1.jpeg)

![](_page_43_Figure_3.jpeg)

aviez-vous qu'il était possible de rendre l'interface graphique de *Windows* extrêmement minimalisoviez-vous qu'il était possible de<br>
rendre l'interface graphique de<br>
Windows extrêmement minimalis-<br>
te? C'est à dire que votre espace de travail se réduira comme peau de chagrin à une simple barre en bas *(ou deux, en fonction du logiciel utilisé)* avec l'heure, deux flèches permettant de basculer d'un bureau à un autre *(jusqu'à quatre)* et c'est tout. De plus, vous n'aurez plus aucune icône visible sur votre écran. Cela sera peut-être et même sûrement déroutant au premier abord, mais par la suite on s'y habitue vraiment. Et ce sera même l'occasion de ne plus polluer votre bureau d'icônes, de dossiers et autres liens. En gros, vous allez devoir être un peu plus ordonné(e)!

La navigation se fera grâce à votre souris et au clic droit qui déploiera l'ensemble des programmes ainsi que les fonctions présentes. Tout est là. Passé ce délai d'adaptation, vous verrez que cette façon de fonctionner est relativement simple, rapide et de surcroît très agréable.

Les logiciels qui proposent cela sous *Windows* sont :

- *Blackbox : http://www.bb4win.org*
- *Xoblite : http://xoblite.net*
- *BlueBox : http://codedump.org*

Et aussi pour *Linux* : *- FluxBox : http://fluxbox.sourceforge.net/*

Pour cela, nous allons prendre comme exemple celui de **BlueBox** qui continue à être développé, contrairement à **Blackbox**.

Téléchargez *BlueBox* à partir de ce lien: *http://www.codedump.org/files/public/ bluebox041805.zip*

Ainsi que la mise à jour: *http://www.codedump.org/files/public/ bluebox56c.exe*

Décompressez le premier **«bluebox041805»** sur votre bureau, et remplacez l'exécutable **«bluebox.exe»** de ce dossier par l'autre exécutable **«bluebox56c.exe»**.

Une fois placé dans le dossier, renommez-le en **«bluebox.exe»**.

Maintenant, placez ce fichier au sein du disque dur *C: (image 1)*.

Puis, dans le menu *«Démarrer»*, cliquez sur *«Exécuter» (image 2)* et entrez la commande suivante *(image 3)*: *c:\bluebox\bluebox.exe -install*

Une fenêtre de dialogue va s'ouvrir et vous demandera si *BlueBox* doit être installé pour tous les utilisateurs *(yes)* ou bien seulement pour vous *(no)*. Le mieux est de cliquer sur **«No»** *(image 4)*.

![](_page_43_Picture_329.jpeg)

arrer votre **Tes»** si vous

icon.<br>
ancienne

*Alx.*

tworking

. . . . . . . . . .<br>asks<br>hutdown

![](_page_44_Picture_113.jpeg)

![](_page_45_Picture_1.jpeg)

o n n a i s s e z - v o u s Abiword ? Non ? Alors vous passez vraiment à coté d'un excellent traitement de texte en Open Source. **C**

Quel intérêt à investir dans un logiciel tel que Microsoft Word si l'on peut en avoir un absolument gratuit, et qui reconnaît en plus de très nombreux formats aussi bien en importation qu'en exportation comme les fameux «.doc» ? Entièrement in-

dépendant de Cygwin, sa mise en place est très simple. Il suffit d'aller sur le site de **http://www.abiword.com** de cliquer sur le lien « Download » et de prendre la version pour Windows ou pour MacOS X. Actuellement, il s'agit de la version 2.2.9.

### **Windows** :

L'installation ne présente aucun problème. Double-cliquez sur l'installeur en .exe présent sur votre bureau une fois téléchargé. Cliquez sur «Suivant» pour le choix des composants. Le mieux est de faire un choix personnalisé, en sélectionnant presque tout par défaut, sauf au niveau des dictionnaires, où vous prendrez ceux qui vous intéressent. Si vous faites une sélection complète, Abiword nécessite 98 Mo d'espace

![](_page_45_Picture_250.jpeg)

pour l'installation. Si vous déselectionnez les dictionnaires, vous vous retrouverez avec uniquement 18Mo. Ensuite, votre logiciel va se placer dans les programmes sous le nom AbiSuite 2. Continuez à cliquer sur «Suivant» plusieurs fois, puis une fenêtre sur le choix d'un miroir pour le téléchargement apparait. Choisissez celui que vous voulez. Nous avons gardé, pour notre exemple, le premier miroir :

### **http://www.abisource.com/downloads/ dictionnaries/Windows/archives**

Il va récupérer les données sur internet et installer Abiword. L'installation se termine avec le mot «Complétée» à la fin. Vous pouvez ensuite cliquer sur «Suivant» et finalement utiliser le traitement de tex-

te Abiword.

*Mac, Linux ou Windows : Abiword est disponibles sur toutes les plates-formes*

### **MacOS X** :

Téléchargez l'image de disque DMG et, une fois décompressée sur le bureau, glissez l'application Abiword vers le dossier de vos Applications. Le logiciel démarre par un simple double-clic.

### **Linux** :

Synaptic permet aussi d'installer aisément Abiword. Recherchez et sélectionnez ce logiciel (abiword-common), une fois téléchargé et installé automatiquement, il sera disponible quelques instants plus tard dans la section Applications/ Bureautique/Abiword Word Processor.

**Alx.**

![](_page_45_Picture_251.jpeg)

![](_page_46_Picture_1.jpeg)

### *http://a-note.sourceforge.net*

l existe sous Mac, depuis toujours ou presque, ces fameux petits pense-bêtes, plus communément appelés Stickies ou encore aide-mémoire, qui permettent d'écrire des notes et I existe sous Mac, depuis toujours ou presque, ces fameux<br>petits pense-bêtes, plus communément appelés Stickies ou<br>encore aide-mémoire, qui permettent d'écrire des notes et<br>de les placer n'importe où sur votre écran. Leur est indéniable. Cependant sous Windows, ce type de «stickers» est apparemment inexistant. Toutefois, cette lacune semble être comblée par une application Open-source nommée «A Note». Celle-ci vous donne la possibilité d'être en mesure de régler la transparence de vos notes, de créer une alarme pour, par exemple, vous rappelez un rendez-vous, de pouvoir également changer la couleur, d'envoyer vos notes sur le réseau et bien d'autres choses encore.

Cette application géniale est à votre disposition à l'adresse suivante :

### **http://a-note.sourceforge.net**

et pour un téléchargement direct, c'est à l'adresse ci-après où vous pourrez l'effectuer :

**http://prdownloads.sourceforge.net/a-note/ A\_Note\_4\_2\_1.zip?download**

Voici la démarche pour son installation.

- Une fois le fichier A\_Note\_4\_2\_1.zip téléchargé sur votre bureau, double cliquez sur celui-ci afin de l'ouvrir.

- Votre dossier ouvert, vous trouverez un exécutable «setup. exe». Double cliquez sur cette icône pour lancer son installation, et un message de bienvenue va apparaître. Cliquez ensuite sur Next.

- Il vous est proposé de choisir l'emplacement de ce programme. Ne changez rien aux données déjà mentionnées et cliquez sur Next.

- Dans la fenêtre suivante, le nom qui lui est attribué, apparaît dans le menu Démarrer. Comme précédemment, ne rien modifiez et cliquez sur Next.

- Vous aurez le récapitulatif final et vous pourrez cliquer sur «Install».

- Si vous désirez lancer l'application de suite, «Launch A Note» étant sélectionnée, maintenez ce choix, puis cliquez sur «Finish».

Pour le premier lancement, une fenêtre de dialogue va s'ouvrir et vous demandera si, en étant sur un réseau, vous désirez enregistrer vos messages sur un serveur. A vous de choisir «Yes» ou «No». Dans notre cas, nous avons opté pour «No». Une fois A Note démarré, il va se placer dans la partie droite de votre barre des menus. Un double-clic sur l'icône en forme de Post-it® et il lance une note. Un clic droit avec votre souris sur cette même icône et un menu offrant les options et autres possibilités apparaît.

A vous désormais d'explorer ce petit logiciel dont la taille est de seulement 525 ko, et d'en apprécier les énormes avantages.

**Alx**

![](_page_46_Picture_17.jpeg)

ƒ*Voulez-vous vos notes sur le réseau? Yes ou Non.*

![](_page_46_Picture_19.jpeg)

![](_page_46_Picture_20.jpeg)

# **Pointer une opération dans Grisbi**

« Comment pointer une opération pour effectuer le rapprochement avec le relevé bancaire dans le logiciel Grisbi de gestion de comptes bancaires personnels », demande Sophie.

**Opensource** : Il faut combiner les touches CTRL-P ou maintenir la touche CTRL enfoncée et cliquer dans la colonne P/ R. Pour mémoire, Grisbi présenté dans le n°1 p.51 est une excellente alternative gratuite à des logiciels commerciaux du type Money de Microsoft ou Tous Comptes Faits d'Innomatix. Le manuel en ligne répond à la plupart des interrogations, dont celle de Sophie.

*www.grisbi.org/manuel.fr.html www.grisbi.org/download.fr.html*

![](_page_47_Picture_195.jpeg)

ƒ*Cliquer dans la colonne P/R en appuyant sur CTRL permet de pointer les opérations dans Grisbi.*

# **Arrêter les serveurs et autres services**

omment arrêter le serveur de pages web Apache ? Et le serveur MySQL ? Et les services de partage FTP ? **C**<br>EIP 8

Il faut ouvrir le panneau de Réglages des services en déroulant le menu Système > Administration > Services. Lorsque les cases sont cochées, cela signifie que le service est non seulement installé, mais qu'il est en activité. En décochant, vous l'arrêté et le service reste en l'état jusqu'à ce que vous le réactiviez.

![](_page_47_Picture_196.jpeg)

# **GCC : erreur de compilation des sources**

orsque vous recompilez les sources d'un logiciel, il se peut que vous coinciez sur ce message d'erreur orsque vous recompilez les sources<br>d'un logiciel, il se peut que vous<br>coinciez sur ce message d'erreur<br>dans le terminal lors de l'exécution de la commande « ./configure » : **"checking for gcc... gcc**

**checking for C compiler default output file name... configure: error: C compiler cannot create executables "**

Nous l'avons eu. Et la seule solution que nous ayons trouvée pour nous sortir de

cette panade a été d'installer avec Synaptic toutes les versions disponibles de GCC proposées dans Synaptic par Ubuntu. La compilation a pu avoir lieu sans souci par la suite.

**FontScribus** 

# FontScribus

Scribus

'ai decidé d'apprendre à utiliser *Scribus*, le logiciel libre de PAO. Sur Mac, il s'installe par *Fink* et jusque là **Scribus**,<br> **J**<br> **Scribus**,<br> **J**<br> **Mac**, il s<br> **J**<br> **Mac**, il s<br> **J**<br> **Mac**, il s

Le problème, c'est que j'ai besoin d'utiliser d'autres polices que celles proposées par défaut. Je suis allé dans le *«Control Panel»* de *KDE (accessible via le dock kicker)*, rubrique *«font installer»* et j'ai ajouté les polices, appliqué les paramètres puis relancé *Scribus*. Et ça marche !

Pourquoi j'écris©alors ? Et bien si je quitte X et que je relance, je dois à nouveau recommencer la manip et c'est lourd à la longue.

Comment puis-je procéder pour que *Scribus* reconnaisse toutes mes polices ? Ce sont toutes des *«true type»*, situées dans un repertoire à la racine du disque.

### *Ghendibal*

### OpenSource-Magazine :

La solution est encore plus simple que celle que vous aviez suggérée. Car les auteurs de *Scribus* ont prévu cette option et la manière de procéder est moins compliquée que de passer par le panneau de contrôle de *KDE* qui, soit dit en passant, n'est absolument pas obligatoire sur Mac pour faire fonctionner *Scribus*.

Pour ajouter des polices, depuis la page principale de Scribus *(sans qu'aucun document ne soit surtout ouvert)*, dérouler le menu *«Setting/Fonts»* puis sélectionner, dans le fenêtre des polices déjà installées *(toutes dans le répertoire /usr/X11/)*, l'onglet *«Additionnal Paths»*.

A ce stade, l'opération est lumineuse : cliquez sur *«Add»* pour ajouter les polices qui se trouvent, sous MacOS X dans :

- **Bibliothèque/Fonts**
- **Système/Bibliothèque/Fonts**
- **utilisateur/Bibliothèque/Fonts**

sans compter les polices ajoutées par *Fink* dans le répertoire *sw*, ou *Darwinports*. Si vous avez correctement parcouru le chemin jusqu'au répertoire des fontes, elles s'ajoutent à la série initiale. De la sorte vous pourrez exploiter les mê-

mes polices que celles de *MacOS X*.

![](_page_48_Picture_396.jpeg)

Enfin, ne s'installent que celles qui sont compatibles avec les applications *Unix*, c'est-à-dire, pas des masses *(lire cicontre)*.

Vous noterez que vous pouvez décocher les polices qui ne vous intéressent pas avec les cases de la colonne *«Use Font»*.

Pour régler la police par défaut *(autre que l'horrible Beatstream)*, toujours sans qu'aucun document ne soit ouvert dans *Scribus*, sélectionnez le menu *«Settings»* puis *«Préférences»*.

Dans le panneau qui s'est affiché, cliquez sur *«Tools»*. La police par défaut *(Default Font)* peut être changée par une autre disponible par le menu déroulant.

*Sous X11, les rares polices prises en compte par Scribus, mais aussi par The Gimp, Inkscape ou encore Sodipodi, sont installées par Fink. Et elles ne sont pas terribles.* sou

> *Pour pouvoir exploiter les polices de MacOS X dans ces applications, il faut qu'elles soient converties dans un format Unix reconnu.*

> *Il existe un outil qui se charge de cette tâche et qui se met en route via Fink.*

> *Il suffit de demander l'installation de «applesystemfonts» depuis Fink Commander. Quelques minutes plus tard, un dossier «applettf» est apparu au bout du chemin : /sw/lib/X11/fonts/*

> *Il s'agit de toutes les polices que l'utilitaire a pu trouver et convertir. A leur prochain lancement, les applications prendront aussi en compte ces polices sans ne rien faire de plus.*

![](_page_48_Picture_397.jpeg)

![](_page_48_Picture_398.jpeg)

# ermin

### Pour les blasés des interfaces graphiques

n ordinateur en veille consomme en cinq heures, autant d'énergie que lorsqu'il fonctionne pendant une heure. Aussi, on s'est dit qu'il serait peut être bon de vous expliquer comment commander à l'ordinateur de s'éteindre à telle heure et de se rallumer à telle autre histoire de ne pas mettre en péril l'équilibre énergétique de la Nation. **U**

La commande Unix d'extinction via le Terminal est : shutdown En entrant la commande :

### **sudo shutdown -h 12:30**

vous demandez gentiment à la machine de stopper tous les processus (l'option -h = halt) en cours et de s'éteindre à 12 h 30 (si vous écrivez now au lieu de 12:30, vous spécifiez : maintenant). Si vous souhaitez l'éteindre immédiatement et le redémarrer quelques minutes plus tard (5 minutes dans l'exemple), vous entrez la commande :

![](_page_49_Picture_7.jpeg)

![](_page_49_Figure_8.jpeg)

### **sudo shutdown -r +5**

Ce peut être un moyen d'éteindre l'ordinateur à une heure donnée puis de le rallumer automatiquement le lendemain. Le temps peut être spécifié sous la forme :

**yymmddhhmm (yy=année,mm=mois,dd=jour,hh=heure, mm=minutes)**

### **• Prise de tête ?**

Une application bloque ou vous prend le chou ? Vous pouvez l'arrêter subitement en la « tuant ». La commande de terminal est sobre et bigrement efficace :

### **killall <nom de l'application>**

Par exemple pour quitter AcidRip qui s'entête à ne pas comprendre les commandes d'arrêt qu'on lui indique, entrez la commande :

### **killall acidrip**

### **• Vidange de la corbeille**

Il peut arriver que quoi que vous entrepreniez, la vidange de la corbeille ne soit pas complète et qu'il reste quelques fichiers qui refusent de s'effacer. Une des solutions consiste à utiliser la commande la plus puissante qui soit pour l'effacement : rm.

Cette commande doit être employée avec mesure car elle peut conduire à l'effacement de données essentielles si elle est mal employée.

Dans le cas d'un fichier ou d'un dossier refusant de s'effacer, il faut saisir au terminal la commande :

### **sudo rm -R <glisser ici le répertoire ou les fichiers retors>**

Validez et entrez votre mot de passe d'administrateur. Les éléments seront effacés.

### **• Comment sortir d'une page « man »**

Lorsque vous consultez le manuel d'une application depuis le terminal, avec la commande :

### **man nom\_appli**

vous faites défiler les pages avec la touche Retour ou les flèches haut/bas. Mais lorsque vous êtes rendu à la fin du manuel, vous êtes bloqué. Vous avez la possibilité de revenir au stade où vous étiez avant de lancer la commande man en combinant tout simplement les touches CTRL-Z.

### Je ne résiste pas, je veux recevoir les prochains numéros !

VEZ-

6 numéros pour 22 € (soit 1 an)

![](_page_50_Picture_2.jpeg)

Le Magazine des Solutions et Logiciels Libres Multiplates-formes

![](_page_50_Picture_123.jpeg)

Je m'abonne pour 1 an à 22 euros (6 numéros)

### **GRATUIT** "Cd d'installation d'Ubuntu"

ou "Kubuntu"

sous Linux

dynamique et interactif

 $\leftrightarrow$  Gérer des

 $\bigodot$  debian

Sérer et créer

**PensSource Magazin** 

version PC version Mac

### **OpenSource**Magazine

Service Abonnements La Favrière 79250 NUEIL-LES-AUBIERS **FRANCE** 

### **TARIFS INTERNATIONAUX**

Vente au numéro

Belgique: 4,15 € Suisse: 6,20 FS DOM:3.75€ Nouvelle-Calédonie: 420 XPF Polynésie: 440 XPF Maroc: 35 MAD Portugal: 4,45 € Canada: 5,30 CAD Île-Maurice : 4,48 € Sénégal, Gabon, Cameroun, Côte-d'Ivoire: 2700 CFA

![](_page_50_Picture_14.jpeg)

![](_page_51_Picture_0.jpeg)

# ABONNEZ-VOUS

Je ne résiste pas, je veux recevoir les prochains numéros ! 11 numéros pour 33 **€** (soit 1 an sans les Hors Série)

AVOSMAC Service Abonnements La Favrière 79 250 NUEIL-LES-AUBIERS FRANCE

 $\overline{a}$ 

ҷ

![](_page_51_Picture_310.jpeg)